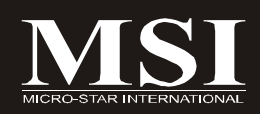

# K9AGM2 Series **MS-7327 (V1.X) Mainboard**

# **G52-73271X2**

# **Copyright Notice**

The material in this document is the intellectual property of **MICRO-STAR INTERNATIONAL**. We take every care in the preparation of this document, but no guarantee is given as to the correctness of its contents. Our products are under continual improvement and we reserve the right to make changes without notice.

# **Trademarks**

All trademarks are the properties of their respective owners.

NVIDIA, the NVIDIA logo, DualNet, and nForce are registered trademarks or trademarks of NVIDIA Corporation in the United States and/or other countries.

AMD, Athlon™, Athlon™ XP, Thoroughbred™, and Duron™ are registered trademarks of AMD Corporation.

Intel<sup>®</sup> and Pentium<sup>®</sup> are registered trademarks of Intel Corporation.

PS/2 and OS®/2 are registered trademarks of International Business Machines Corporation.

Windows® 95/98/2000/NT/XP are registered trademarks of Microsoft Corporation.

Netware® is a registered trademark of Novell, Inc.

Award® is a registered trademark of Phoenix Technologies Ltd.

AMI<sup>®</sup> is a registered trademark of American Megatrends Inc.

# **Revision History**

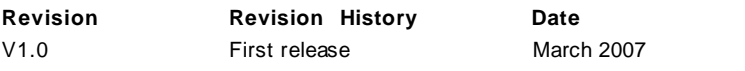

# **Technical Support**

If a problem arises with your system and no solution can be obtained from the user's manual, please contact your place of purchase or local distributor. Alternatively, please try the following help resources for further guidance.

Visit the MSI website for FAQ, technical guide, BIOS updates, driver updates, and other information: *http://www.msi.com.tw/program/service/faq/ faq/esc\_faq\_list.php*

Contact our technical staff at: *http://support.msi.com.tw/*

# **Safety Instructions**

- 1. Always read the safety instructions carefully.
- 2. Keep this User's Manual for future reference.
- 3. Keep this equipment away from humidity.
- 4. Lay this equipment on a reliable flat surface before setting it up.
- 5. The openings on the enclosure are for air convection hence protects the equipment from overheating. DO NOT COVER THE OPENINGS.
- 6. Make sure the voltage of the power source and adjust properly 110/220V before connecting the equipment to the power inlet.
- 7. Place the power cord such a way that people can not step on it. Do not place anything over the power cord.
- 8. Always Unplug the Power Cord before inserting any add-on card or module.
- 9. All cautions and warnings on the equipment should be noted.
- 10. Never pour any liquid into the opening that could damage or cause electrical shock.
- 11. If any of the following situations arises, get the equipment checked by a service personnel:
	- † The power cord or plug is damaged.
	- † Liquid has penetrated into the equipment.
	- † The equipment has been exposed to moisture.
	- † The equipment has not work well or you can not get it work according to User's Manual.
	- † The equipment has dropped and damaged.
	- † The equipment has obvious sign of breakage.
- 12. DONOTLEAVETHIS EQUIPMENTINANENVIRONMENT UNCONDITIONED,STOR-AGE TEMPERATUREABOVE 60<sup>0</sup>C (140<sup>0</sup>F), IT MAYDAMAGE THE EQUIPMENT.

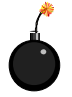

**CAUTION:** Danger of explosion if battery is incorrectly replaced. Replace only with the same or equivalent type recommended by the manufacturer.

第 警告使用者:

這是甲類的資訊產品,在居住的環境中使用時,可能會造成無線電干擾, 在這種情況下,使用者會被要求採取某些適當的對策。

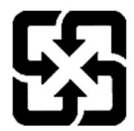

廢雷池請回收

For better environmental protection, waste batteries should be collected separately for recycling or special disposal.

# **FCC-B Radio Frequency Interference Statement**

This equipment has been tested and found to comply with the limits for a Class B digital device, pursuant to Part

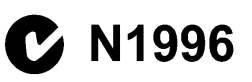

15 of the FCC Rules. These limits are designed to provide reasonable protection against harmful interference in a residential installation. This equipment generates, uses and can radiate radio frequency energy and, if not installed and used in accordance with the instructions, may cause harmful interference to radio communications. However, there is no guarantee that interference will not occur in a particular installation. If this equipment does cause harmful interference to radio or television reception, which can be determined by turning the equipment off and on, the user is encouraged to try to correct the interference by one or more of the measures listed below.

- † Reorient or relocate the receiving antenna.
- † Increase the separation between the equipment and receiver.
- † Connect the equipment into an outlet on a circuit different from that to which the receiver is connected.
- † Consult the dealer or an experienced radio/television technician for help.

#### **Notice 1**

The changes or modifications not expressly approved by the party responsible for compliance could void the user's authority to operate the equipment.

#### **Notice 2**

Shielded interface cables and A.C. power cord, if any, must be used in order to comply with the emission limits.

VOIR LANOTICE D'INSTALLATIONAVANTDE RACCORDERAU RESEAU.

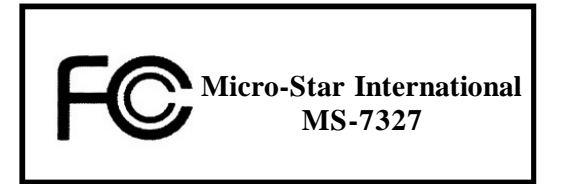

*This device complies with Part 15 of the FCC Rules. Operation is subject to the following two conditions:*

*(1) this device may not cause harmful interference, and*

*(2) this device must accept any interference received, including interference that may cause undesired operation.*

# **WEEE (Waste Electrical and Electronic Equipment) Statement**

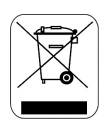

#### **ENGLISH**

To protect the global environment and as an environmentalist. MSI must remind you that...

Under the European Union ("EU") Directive on Waste Electrical and Electronic Equipment, Directive 2002/96/EC, which takes effect on August 13, 2005, products of "electrical and electronic equipment" cannot be discarded as municipal waste anymore and manufacturers of covered electronic equipment will be obligated to take back such products at the end of their useful life. MSI will comply with the product take back requirements at the end of life of MSI-branded products that are sold into the EU, You can return these products to local collection points.

## **DEUTSCH**

#### Hinweis von MSI zur Erhaltung und Schutz unserer Umwelt

Gemäß der Richtlinie 2002/96/EG über Elektro- und Elektronik-Altgeräte dürfen Elektro- und Elektronik-Altgeräte nicht mehr als kommunale Abfälle entsorgt werden. MSI hat europaweit verschiedene Sammel- und Recyclingunternehmen beauftragt, die in die Europäische Union in Verkehr gebrachten Produkte, am Ende seines Lebenszyklus zurückzunehmen. Bitte entsorgen Sie dieses Produkt zum gegebenen Zeitpunkt ausschliesslich an einer lokalen Altgerätesammelstelle in Ihrer Nähe.

#### **FRANCAIS**

En tant qu'écologiste et afin de protéger l'environnement, MSI tient à rappeler ceci...

Au suiet de la directive européenne (EU) relative aux déchets des équipement électriques et électroniques. directive 2002/96/EC, prenant effet le 13 août 2005, que les produits électriques et électroniques ne peuvent être déposés dans les décharges ou tout simplement mis à la poubelle. Les fabricants de ces équipements seront obligés de récupérer certains produits en fin de vie. MSI prendra en compte cette exigence relative au retour des produits en fin de vie au sein de la communauté européenne. Par conséquent vous pouvez retourner localement ces matériels dans les points de collecte.

# **РУССКИЙ**

Компания MSI предпринимает активные действия по защите окружающей среды, поэтому напоминаем **BAM.** UTO...

В соответствии с лирективой Европейского Союза (ЕС) по предотвращению загрязнения окружающей среды использованным электрическим и электронным оборудованием (директива WEEE 2002/96/EC), вступающей в силу 13 августа 2005 года, изделия, относящиеся к электрическому и электронному оборудованию, не могут рассматриваться как бытовой мусор, поэтому производители вышеперечисленного электронного оборудования обязаны принимать его для нереработки по окончании срока службы. MSI обязуется соблюдать требования по приему продукции, проданной под маркой MSI на территории EC, в переработку по окончании срока службы. Вы можете вернуть эти изделия в специализированные пункты приема.

#### ESPAÑOL

MSI como empresa comprometida con la protección del medio ambiente, recomienda:

Baio la directiva 2002/96/EC de la Unión Europea en materia de desechos v/o equipos electrónicos, con fecha de rizor desde el 13 de azosto de 2005, los productos clasificados como "eléctricos y equipos electrónicos" no pueden ser depositados en los contenedores habituales de su municipio, los fabricantes de equipos electrónicos, están obligados a hacerse cargo de dichos productos al termino de su período de vida. MSI estará comprometido con los términos de recogida de sus productos vendidos en la Unión Europea al final de su periodo de vida. Usted debe depositar estos productos en el punto limpio establecido por el ayuntamiento de su localidad o entregar a una empresa autorizada para la recogida de estos residuos.

#### **NEDERLANDS**

Om het milieu te beschermen, wil MSI u eraan herinneren dat....

De richtlijn van de Europese Unie (EU) met betrekking tot Vervuiling van Electrische en Electronische producten (2002/96/EC), die op 13 Augustus 2005 in zal gaan kunnen niet meer beschouwd worden als vervuiling.

Fabrikanten van dit soort producten worden verplicht om producten retour te nemen aan het eind van hun levenscyclus, MSI zal overeenkomstig de richtliin handelen voor de producten die de merknaam MSI dragen en verkocht zijn in de EU. Deze goederen kunnen geretourneerd worden op lokale inzamelingspunten.

# **SRPSKI**

Da bi zaštitili prirodnu sredinu, i kao preduzeće koje vodi računa o okolini i prirodnoj sredini. MSI mora da vas podesti da...

Po Direktivi Evropske unije ("EU") o odbačenoi ekektronskoi i električnoi opremi. Direktiva 2002/96/EC, koja stupa na snagu od 13. Avgusta 2005, proizvodi koji spadaju pod "elektronsku i električnu opremu" ne mogu više biti odbačeni kao običan otpad i proizvođači ove opreme biće prinuđeni da uzmu natrag ove proizvode na kraju njihovog uobičajenog veka trajanja. MSI će poštovati zahtev o preuzimanju ovakvih proizvoda kojima je istekao vek trajanja, koji imaju MSI oznaku i koji su prodati u EU. Ove proizvode možete vratiti na lokalnim mestima za prikupljanje.

## **POLSKI**

Abv chronić nasze środowisko naturalne oraz jako firma dbająca o ekologie, MSI przypomina, że...

Zgodnie z Dyrektywa Unii Europejskiej ("UE") dotyczącą odpadów produktów elektrycznych i elektronicznych (Dyrektywa 2002/96/EC), która wchodzi w życie 13 sierpnia 2005, tzw. "produkty oraz wyposażenie elektryczne i elektroniczne " nie mogą być traktowane jako śmieci komunalne, tak więc producenci tych produktów będą zobowiązani do odbierania ich w momencie gdy produkt jest wycofywany z użycia. MSI wypełni wymagania UE, przyjmując produkty (sprzedawane na terenie Unii Europejskiej) wycofywane z użycia. Produkty MSI będzie można zwracać w wyznaczonych punktach zbiorczych.

# TÜRKCE

Cevreci özelliğivle bilinen MSI dünvada cevrevi korumak icin hatırlatır:

Avrupa Birliği (AB) Kararnamesi Elektrik ve Elektronik Malzeme Atığı, 2002/96/EC Kararnamesi altında 13 Ağustos 2005 tarihinden itibaren gecerli olmak üzere, elektrikli ve elektronik malzemeler diğer atıklar gibi çöpe atılamayacak ve bu elektonik cihazların üreticileri, cihazların kullanım süreleri bittikten sonra ürünleri geri toplamakla vükümlü olacaktır. Avrupa Birliği'ne satılan MSI markalı ürünlerin kullanım süreleri bittiğinde MSI ürünlerin geri alınması isteği ile işbirliği içerisinde olacaktır. Ürünlerinizi yerel toplama noktalarına bırakabilirsiniz.

# ČESKY

Záleží nám na ochraně životního prostředí - společnost MSI upozorňuje...

Podle směrnice Evropské unie ("EU") o likvidaci elektrických a elektronických výrobků 2002/96/EC platné od 13. srpna 2005 je zakázáno likvidovat "elektrické a elektronické výrobky" v běžném komunálním odpadu a výrobci elektronických výrobků, na které se tato směrnice vztahuje, budou povinni odebírat takové výrobky zpět po skončení jejich životnosti. Společnost MSI splní požadavky na odebírání výrobků značky MSI, prodávaných v zemích EU, po skončení jejich životnosti. Tvto výrobky můžete odevzdat v místních sběrnách.

# **MAGYAR**

Annak érdekében, hogy környezetünket megvédjük, illetve környezetvédöként fellépve az MSI emlékezteti Önt, hney...

Az Európai Unió ("EU") 2005. augusztus 13-án hatályba lépő, az elektromos és elektronikus berendezések hulladékairól szóló 2002/96/EK irányelve szerint az elektromos és elektronikus berendezések többé nem kezelhetőek lakossági hulladékként, és az ilyen elektronikus berendezések gyártói kötelessé válnak az ilyen termékek visszavételére azok hasznos élettartama végén. Az MSI betartia a termékvisszavétellel kapcsolatos követelményeket az MSI márkanév alatt az EU-n belül értékesített termékek esetében, azok élettartamának végén. Az ilyen termékeket a legközelebbi gyűjtőhelyre viheti.

# **ITALIANO**

Per proteggere l'ambiente, MSI, da sempre amica della natura, ti ricorda che....

In base alla Direttiva dell'Unione Europea (EU) sullo Smaltimento dei Materiali Elettrici ed Elettronici. Direttiva 2002/96/EC in vigore dal 13 Agosto 2005, prodotti appartenenti alla categoria dei Materiali Elettrici ed Elettronici non possono più essere eliminati come rifiuti municipali: i produttori di detti materiali saranno obbligati a ritirare ogni prodotto alla fine del suo ciclo di vita. MSI si adeguerà a tale Direttiva ritirando tutti i prodotti marchiati MSI che sono stati venduti all'interno dell'Unione Europea alla fine del loro ciclo di vita. È possibile portare i prodotti nel più vicino punto di raccolta.

# **CONTENTS**

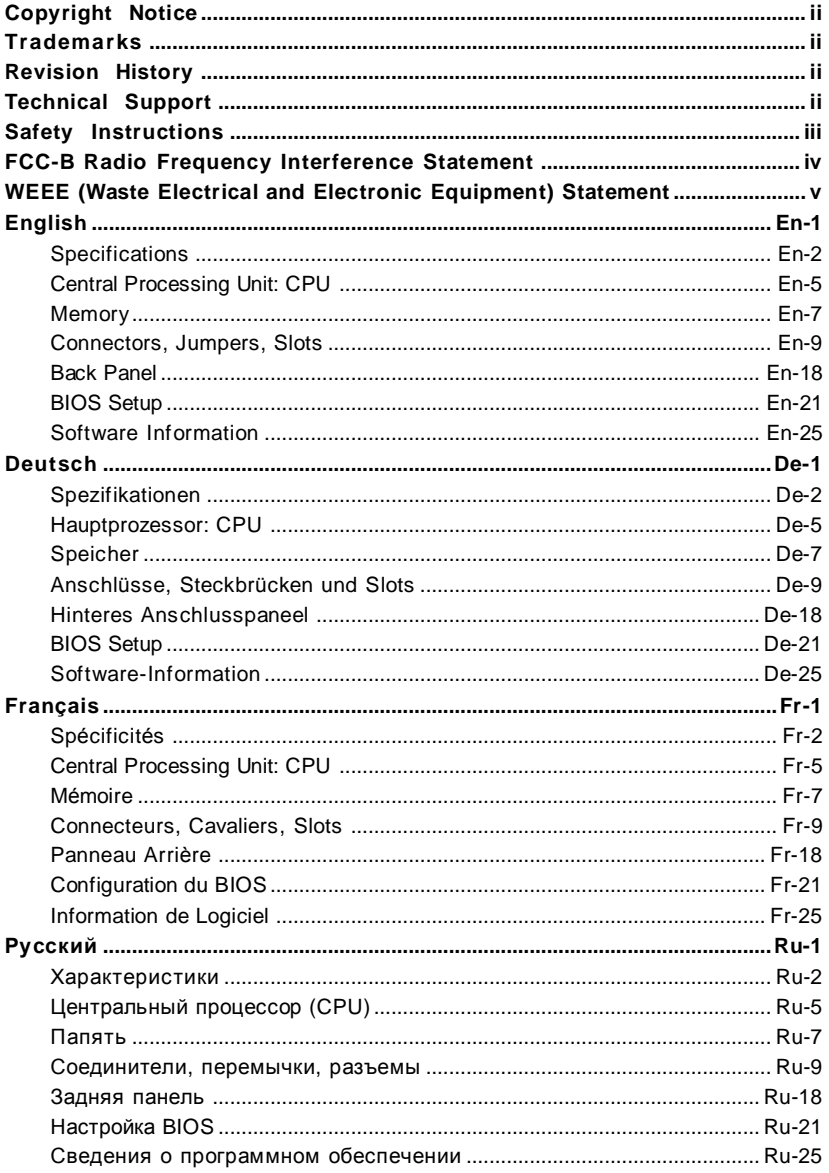

# **K9AGM2 User's Guide**

# **English**

# **Specifications**

#### **Processor Support**

- AMD® Athlon64 / Athlon64 X2 AM2 processors in SKT940 package - Supports 4 pin CPU Fan Pin-Header with Fan Speed Control

- Supports up to 5000+ and higter CPU (For the latest information about CPU, please visit *http://www.msi.com.tw/cpusupport.htm*)

#### **Supported FSB**

 $-1000$  MHz

#### **Chipset**

- North Bridge: AMD® 690G/ 690V chipset - South Bridge: SB600 chipset

#### **Memory Support**

- DDRII 800/667/533/400 DRAM (4GB Max)

- 2 DDRII DIMMs (240pin / 1.8V)

(For more information on compatible components, please visit *http://www.msi.com.tw/testreport.htm)*

#### **LAN** (Optional)

- Supports 10/100 Fast Ethernet by 8101E
- Supports 10/100/1000 Fast Ethernet by 8111B

#### **1394** (Optional)

- Supports 2 IEEE1394 ports, transfer rate is up to 400Mbps
- Controlled by VIA VT6308 (optional)

#### **Audio**

- Chip integrated by Realtek® ALC888
- Flexible 8-channel audio with jack sensing
- Compliant with Azalia 1.0 spec

#### **IDE**

- 1 IDE port by SB600
- Supports Ultra DMA 66/100/133 mode
- Supports PIO, Bus Master operation mode

#### **SATA**

- SATA II ports by SB600
- Supports four SATA II device
- Supports storage and data transfers at up to 300MB/s

#### **Floppy**

- 1 floppy port
- Supports 1 FDD with 360K, 720K, 1.2M, 1.44M and 2.88Mbytes

#### **Connectors <sup>h</sup>**

#### **Back panel**

- 1 PS/2 mouse port
- 1 PS/2 keyboard port
- 1 HDMI port (optional)
- 1 VGA port
- 1 parallel port supporting SPP/EPP/ECP mode
- 4 USB 2.0 Ports
- 1 LAN jack
- 6 flexible audio jacks
- 1 1394 port (optional)

#### **On-Board Pinheaders**

- 3 USB 2.0 pinheaders
- 1 1394 pinheader (optional)
- 1 TV-out pinheader (optional)
- 1 Audio pinheader
- 1 CD-in connector
- 1 SPDIF out connector (optional)
- 1 SPDIF in connector (optional)
- 4 Serial ATA ports

#### **Slots**

- 1 PCI Express x16 slot
- 2 PCI slots
- 1 PCI Express x 1 slot

#### **Form Factor**

- Micro-ATX (24.4cm X 21.5 cm)

#### **Mounting**

- 6 mounting holes

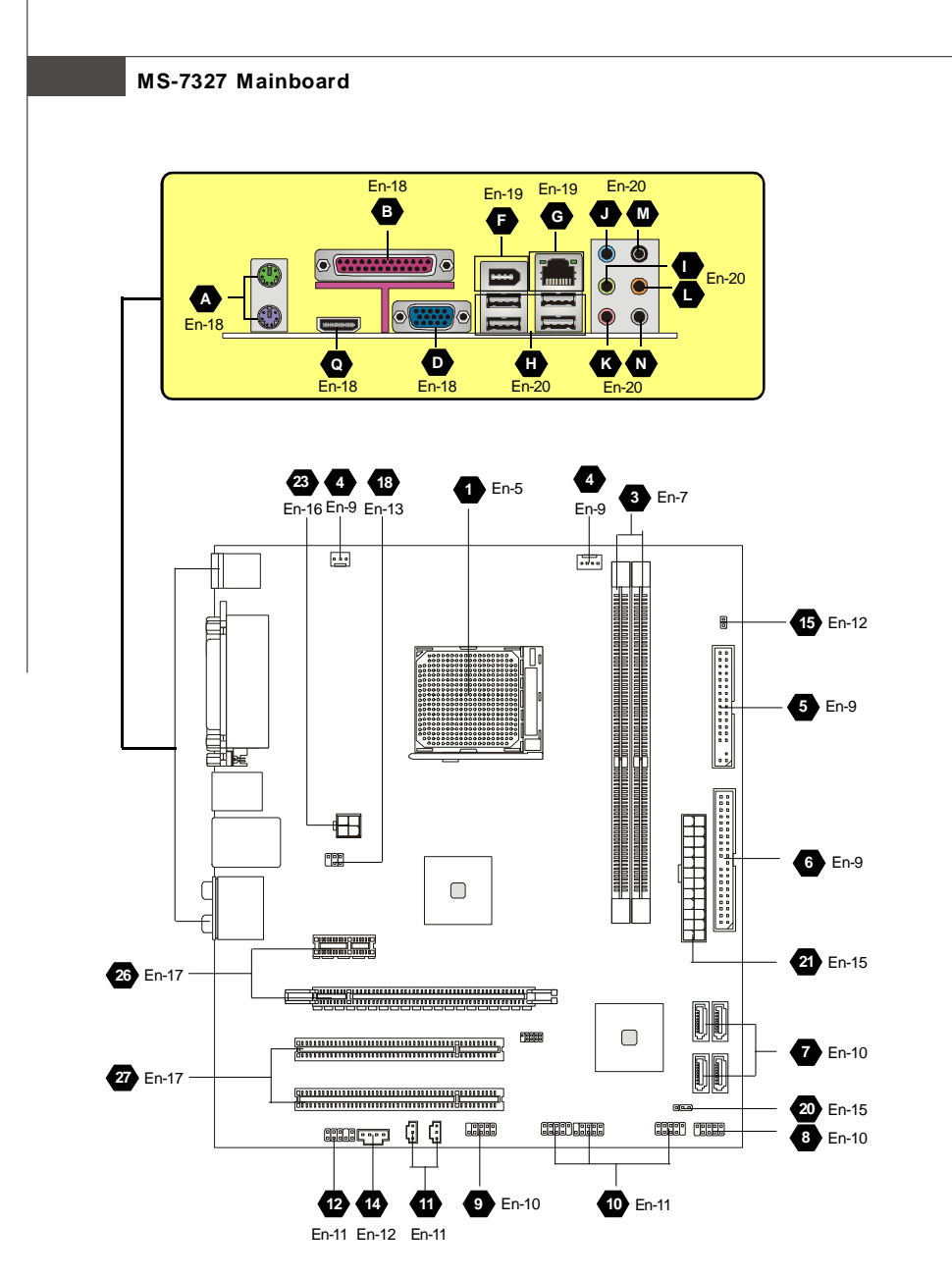

**Quick Components Guide of K9AGM2 Series (MS-7327 v1.X) Mainboard**

# **Central Processing Unit: CPU**

**1** The mainboard supports AMD® processor. The mainboard uses a CPU socket called Socket AM2 for easy CPU installation. If you do not have the CPU cooler, consult your dealer before turning on the computer.

For the latest information about CPU, please visit http://www.msi.com.tw/program/products/mainboard/mbd/pro\_mbd\_cpu\_support.php

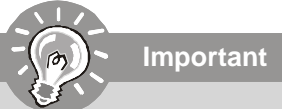

#### *Overheating*

*Overheating will seriously damage the CPU and system. Always make sure the cooling fan can work properly to protect the CPU from overheating. Make sure that you apply an even layer of thermal paste (or thermal tape) between the CPU and the heatsink to enhance heat dissipation.*

#### *Replaceing the CPU*

*While replacing the CPU, always turn off the ATX power supply or unplug the power supply's power cord from the grounded outlet first to ensure the safety of CPU.*

#### *Overclocking*

*This mainboard is designed to support overclocking. However, please make sure your components are able to tolerate such abnormal setting, while doing overclocking. Any attempt to operate beyond product specifications is not recommended. We do not guarantee the damages or risks caused by inadequate operation or beyond product specifications.*

#### **CPU Installation Procedures for Socket AM2**

- 1. Please turn off the power and unplug the power cord before installing the CPU.
- 2. Pull the lever sideways away from the socket. Make sure to raise the lever up to a 90-degree angle.
- 3. Look for the gold arrow of the CPU. The gold arrow should point as shown in the picture. The CPU can only fit in the correct orientation.
- 4. If the CPU is correctly installed, the pins should be completely embedded into the socket and can not be seen. Please note that any violation of the correct installation procedures may cause permanent damages to your mainboard.
- 5. Press the CPU down firmly into the socket and close the lever. As the CPU is likely to move while the lever is being closed, always close the lever with your fingers pressing tightly on top of the CPU to make sure the CPU is properly and completely embedded into the socket.

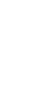

**English**

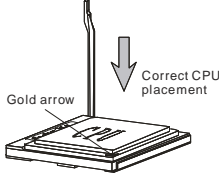

#### **Installing CPU Cooler Set**

When you are installing the CPU, **make sure the CPU has a heat sink and a cooling fan attached on the top to prevent overheating.** If you do not have the CPU cooler, consult your dealer before turning on the computer.

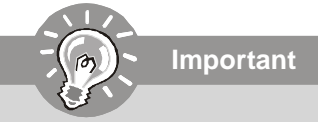

*Mainboard photos shown in this section are for demonstration of the CPU/ cooler installation only. The appearance of your mainboard may vary depending on the model you purchase.*

- 1. Position the cooling set onto the retention mechanism. Hook one end of the clip to hook first.
- 2. Then press down the other end of the clip to fasten the cooling set on the top of the retention mechanism. Locate the Fix Lever and lift up it .
- 3. Fasten down the lever.
- 4. Attach the CPU Fan cable to the CPU fan connector on the mainboard.

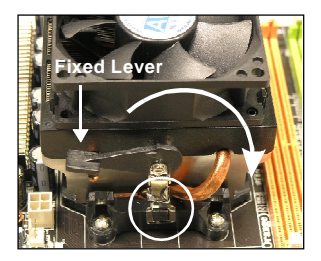

# **Memory**

# **DDR 2**

**Specification** : 184-pin, 2.5v.

**Single channel definition** : All DIMM slots are GREEN color.

**Dual channels definition** : DIMM slot(s) on Channel A are marked in GREEN color. DIMM slot(s) on Channel B are marked in Purple color.

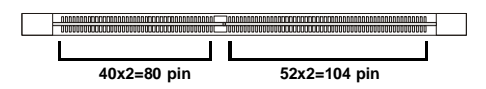

# **DDR2 3**

**Specification** : 240-pin, 1.8v.

**Single channel definition** : All DIMM slots are GREEN color.

**Dual channels definition** : DIMM slot(s) on Channel A are marked in GREEN color. DIMM slot(s) on Channel B are marked in Orange color.

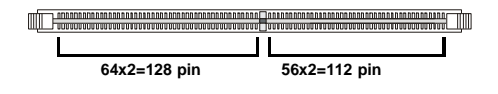

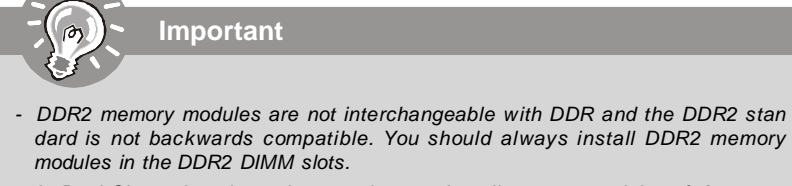

- *In Dual-Channel mode, make sure that you install memory modules of the same type and density in different channel DIMM slots.*
- *- To enable successful system boot-up, always insert the memory modules into the DIMM1 first.*

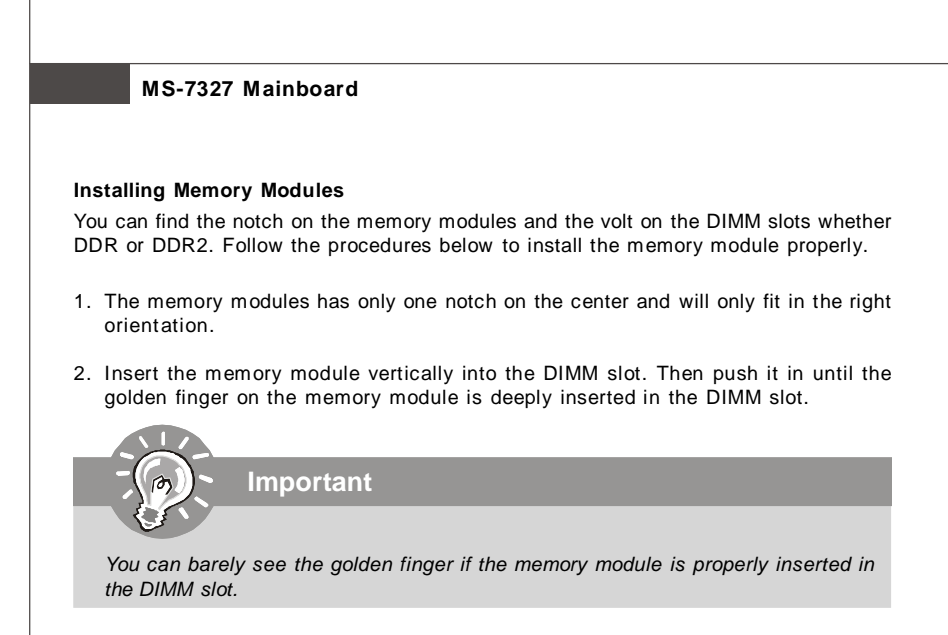

3. The plastic clip at each side of the DIMM slot will automatically close.

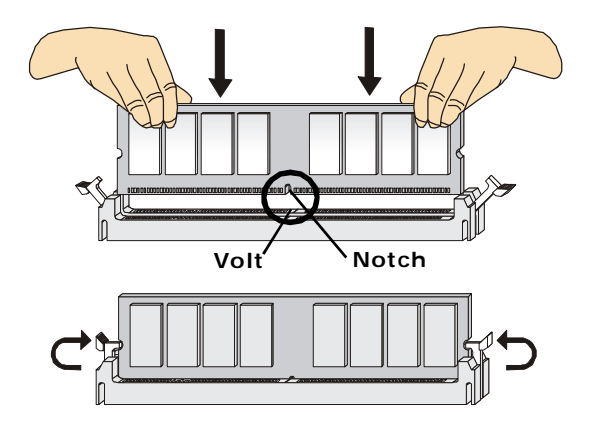

# **Connectors, Jumpers, Slots**

#### **Fan Power Connectors 4**

The fan power connectors support system cooling fan with +12V. The CPU FAN supports **Smart FAN** function. When connect the wire to the connectors, always take note that the red wire is the positive and should be connected to the +12V, the black wire is Ground and should be connected to GND. If the mainboard has a System Hardware Monitor chipset on-board, you must use a specially designed fan with speed sensor to take advantage of the fan control.

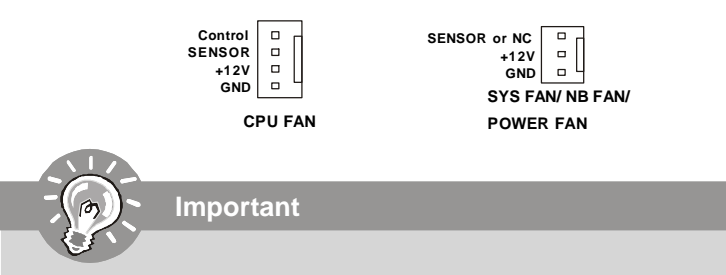

- *1. Please refer to the recommended CPU fans at processor's official website or consult the vendors for proper CPU cooling fan.*
- *2. Fan cooler set with 3 or 4 pins power connector are both available for CPUFAN.*

#### **Floppy Disk Drive Connector 5**

This connector supports 360KB, 720KB, 1.2MB, 1.44MB or 2.88MB floppy disk drive.

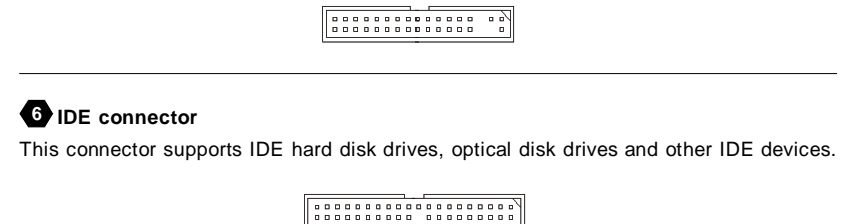

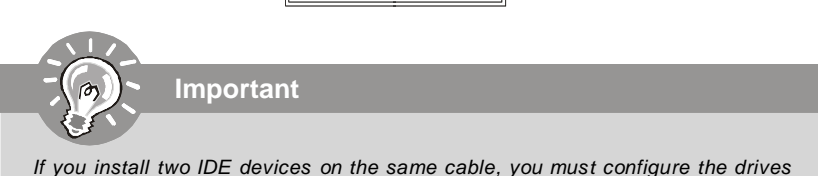

*separately to Master / Slave mode by setting jumpers. Refer to IDE device's documentation supplied by the vendors for jumper setting instructions.*

#### **Serial ATA Connector 7**

This connector is a high-speed Serial ATA interface port. Each connector can connect to one Serial ATA device.

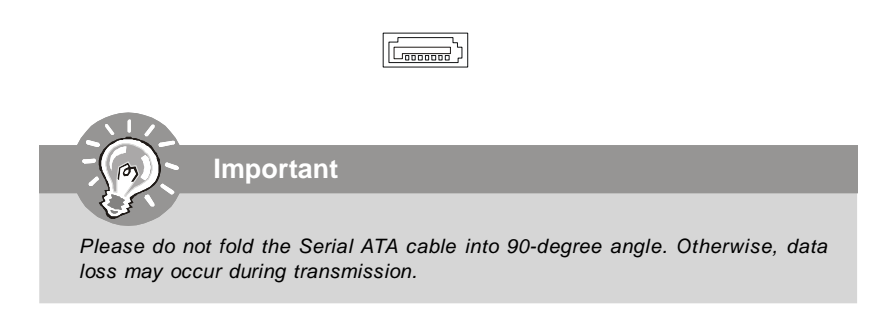

#### **Front Panel Connectors 8**

These connectors are for electrical connection to the front panel switches and LEDs. The JFP1 is compliant with Intel® Front Panel I/O Connectivity Design Guide.

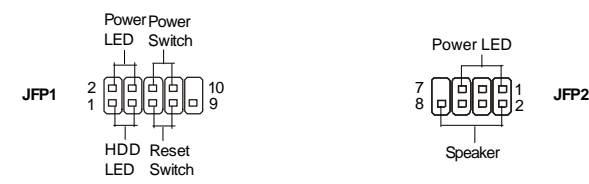

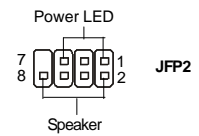

#### **IEEE1394 Connector (Green) 9**

This connector allows you to connect the IEEE1394 device via an optional IEEE1394 bracket.

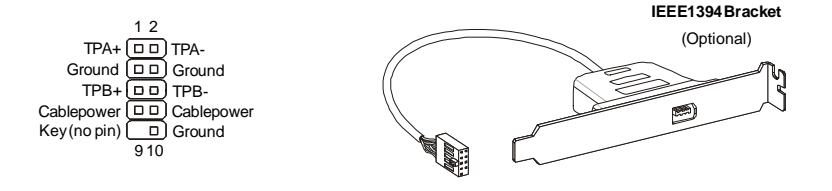

#### **Front USB Connector (Yellow) 10**

This connector, compliant with Intel® I/O Connectivity Design Guide, is ideal for connecting high-speed USB interface peripherals such as **USB HDD**, **digital cameras**, **MP3 players**, **printers**, **modems and the like**.

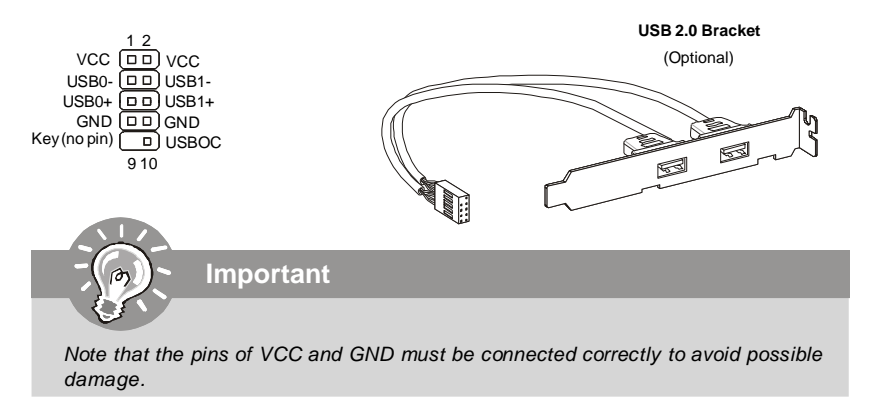

#### **S/PDIF-Out Connector or S/PDIF-In Connector 11**

This connector is used to connect S/PDIF (Sony & Philips Digital Interconnect Format) interface for digital audio transmission.

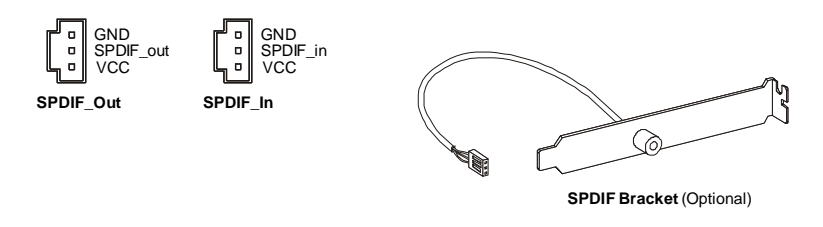

#### **Front Panel Audio Connector (Azalia Spec) 12**

This connector allows you to connect the front panel audio and is compliant with Intel® Front Panel I/O Connectivity Design Guide.

> 1 2  $0.10$ MIC \_L Ground MIC \_R Presence# LINEout\_R MIC\_JD Front\_JD NC(No pin) LINEout\_L LINEout\_JD

#### **Front Panel Audio Connector (AC97 Spec) 13**

This connector allows you to connect the front panel audio and is compliant with Intel® Front Panel I/O Connectivity Design Guide.

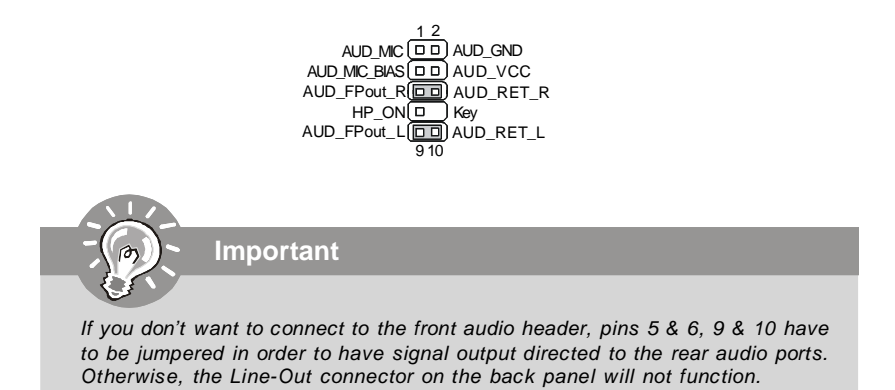

#### **CD-In Connector 14**

This connector is provided for external audio input.

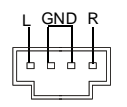

#### **Chassis Intrusion Connector 15**

This connector connects to the chassis intrusion switch cable. If the chassis is opened, the chassis intrusion mechanism will be activated. The system will record this status and show a warning message on the screen. To clear the warning, you must enter the BIOS utility and clear the record.

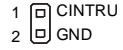

#### **Infrared Module Connector 16**

This connector allows you to connect to infrared module and is compliant with Intel® Front Panel I/O Connectivity Design Guide. You must configure the setting through the BIOS setup to use the infrared function.

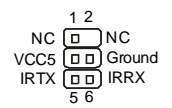

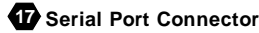

This connector is a 16550A high speed communication port that sends/receives 16 bytes FIFOs. You can attach a serial device.

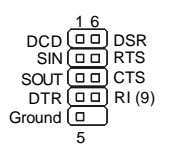

#### **TV-Out Connector 18**

This connector is for you to attach an optional TV-Out bracket that offers some types of TV-Out connectors. Select the appropriate one to connect to an television.

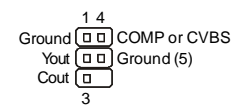

#### **D-Bracket™ 2 Connector 19**

This connector is for you to connect to the D-Bracket™2 which integrates four LEDs and USB ports. It allows users to identify system problems through 16 various combinations of  $LFD$  signals.

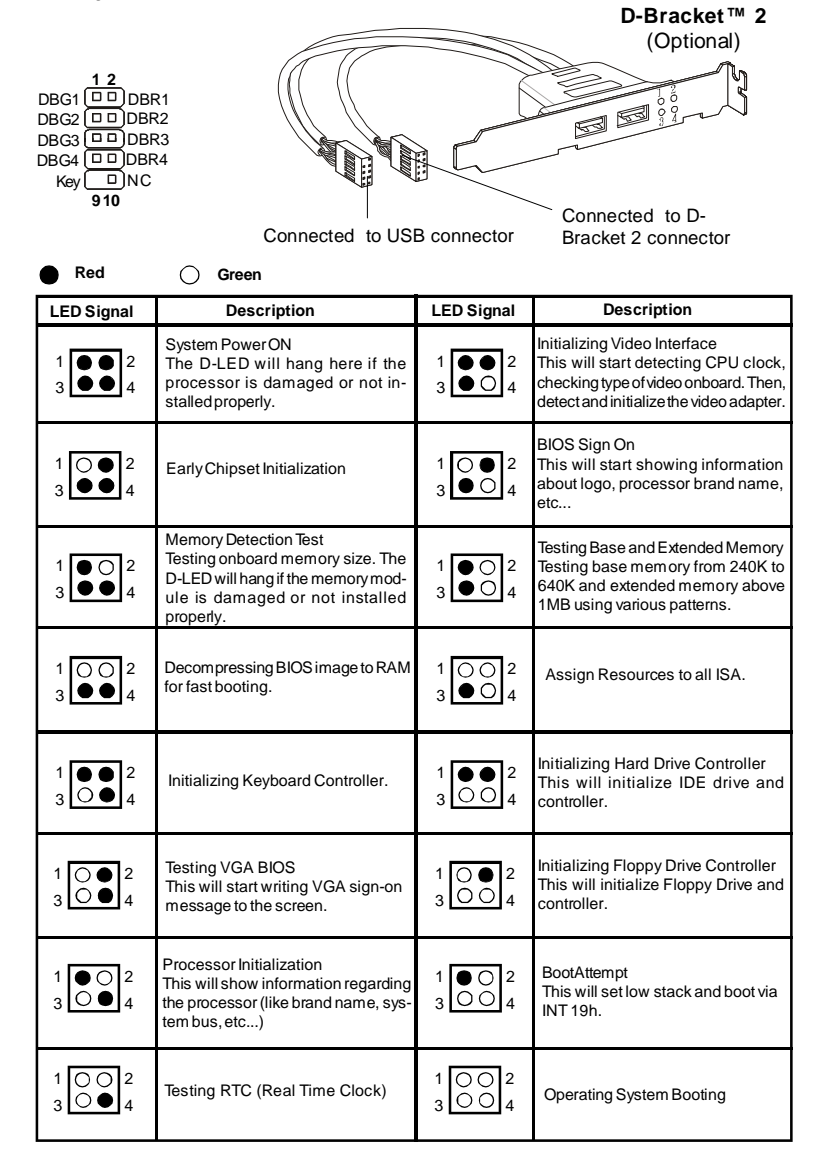

#### **Clear CMOS Jumper 20**

There is a CMOS RAM onboard that has a power supply from an external battery to keep the data of system configuration. With the CMOS RAM, the system can automatically boot OS every time it is turned on. If you want to clear the system configuration, set the jumper to clear data.

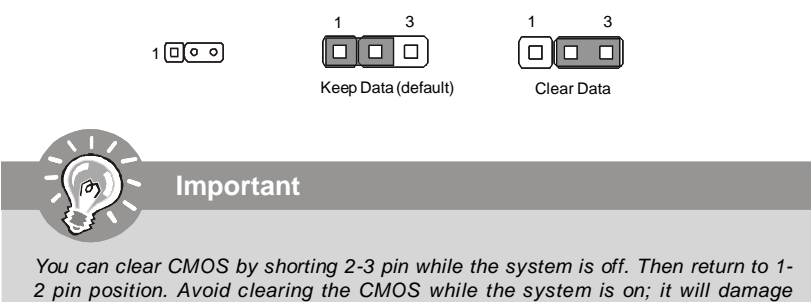

*the mainboard.*

#### **Power Supply Attachment**

Before inserting the power supply connector, always make sure that all components are installed properly to ensure that no damage will be caused. *All power connectors on the mainbnoard have to connect to the ATX power supply and have to work together to ensure stable operation of the mainboard.*

# **ATX 24-Pin Power Connector 21**

This connector allows you to connect an ATX 24-pin power supply. To connect the ATX 24-pin power supply, make sure the plug of the power supply is inserted in the proper orientation and the pins are aligned. Then push down the power supply firmly into the connector.

You may use the 20-pin ATX power supply as you like. If you'd like to use the 20-pin ATX power supply, please plug your power supply along with pin 1 & pin 13.

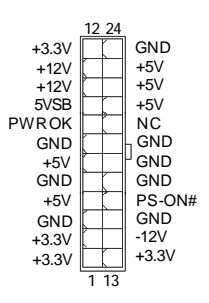

#### **ATX 20-Pin Power Connector 22**

This connector allows you to connect an ATX 20-pin power supply. To connect the ATX 20-pin power supply, make sure the plug of the power supply is inserted in the proper orientation and the pins are aligned. Then push down the power supply firmly into the connector.

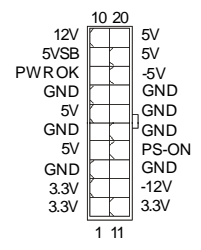

#### **ATX 12V Power Connector (2x2-Pin) 23**

This 12V power connector is used to provide power to the CPU.

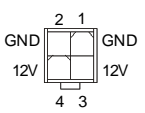

#### **ATX 12V Power Connector (2x4-Pin) 24**

This 12V power connector is used to provide power to the CPU.

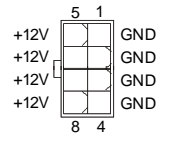

#### **ATX 12V Power Connector (1x4-Pin) 25**

This 12V power connector is used to provide power to the graphics card.

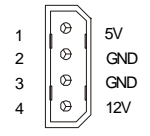

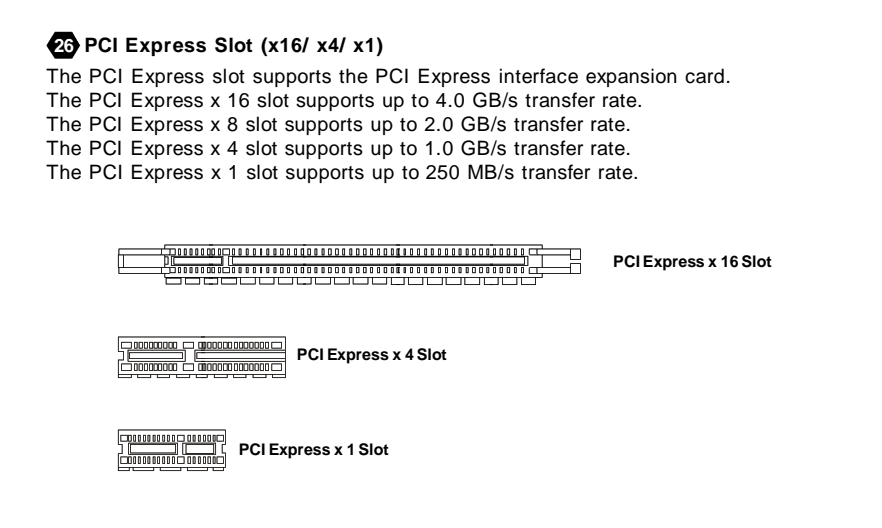

#### **PCI (Peripheral Component Interconnect) Slot 27**

The PCI slot supports LAN card, SCSI card, USB card, and other add-on cards that comply with PCI specifications.

#### **AGP (Accelerated Graphics Port) Slot 28**

The AGP slot allows you to insert the AGP graphics card. AGP is an interface specification designed for the throughput demands of 3D graphics. It introduces a 66MHz, 32-bit channel for the graphics controller to directly access main memory.

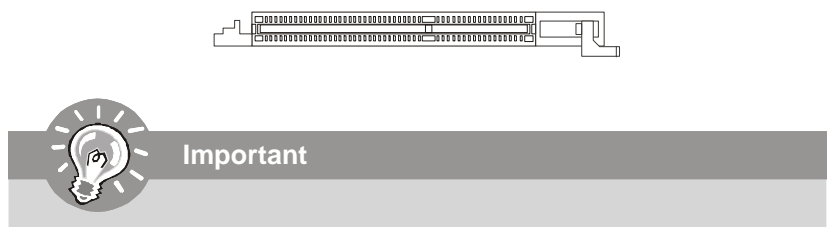

*When adding or removing expansion cards, make sure that you unplug the power supply first. Meanwhile, read the documentation for the expansion card to configure any necessary hardware or software settings for the expansion card, such as jumpers, switches or BIOS configuration.*

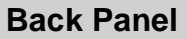

#### **Mouse/Keyboard A**

The standard PS/2® mouse/keyboard DIN connector is for a PS/2® mouse/keyboard.

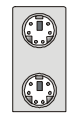

PS/2 Mouse connector (Green/ 6-pin female)

PS/2 Keyboard connector (Purple/ 6-pin female)

#### **Parallel Port B**

A parallel port is a standard printer port that supports Enhanced Parallel Port (EPP) and Extended Capabilities Parallel Port (ECP) mode.

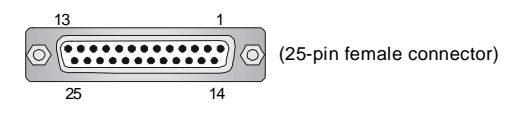

## **C** Serial Port

The serial port is a 16550A high speed communications port that sends/ receives 16 bytes FIFOs. You can attach a serial mouse or other serial devices directly to the connector.

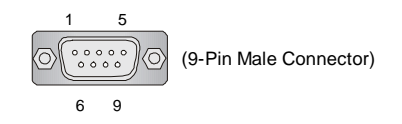

#### **VGA Port D**

The DB15-pin female connector is provided for monitor.

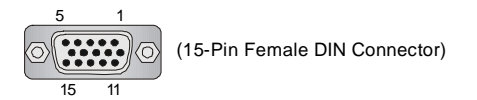

# **DVI Port E**

The DVI (Digital Visual Interface) connector allows you to connect an LCD monitor. It provides a high-speed digital interconnection between the computer and its display device. To connect an LCD monitor, simply plug your monitor cable into the DVI connector, and make sure that the other end of the cable is properly connected to your monitor (refer to your monitor manual for more information.)

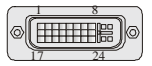

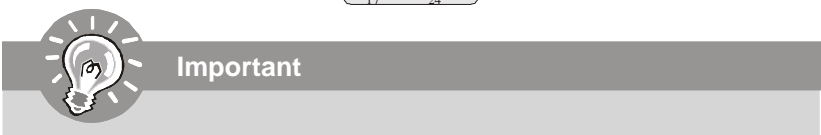

*Please note that the DVI connector does not support connecting the D-Sub to DVI converter.*

# **1394 Port F**

The IEEE1394 port on the back panel provides connection to IEEE1394 devices.

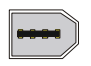

# **LAN G**

The standard RJ-45 LAN jack is for connection to the Local Area Network (LAN). You can connect a network cable to it.

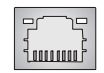

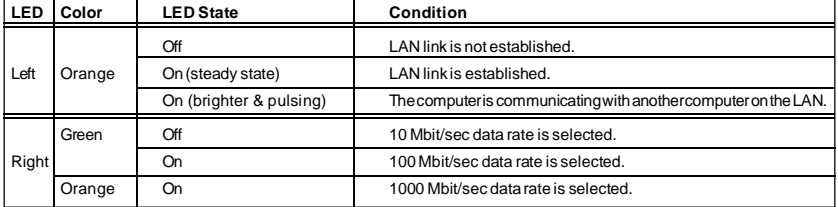

#### **USB Port H**

The USB (Universal Serial Bus) port is for attaching USB devices such as keyboard, mouse, or other USB-compatible devices.

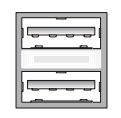

#### **Audio Port Connectors**

These audio connectors are used for audio devices. You can differentiate the color of the audio jacks for different audio sound effects.

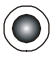

**Line-Out (Green)** - Line Out, is a connector for speakers or headphones. **I**

**Line-In (Blue)** - Line In / Side-Surround Out in 7.1 channel mode, is used for external CD player, tapeplayer or other audio devices.

**MIC (Pink)** - Mic In, is a connector for microphones. **K**

**CS-Out (Orange)** - Center/ Subwoofer Out in 5.1/ 7.1 channel mode. **L**

**RS-Out (Black)** - Rear-Surround Out in 4/ 5.1/ 7.1 channel mode. **M**

**SS-Out (Gray)** - Side-Surround Out 7.1 channel mode. **N**

#### **Coaxial S/PDIF-out O**

This S/PDIF (Sony & Philips Digital Interconnect Format) connector is provided for digital audio transmission to external speakers through a coaxial cable.

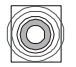

#### **Optical S/PDIF-out P**

This S/PDIF (Sony & Philips Digital Interconnect Format) connector is provided for digital audio transmission to external speakers through an optical fiber cable.

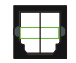

#### **HDMI Port Q**

The High-Definition Multimedia Interface (HDMI) is an all-digital audio/video interface capable of transmitting uncompressed streams. HDMI supports all TV format, including standard, enhanced, or high-definition video, plus multi-channel digital audio on a single cable.

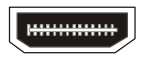

# **BIOS Setup**

This chapter provides basic information on the BIOS Setup program and allows you to configure the system for optimum use. You may need to run the Setup program when:

- \* An error message appears on the screen during the system booting up, and requests you to run BIOS SETUP.
- \* You want to change the default settings for customized features.

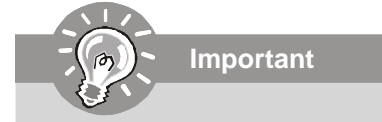

- *1. The items under each BIOS category described in this chapter are under continuous update for better system performance. Therefore, the description may be slightly different from the latest BIOS and should be held for reference only.*
- *2. Upon boot-up, the 1st line appearing after the memory count is the BIOS version. It is usually in the format:*

*A7327XXX V1.0 041506 where:*

*1st digit refers to BIOS maker as A = AMI, W = AWARD, and P = PHOENIX.*

*2nd - 5th digit refers to the model number.*

*6th refers to the Chipset vender as A = ATi, I = Intel, V = VIA, N = Nvidia, U = ULi.*

*7th - 8th digit refers to the customer as MS = all standard customers.*

*V1.0 refers to the BIOS version.*

*041506 refers to the date this BIOS was released.*

#### **Entering Setup**

Power on the computer and the system will start POST (Power On Self Test) process. When the message below appears on the screen, press <DEL> key to enter Setup.

#### **Press DEL to enter SETUP**

If the message disappears before you respond and you still wish to enter Setup, restart the system by turning it OFF and On or pressing the RESET button. You may also restart the system by simultaneously pressing <Ctrl>, <Alt>, and <Delete> keys.

#### **Getting Help**

After entering the Setup menu, the first menu you will see is the Main Menu.

#### **Main Menu**

The main menu lists the setup functions you can make changes to. You can use the arrow keys ( $\uparrow \downarrow$ ) to select the item. The on-line description of the highlighted setup function is displayed at the bottom of the screen.

#### **Sub-Menu**

If you find a right pointer symbol (as shown in the right view) appears to the left of certain fields that means a sub-menu **P** Primary IDE Haster containing additional options can be launched from this  $\triangleright$  Primary IDE Slave field. You can use control keys ( ↑ ↓) to highlight the field **>** Secondary IDE Master and press <Enter> to call up the sub-menu. Then you can

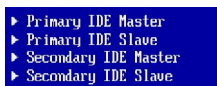

use the control keys to enter values and move from field to field within a sub-menu. If you want to return to the main menu, just press <Esc >.

#### **General Help <F1>**

The BIOS setup program provides a General Help screen. You can call up this screen from any menu by simply pressing <F1>. The Help screen lists the appropriate keys to use and the possible selections for the highlighted item. Press <Esc> to exit the Help screen.

#### **The Main Menu**

Once you enter AMI® or AWARD® BIOS CMOS Setup Utility, the Main Menu will appear on the screen. The Main Menu allows you to select from ten setup functions and two exit choices. Use arrow keys to select among the items and press <Enter> to accept or enter the sub-menu.

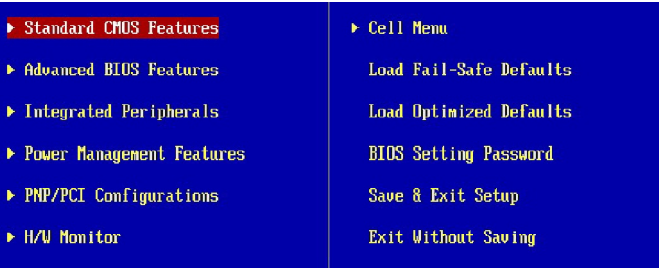

#### **Standard CMOS Features**

Use this menu for basic system configurations, such as time, date etc.

#### **Advanced BIOS Features**

Use this menu to setup the items of special enhanced features.

#### **Integrated Peripherals**

Use this menu to specify your settings for integrated peripherals.

#### **Power Management Setup**

Use this menu to specify your settings for power management.

#### **PNP/PCI Configurations**

This entry appears if your system supports PnP/PCI.

#### **H/W Monitor**

This entry shows your PC health status.

#### **Cell Menu**

Use this menu to specify your settings for fequency/voltage control and overclocking.

#### **Load Optimized Defaults**

Use this menu to load the default values set by the mainboard manufacturer specifically for optimal performance of the mainboard.

#### **BIOS Setting Password**

Use this menu to set the Password.

#### **Save & Exit Setup**

Save changes to CMOS and exit setup.

#### **Exit Without Saving**

Abandon all changes and exit setup.

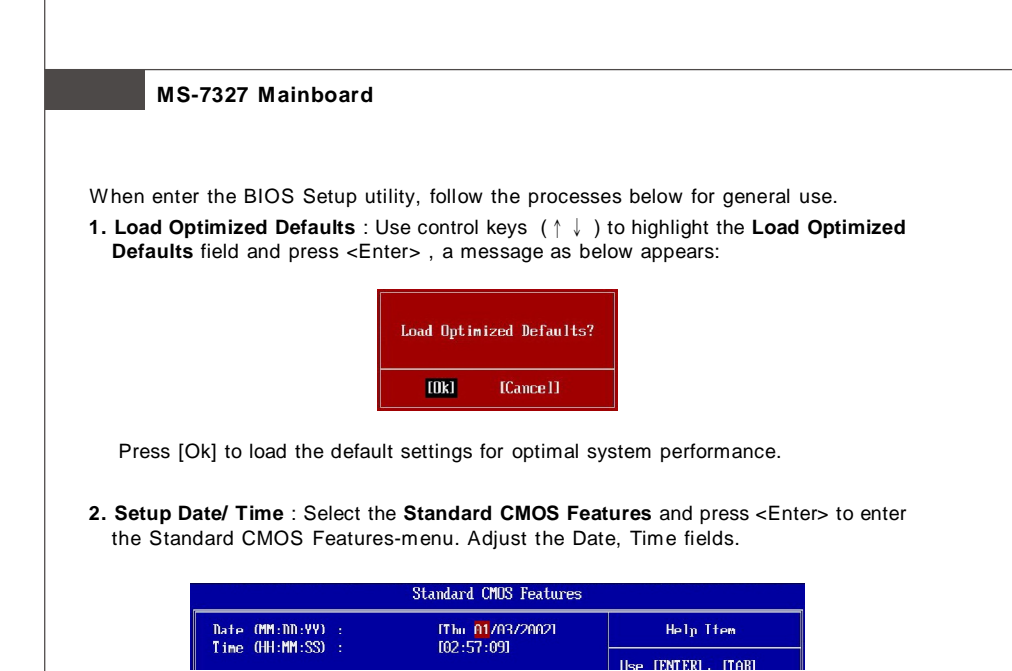

**3. Save & Exit Setup** : Use control keys (↑↓ ) to highlight the **Save & Exit Setup** field and press <Enter> , a message as below appears:

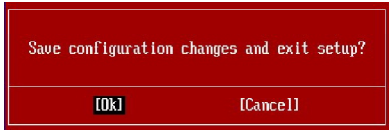

Press [Ok] to save the configurations and exit BIOS Setup utility.

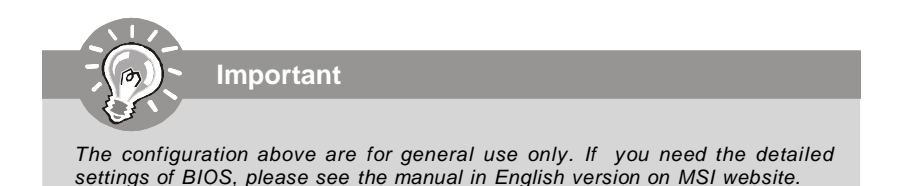

# **Software Information**

Take out the Driver/Utility CD that is included in the mainboard package, and place it into the CD-ROM driver. The installation will auto-run, simply click the driver or utiltiy and follow the pop-up screen to complete the installation. The Driver/Utility CD contains the:

- Driver menu The Driver menu shows the available drivers. Install the driver by your desire and to activate the device.
- Utility menu The Utility menu shows the software applications that the mainboard supports.

WebSite menu- The WebSite menu shows the necessary websites.

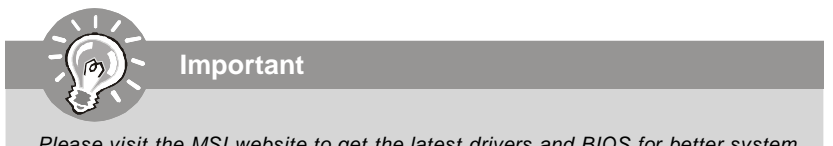

*Please visit the MSI website to get the latest drivers and BIOS for better system performance.*

# **K 9AGM2 Benutzerhandbuch**

# **Deutsch**

# **Spezifikationen**

#### **Prozessoren**

- AMD® Athlon64 / Athlon64 X2 AM2 Prozessoren für Sockel AM2 - Unterstützt Lüftersteuerung über 4 Stiftleisten

- Unterstützt bis zu 5000+ oder schnellere AMD Prozessoren

(Weitere CPU Informationen finden Sie unter *http://www.msi.com.tw/cpusupport.htm*)

#### **FSB (Front-Side-Bus)**

 $-1000$  MHz

#### **Chipsatz**

- North-Bridge: AMD® 690G/ 690V Chipsatz
- South-Bridge: SB600 Chipsatz

#### **Speicher**

- DDRII 800/667/533/400 DRAM (max. 4GB)

- 2 DDRII DIMMs (240Pin / 1.8V)

(Weitere Informationen zu kompatiblen Speichermodulen finden Sie unter *http://www.msi.com.tw/testreport.htm)*

#### **LAN** (Optional)

- Unterstützt 10/100 Fast Ethernet über 8101E
- Unterstützt 10/100/1000 Fast Ethernet über 8111B

#### **1394** (Optional)

- Unterstützt 2 IEEE1394 Ports, Übertragungsrate von bis zu 400Mbps
- Onboard Chip über VIA VT6308 (optional)

#### **Audio**

- Onboard Soundchip Realtek® ALC888
- 8-Kanal Audio-Ausgang
- Erfüllt die Spezifikation Azalia 1.0

#### **IDE**

- 1 IDE Port über SB600 Southbridge
- Unterstützt Betrieb mit Ultra DMA 66/100/133
- Unterstützt PIO, Bus Mastering

#### **SATA**

- SATA II Ports über SB600 Southbridge
- Unterstützt vier SATA II Geräte
- Unterstützt Datenübertragungsraten von bis zu 300MB/s

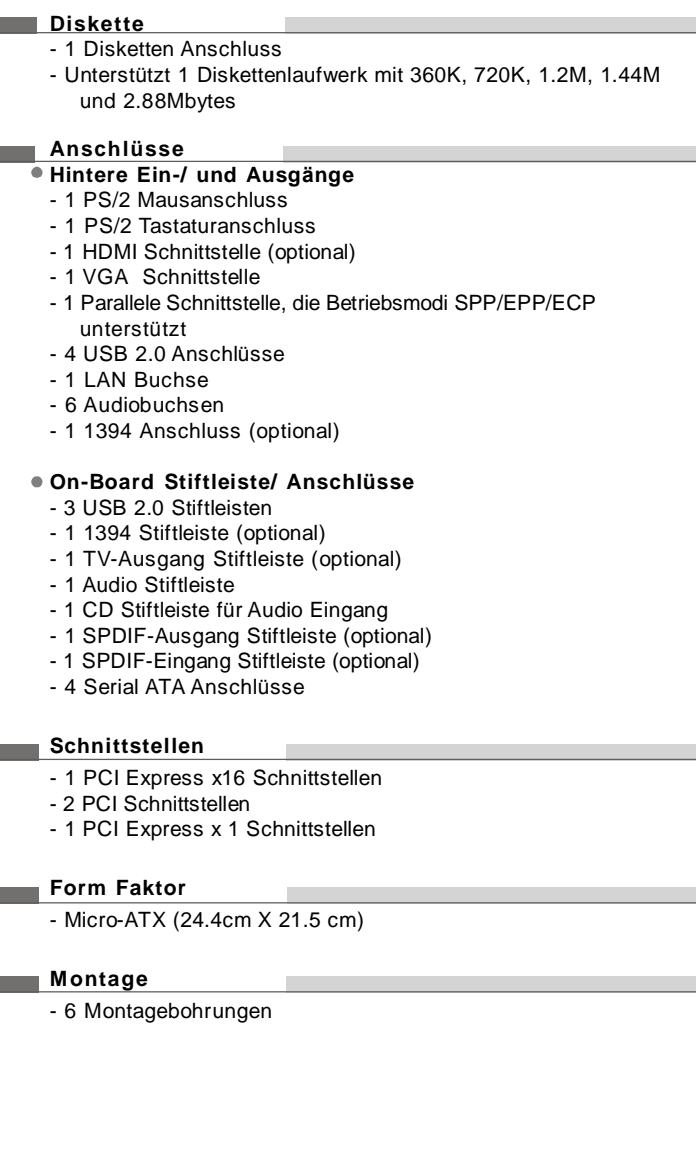
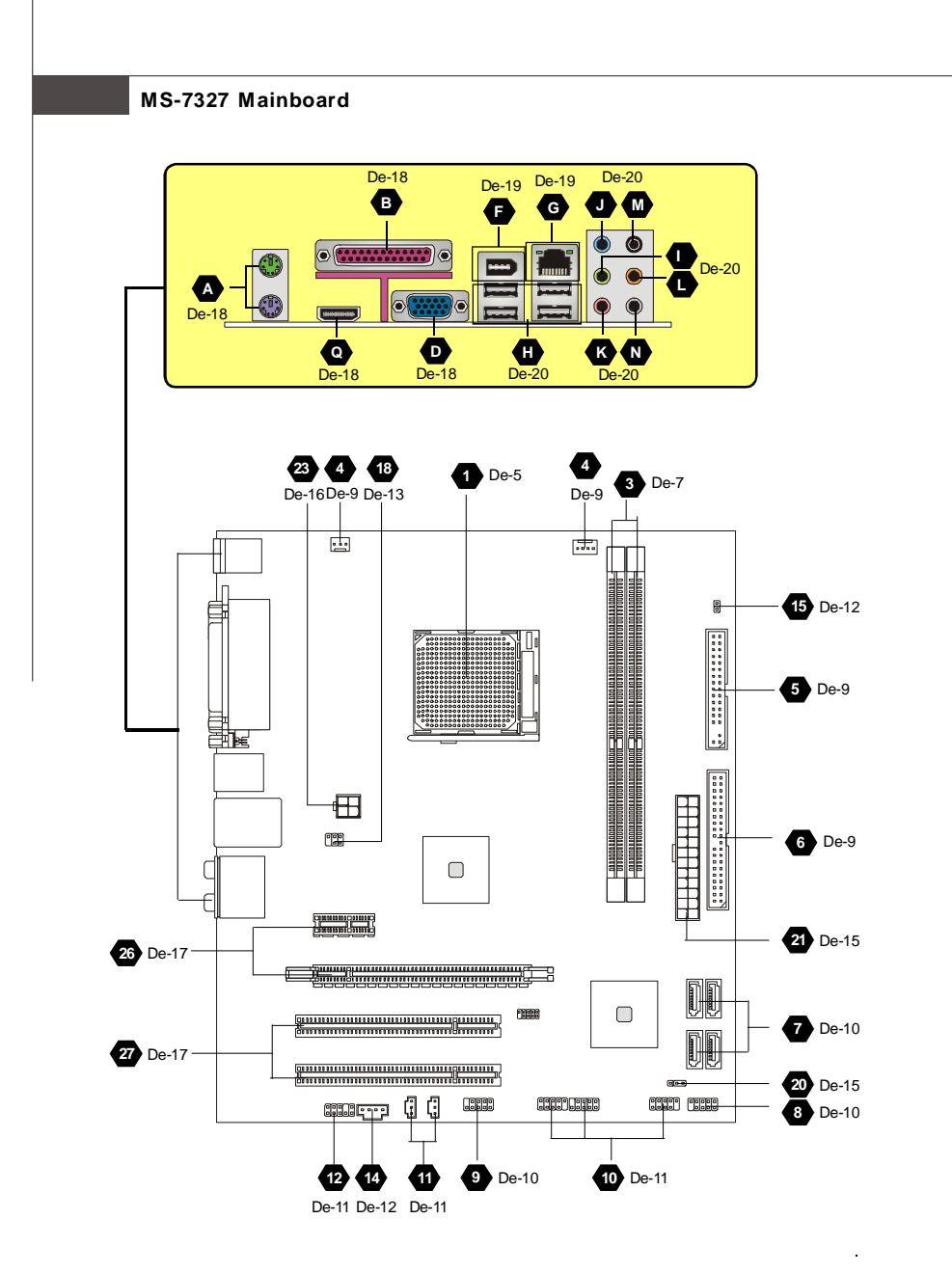

Schneller Bestandteil-Führer der K9AGM2 Serie (MS-7327 v1.X) Mainboard

# **Hauptprozessor: CPU**

Das Mainboard unterstützt AMD® Prozessoren und verwendet hierfür einen CPU **1** Sockel mit der Bezeichnung Sockel-AM2, um das Einsetzen der CPU zu erleichtern. Verfügen Sie über keinen Kühler, setzen Sie sich bitte mit Ihrem Händler in Verbindung, um einen solchen zu erwerben und danach zu installieren, bevor Sie Ihren Computer anschalten.

Um die neuesten Informationen zu unterstützten Prozessoren zu erhalten, besuchen Sie bitte http://www.msi.com.tw/program/products/mainboard/mbd/ pro\_mbd\_cpu\_support.php

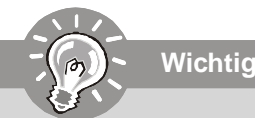

#### *Überhitzung*

*Überhitzung beschädigt die CPU und das System nachhaltig, stellen Sie stets eine korrekte Funktionsweise des CPU Kühlers sicher, um die CPU vor Überhitzung zu schützen. Überprüfen Sie eine gleichmäßige Schicht der thermischen Paste (oder thermischen Klebeandes) zwischen der CPU und dem Kühlblech anwenden, um Wärmeableitung zu erhöhen.*

#### *CPU Wechsel*

*Stellen Sie vor einem Wechsel des Prozessors stets sicher, dass das ATX Netzteil ausgeschaltet und der Netzstecker gezogen ist, um die Unversehrtheit der CPU zu gewährleisten.*

#### *Übertakten*

*Dieses Motherboard wurde so entworfen, dass es Übertakten unterstützt. Stellen Sie jedoch bitte sicher, dass die betroffenen Komponenten mit den abweichenden Einstellungen während des Übertaktens zurecht kommen. Von jedem Versuch des Betriebes außerhalb der Produktspezifikationen kann nur abgeraten werden. Wir übernehmen keinerlei Garantie für die Schäden und Risiken, die aus unzulässigem oder Betrieb jenseits der Produktspezifikationen resultieren*.

#### **Vorgehensweise CPU Einbau beim Sockel AM2**

- 1. Bitte Schalten Sie das System aus und ziehen Sie den Netzstecker, bevor Sie die CPU einbauen.
- 2. Ziehen Sie den Hebel leicht seitlich weg vom Sockel, heben Sie ihn danach bis zu einem Winkel von ca. 90° an.
- 3. Suchen Sie nach einem goldenen Pfeil. Der goldene Pfeil sollte die gleiche Ausrichtung wie in der Grafik haben. Die CPU passt nur in der korrekten Aus-richtung.

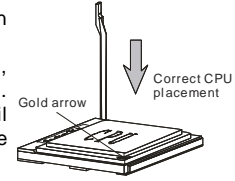

- 4. Ist die CPU korrekt installiert, sollten die Pins an der Unterseite vollständig versenkt und nicht mehr sichtbar sein. Beachten Sie bitte, dass jede Abweichunng von der richtigen Vorgehensweise beim Einbau Ihr Mainboard dauerhaft beschädigen kann.
- 5. Drücken Sie die CPU fest in den Sockel und drücken Sie den Hebel wieder nach unten bis in seine Ursprungsstellung. Da die CPU während des Schließens des Hebels dazu neigt, sich zu bewegen, sichern Sie diese bitte während des Vorgangs durch permanenten Fingerdruck von oben, um sicherzustellen, dass die CPU richtig und vollständig im Sockel sitzt.

#### **Installation des Kühlersets**

Wenn Sie die CPU einbauen, **stellen Sie bitte sicher, dass Sie auf der CPU einen Kühlkörper mit aktiven Prozessorlüfter anbringen, um Überhitzung zu vermeiden.** Verfügen Sie über keinen aktiven Prozessorlüfter, setzen Sie sich bitte mit Ihrem Händler in Verbindung, bevor Sie Ihren Computer anschalten.

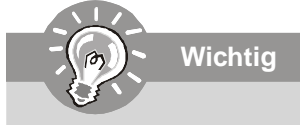

*Die Mainboardfotos in diesem Abschnitt dienen nur zur Illustration des CPU/ Kühlereinbaus. Die Erscheinung Ihres Mainboards kann in Abhängigkeit vom Model abweichen.*

- 1. Setzen Sie das Kühlerset auf den Rückhaltemechanismus. Haken Sie zuerst ein Ende des Haltebügels ein, dann drücken Sie das andere Ende des Bügels herunter, um das Kühlerset auf dem Rückhaltemechanismus zu befestigen.
- 2. Machen Sie den Sicherungshebel, den Sicherungshaken und den Sicherungsbolzen ausfindig. Heben Sie den Sicherungshebel an.
- 3. Drücken Sie den Sicherungshebel herab.
- 4. Stellen Sie sicher, dass der Sicherungshaken den Sicherungsbolzen des Rückhaltemechanismus voll-ständig umfasst.
- 5. Verbinden Sie das Stromkabel des CPU Lüfters mit dem Anschluss auf dem Mainboard.

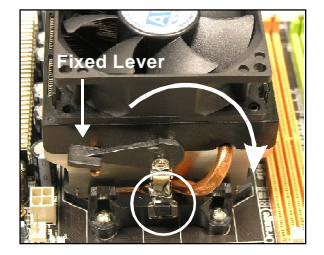

#### **Installationsanleitung**

# **Speicher**

# **DDR 2**

**Spezifikation** : 184-Pin, 2.5v.

**Bestimmung Einkanalbetrieb** : All DIMM Slots sind GRÜNE Farbe.

**Bestimmung Zweikanalbetrieb** : Die DIMM Slot(s) des Kanals A sind in GRÜN gehalten. Die DIMM Slot(s) des Kanals B sind LILA.

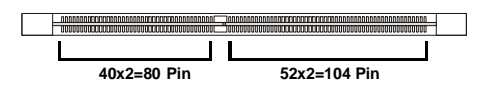

# **DDR2 3**

**Spezifikation** : 240-Pin, 1.8V.

**Bestimmung Einkanalbetrieb** : Alle DIMM Slots sind GRÜNE Farbe.

**Bestimmung Zweikanalbetrieb** : Die DIMM Slot(s) des Kanals A sind in GRÜN gehalten. Die DIMM Slot(s) des Kanals B sind ORANGE.

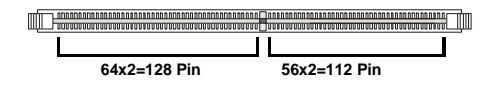

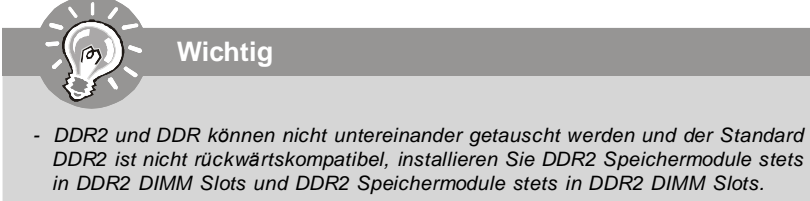

- *- Stellen Sie im Zweikanalbetrieb bitte sicher, dass Sie Module des gleichen Typs und identischer Speicherdichte in den DDR DIMM Slots unterschiedlicher Kanäle verwenden.*
- *Um einen sicheren Systemstart zu gewährleisten, bestücken Sie immer DIMM 1 zuerst.*

#### **Vorgehensweise beim Einbau von Speicher Modulen**

Sie finden Kerbe und Stromführung (Volt) sowohl an DDR als auch DDR2 Modulen. Befolgen Sie die folgenden Einbauhinweise, um die DDR/ DDR2 Module ordnungsgemäß einzusetzen.

- 1. Diese Speichermodulen haben nur eine Kerbe in der Mitte des Moduls. Sie passen nur in einer Richtung in den Sockel.
- 2. Setzen Sie den DIMM- Speicherbaustein senkrecht in den DIMM- Sockel, dann drücken Sie ihn hinein, bis die goldenen Kontakte tief im DIMM Sockel sitzen.

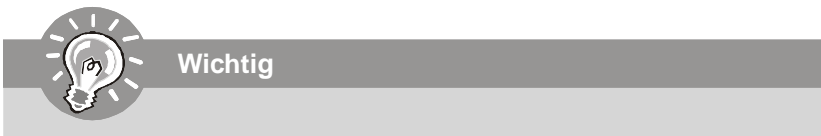

*Sie können den goldenen Finger kaum sehen, wenn das Speichermodule richtig im DIMM Steckplatz eingesetzt wird.*

3. Die Plastikklammern an den Seiten des DIMM- Sockels schließen sich automatisch.

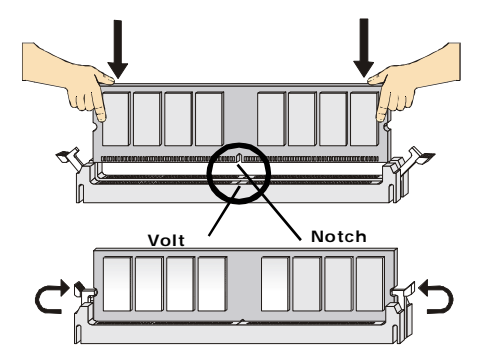

# Anschlüsse, Steckbrücken und Slots

# Stromanschlüsse für Lüfter

Die Anschlüsseunterstützen aktive Systemlüfter mit + 12V. CPU FAN kann Smart FAN Funktion unterstützen. Wenn Sie den Anschluss herstellen, sollten Sie immer darauf achten, dass der rote Draht der positive Pol ist, und mit +12V verbunden werden sollte. der schwarze Draht ist der Erdkontakt und sollte mit GND verbunden werden. Ist Ihr Mainboard mit einem Chipsatz zur Überwachung der Systemhardware versehen, dann brauchen Sie einen speziellen Lüfter mit Tacho, um die Vorteile der Steuerung des CPU Lüfters zu nutzen.

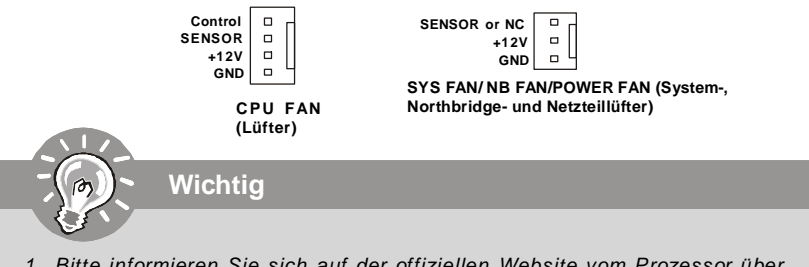

- 1. Bitte informieren Sie sich auf der offiziellen Website vom Prozessor über empfohlene CPU Kühler oder fragen Sie Ihren Händler nach einem geeigneten l üfter.
- 2. CPUFAN kann die Lüfter mit drei- und vierpolige Stecker unterstützen.

# Anschluss des Diskettenlaufwerks

Diese Anschluss unterstützt einen Diskettenlaufwerke mit 360KB, 720KB, 1.2MB, 1. 44MB oder 2.88MB Kapazität.

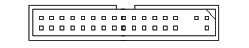

# **O**IDE Anschluss

Dieser Anschluss können bis zu IDE Festplatten, optical Diskettenlaufwerke und andere Geräte angeschlossen werden.

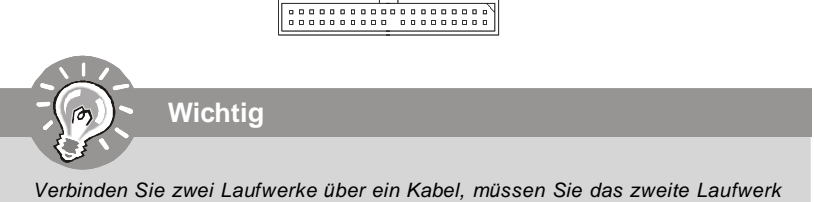

im Slave-Modus konfigurieren, indem Sie entsprechend den Jumper setzen. Entnehmen Sie bitte die Anweisungen zum Setzen des Jumpers der Dokumentation der IDE Geräte, die der Festplattenhersteller zur Verfügung stellt.

# **Serial ATA Anschluss 7**

Dieser Anschluss ist ein hoch-Geschwindigkeit Schnittstelle der Serial ATA . An jeden connector can Anschluss kann eine Serial ATA Anschluss angeschlossen werden.

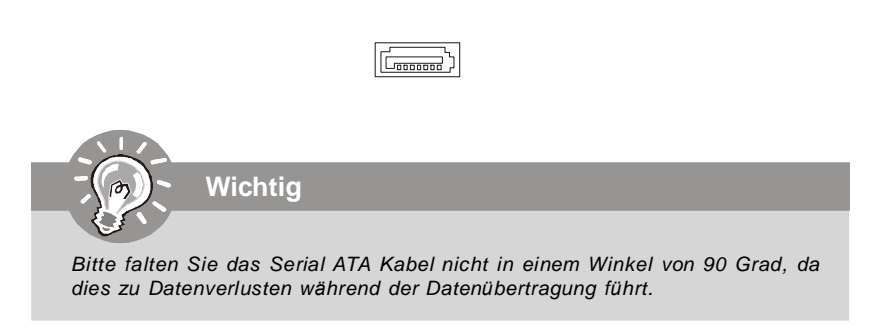

# **Frontpanel Anschlüsse 8**

Diese Anschlüsse sind für das Frontpanel dienen zum Anschluss der Schalter und LEDs des Frontpaneels. JFP1 erfüllt die Anforderungen des "Intel Front Panel I/O Connectivity Design Guide".

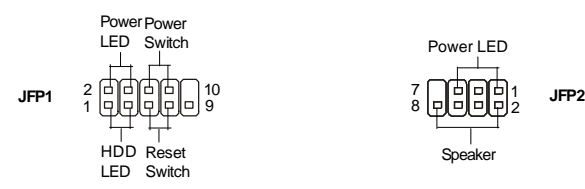

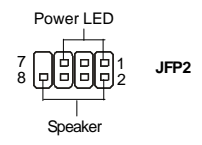

# **IEEE1394 Anschluss (Grün) 9**

Dieser Anschluss erlaubt Ihren,die Vorrichtung IEEE1394 über ein externes IEEE1394 Slotblech anzuschließen.

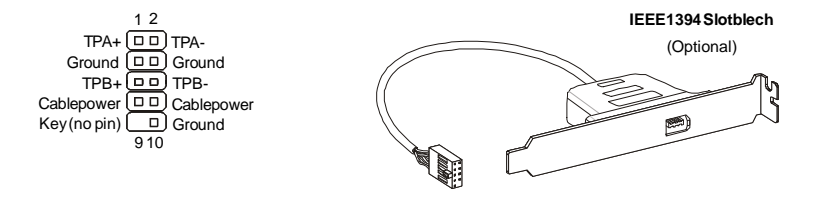

# **USB Vorderanschluss (Gelb) 10**

Dieser Anschluss entspricht den Richtlinien des Intel® I/O Connectivity Design Guide, ist bestens geeignet, Hochgeschwindigkeits- USB- Peripheriegeräte anzuschließen, wie z. B. **USB Festplattenlaufwerke, Digitalkameras, MP3-Player, Drucker, Modems und ähnliches.**

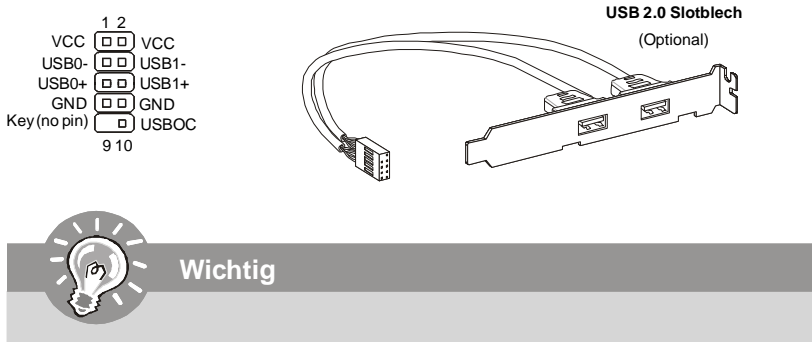

*Bitte beachten Sie, dass Sie die mit VCC (Stromführende Leitung) und GND (Erdleitung) bezeichneten Pins korrekt verbinden müssen, ansonsten kann es zu Schäden kommen.*

# **S/PDIF- Ein-/ SPDIF- Ausgang 11**

Dieser Anschluss dienen zum Anschluss einer SPDIF (Sony & Philips Digital Interconnect Format) Schnittstelle zur digitalen Übertragung von Audiodaten.

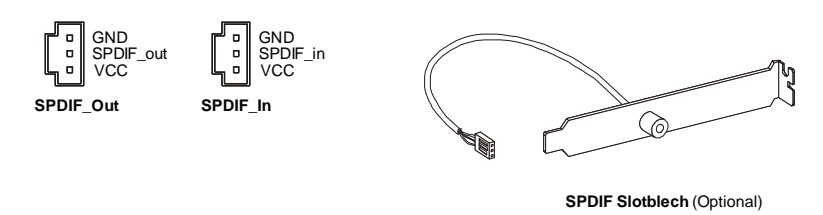

# **Audioanschluss des Frontpanels (Azalia Spec) 12**

Dieser Anschluss ermöglicht den Anschluss von Audioein- und -ausgängen eines Frontpanels. Der Anschluss entspricht den Richtlinien des " Intel® Front Panel I/O Connectivity Design Guide".

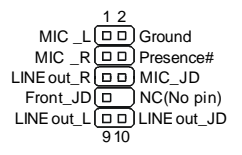

#### **Audioanschluss des Frontpanels (AC97 Spec) 13**

Dieser Anschluss ermöglicht den Anschluss von Audioein- und -ausgängen eines Frontpaneels. Der Anschluss entspricht den Richtlinien des " Intel® Front Panel I/O Connectivity Design Guide".

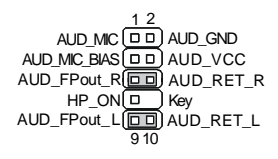

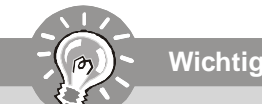

*Wenn Sie die vorderen Audioanschlüsse nicht verwenden, müssen die Pins 5 & 6 und 9 & 10 mit sog. "Jumpern" gebrückt werden, um die Signalausgabe auf die hinteren Audioanschlüsse umzuleiten. Andernfalls ist der Line -Out Ausgang im hinteren Anschlussfeld ohne Funktion.*

# **CD- Eingang 14**

Dieser Anschluss wird für externen Audioeingang zur Verfügung gestellt.

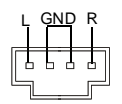

## **Gehäusekontaktanschluss 15**

Dieser Anschluss wird mit einem Kontaktschalter verbunden. Wird das Gehäuse geöffnet, wird der Schalter geschlossen und das System zeichnet dies auf und gibt auf dem Bildschirm eine Warnung aus. Um die Warnmeldung zu löschen, muss das BIOS aufgerufen und die Aufzeichnung gelöscht werden.

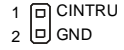

#### Installationsanleitung

## **10** Infrarotmodul Stifleiste

Gestattet zu jeder Zeit den Anschluss eines Infrarotmoduls und entspricht den Richtlinien des Intel® Front Panel I/O Connectivity Design Guide. Sie müssen im BIOS die notwendigen Einstellungen vornehmen, um die IR Funktion nutzen zu können.

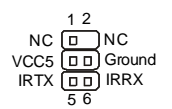

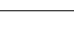

## **17** Serielle Schnittstelle

Bei der Anschluss handelt es sich um eine 16550A Hochgeschwindigkeitskommunikationsschnittstelle, die 16 Bytes FIFOs sendet/empfängt. An den Stecker können Sie direkt eine Serielles Gerät anschließen.

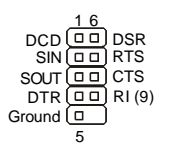

# **ED** TV-Ausgang

Der TV- Ausgang dient zum Anschluss eines Slotbleches mit TV- Ausgang. Das Slotblech bietet mehrere Arten von TV Ausgängen. Wählen Sie einen geeigneten, um ein Fernsehgerät anzuschließen.

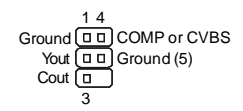

## *ED* D-Bracket™ 2 Anschluss

Dieser Anschluss ist, damit Sie an das D-Bracket™ 2 anschließen, das vier LED und USB Tore integriert. Es erlaubt Benutzern. System Probleme durch 16 verschiedene Kombinationen der LED Signale zu kennzeichnen.

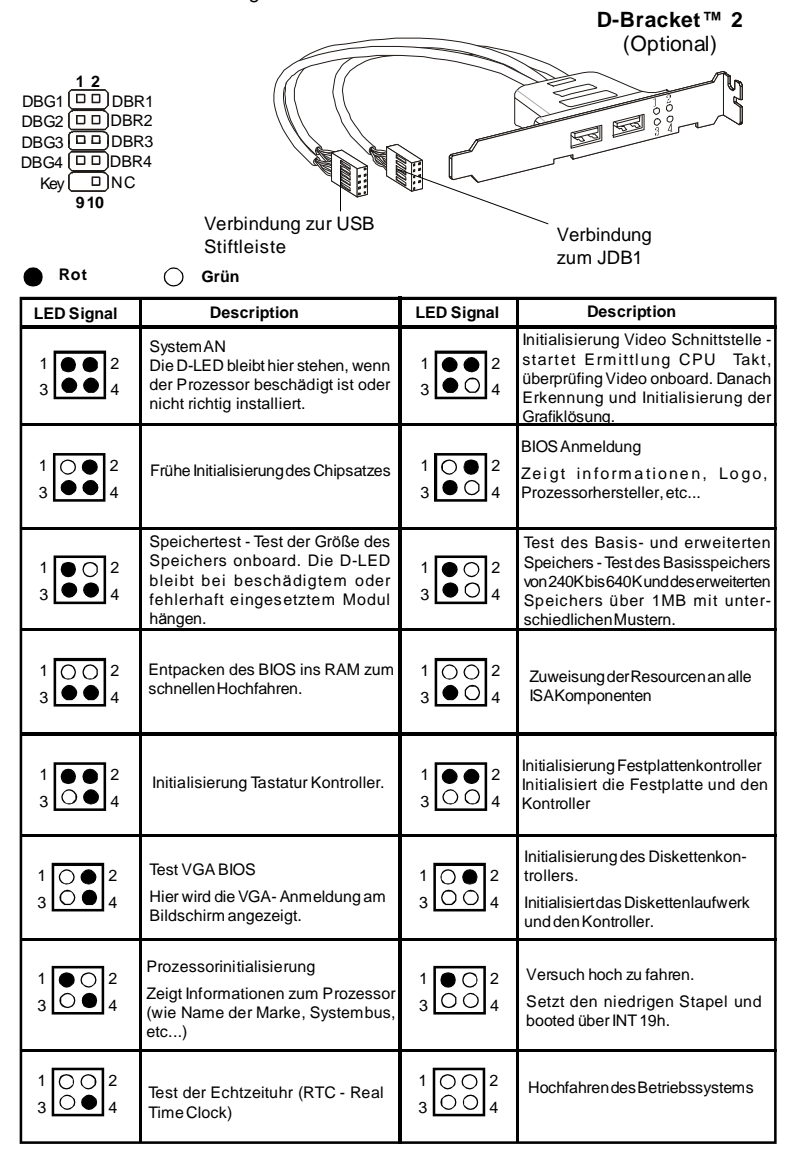

# Steckbrücke zur CMOS- Löschung

Auf dem Mainboard gibt es einen sogenannten CMOS Speicher (RAM), der über eine Batterie gespeist wird und die Daten der Systemkonfiguration enthält. Er ermöglicht es dem Betriebssystem, mit jedem Einschalten automatisch hochzufahren. Wollen Sie die Systemkonfiguration löschen, verwenden Sie hierfür JBAT1 (Clear CMOS Jumper -Steckbrücke zur CMOS Löschung).

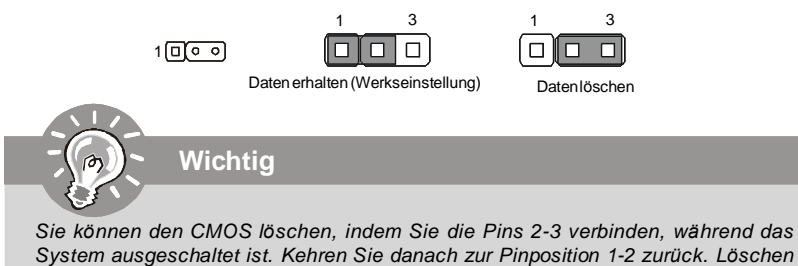

Sie den CMOS nicht, solange das System angeschaltet ist, dies würde das Mainboard beschädigen.

#### Zusätzlicher Hinweis Stromversorgung

Bevor Sie eine Verbindung mit den Stromanschlüssen herstellen, stellen Sie immer sicher, dass alle Komponenten ordnungsgemäß eingebaut sind, um jegliche Schäden auszuschließen. Alle Stromanschlüsse auf dem Mainboard müssen mit einem ATX Netzteil verbunden werden und müssen gemeinsam den stabilen Betrieb des Mainboards sicher stellen.

# **41** ATX 24-Pin Stromanschluss

Hier können Sie ein ATX 24-Pin Netzteil anschließen. Wenn Sie die Verbindung herstellen, stellen Sie sicher, dass der Stecker in der korrekten Ausrichtung eingesteckt wird und die Pins ausgerichtet sind. Drücken Sie dann den Netzteilstecker fest in den Steckersockel

Sie können auch ein 20-Pin ATX Netzteil verwenden, wenn Sie möchten. Wenn Sie ein 20-Pin ATX Netzteil einsetzen möchten, stecken Sie bitte Ihr Netzteil beginnend bei den PinS 1 und 13 ein.

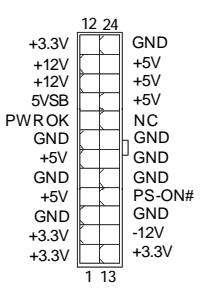

# **ATX 20-Pin Stromanschluss 22**

Hier können Sie ein ATX 20-Pin Netzteil anschließen. Wenn Sie die Verbindung herstellen, stellen Sie sicher, dass der Stecker in der korrekten Ausrichtung eingesteckt wird und die Pins ausgerichtet sind. Drücken Sie dann den Netzteilstecker fest in den Steckersockel.

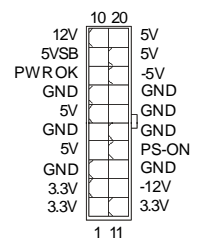

# **ATX 12V Stromanschluss (2x2-Pin) 23**

Dieser 12V Stromanschluss wird verwendet, um die CPU mit Strom zu versorgen.

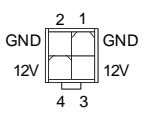

# **ATX 12V Stromanschluss (2x4-Pin) 24**

Dieser 12V Stromanschluss wird verwendet, um die CPU mit Strom zu versorgen.

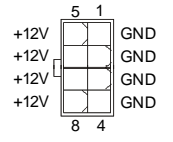

# **ATX 12V Stromanschluss (1x4-Pin) 25**

Dieser 12V Stromanschluss wird verwendet, um die Grafikkarte mit Strom zu versorgen.

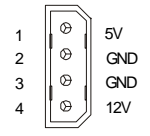

#### **Installationsanleitung**

## **PCI Express Slot (x16/ x4/ x1) 26**

Der PCI Express Slot unterstutzt die PCI Express Schnittstelle Erweiterungskarten. Der PCI Express x 16 Slot unterstutzt die Datenubertragunsraten von bis zu 4.0 GB/s. Der PCI Express x 8 Slot unterstutzt die Datenubertragunsraten von bis zu 2.0 GB/s. Der PCI Express x 4 Slot unterstutzt die Datenubertragunsraten von bis zu 1.0 GB/s. Der PCI Express x 1 Slot unterstutzt die Datenubertragunsraten von bis zu 250 MB/s.

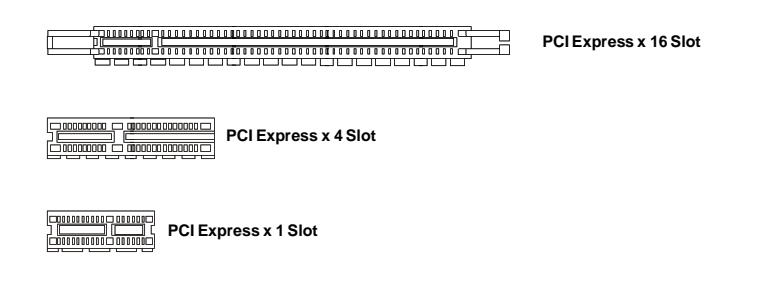

## **PCI (Peripheral Component Interconnect) Slot 27**

Die PCI Steckplätze unterstützt LAN Karte, SCSI Karte, USB Karte und andere Zusatzkarten cards,die mit PCI Spezifikationen übereinstimmen.

## **AGP (Accelerated Graphics Port) Slot 28**

Der AGP Steckplatz gestattet Ihnen den Einsatz von AGP Grafikkarten. AGP ist eine Schnittstellenspezifikation, die gemäß den Anforderungen von 3D Grafiken an den Datendurchsatz entwickelt wurde. Mit ihr hat die direkte Anbindung des Grafikkontrollers an den Hauptspeicher mit mit 66MHz getakteten 32-Bit Kanal Einzug gehalten.

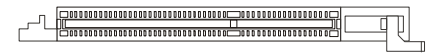

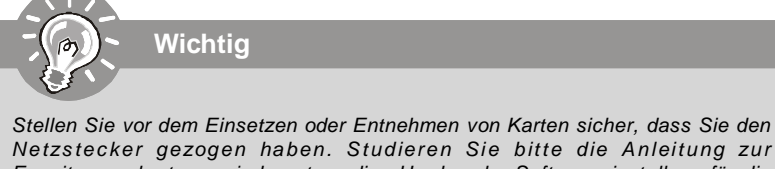

*Netzs t ec ker gezogen haben. S t udieren Sie bit t e die Anleit ung zur Erweiterungskarte, um jede notwendige Hard - oder Softwareeinstellung für die Erweiterungskarte vorzunehmen, sei es an Steckbrücken ("Jumpern"), Schaltern oder im BIOS.*

# **Hinteres Anschlusspanel**

#### **Maus-/Tastatur A**

Die Standard PS/2® Maus/Tastatur Stecker Mini DIN ist für eine PS/2® Maus/Tastatur .

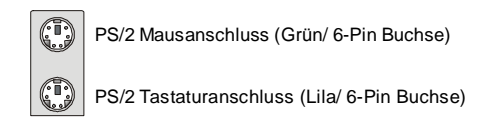

## **Parallele Schnittstelle B**

Die Parallele Schnittstelle ist eine Standard Druckerschnittstelle, die ebenso als Enhanced Parallel Port (EPP) und als Extended Capabilities Parallel Port (ECP) betrieben werden kann.

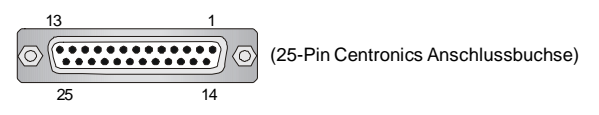

# **Serielle Schnittstelle C**

Bei der Seriellen Schnittstelle handelt es sich um eine 16550A Hochgeschwindigkeitskommunikationsschnittstelle, die 16 Bytes FIFOs sendet/empfängt. An den Stecker können Sie direkt eine Serielle Maus oder ein anderes Serielles Gerät anschließen.

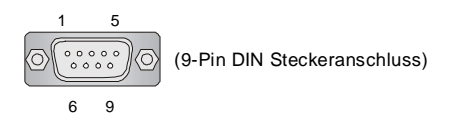

# **VGA Anschluss D**

Die DB 15-Pin Buchse dient zum Anschluss eines VGA Monitors.

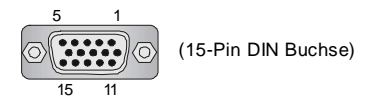

#### Installationsanleitung

# **B** DVI Port

Der DVI (Digital Visual Interface) Anschluss erlaubt Ihnen, einen LCD Monitor anzuschließen. Es stellt eine digitale Hochgeschwindigkeitsverbindung zwischem dem Computer und dem Bildschirm her. Um einen LCD Monitor anzuschließen, verbinden Sie dessen Stecker einfach mit dem DVI Anschluss des Mainboards und stellen Sie sicher, dass das andere Ende des Kabels ordnungsgemäß mit dem Monitor verbunden ist. (Weitere Informationen können Sie dem Handbuch Ihres Monitors entnehmen.)

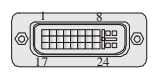

Bitte beachten Sie, dass dieser DVI Anschluss keinen D-Sub Anschluss über einen DVI Konverter zulässt.

# **1**394 Port

Wichtic

Das IEEE 1394 Port auf der hintere Anschlusspanel zu den Vorrichtungen IEEE1394.

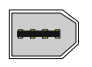

# **OLAN**

Die Standard RJ-45 Buchse ist für Anschlus zum an ein Lokales Netzwerk (Local Area Network - LAN). Hier kann ein Netzwerkkabel angeschlossen werden.

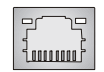

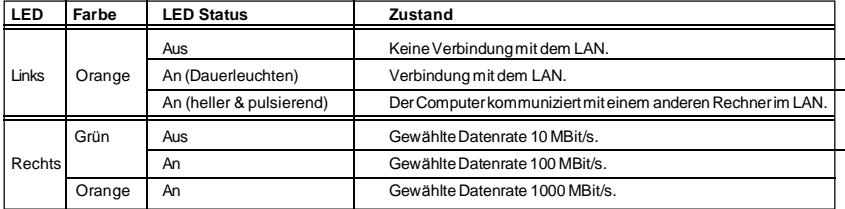

# **USB Port H**

Dieser USB (Universal Serial Bus) Anschluss zum direkten Anschluss von USB- Geräten, wie etwa Tastatur, Maus oder weiterer USB-kompatibler Geräte.

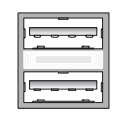

#### **Audioschnittstellen**

Diese Audioanschlüsse werden im Zusammenspiel mit Audioein-/ ausgabegeräten verwendet. Anhand der Farbe der Audiobuchsen kann man unterschiedliche Verwendungen unterscheiden.

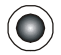

**Line-Ausgang (Grün)** - Line Ausgang, für Lautsprecher und Kopfhörer. **I**

**Line-Eingang (Blau)** - Line Eingang / Seitliches Surroundsignal im 7.1 Kanalbetrieb, kann für externe CD oder Kasettenspieler oder andere Audiogeräte verwendet werden.

**MIK (Pink)** - Mikrofon, für Mikrofoneingang. **K**

**CS-Ausgang (Orange)** - Center-/ Subwooferausgang im 5.1/ 7.1 Kanalbetrieb. **L**

**RS-Ausgang (Schwarz)** - Hinteres Surroundsignal im 4/ 5.1/ 7.1 Kanalbetrieb. **M**

**SS-Ausgang (Grau)** - Seitlichen Surroundsignal im 7.1 Kanalbetrieb. **N**

#### **Koaxialer S/PDIF- Ausgang O**

Dieser S/PDIF (Sony & Philips Digital Interconnect Format) Ausgang dient als digitale Schnittstelle zur Audioausgabe zur den externen Lautsprechern durch ein Koaxialkabel.

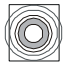

#### **Optischer S/PDIF-Ausgang P**

Dieser S/PDIF (Sony & Philips Digital Interconnect Format) Ausgang dient als digitale Schnittstelle zur Audioausgabezur den externen Lautsprechern durch ein optischen Fasernkabel.

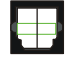

# **HDMI-Port (optional) Q**

High Definition Multimedia (kurz HDMI) ist eine neu entwickelte Schnittstelle fur die volldigitale Ubertragung von Audio- und Video-Daten (Musik, Filme; Verbindung des PC zum Monitor).

HDMI wurde von der Industrie zielgerichtet fur den Bereich der privat genutzten Unterhaltungselektronik (engl. "home entertainment") eingefuhrt.

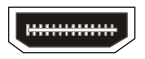

# **BIOS Setup**

Dieses Kapitel enthält Informationen über das BIOS Setup und ermöglicht es Ihnen, Ihr System optimal auf Ihre Anforderungen einzustellen. Notwendigkeit zum Aufruf des BIOS besteht, wenn:

- \* Während des Bootvorgangs des Systems eine Fehlermeldung erscheint und Sie zum Aufruf des BIOS SETUP aufgefordert werden.
- \* Sie die Werkseinstellungen zugunsten individueller Einstellungen ändern wollen.

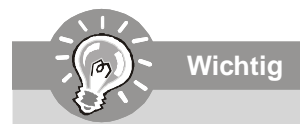

- *1. Die Menüpunkte jeder BIOS Kategorie, die in diesem Kapitel beschrieben wird, werden permanent auf den neues ten Stand gebracht , um die Systemleistung zu verbessern. Aus diesem Grunde kann die Beschreibung geringfügig von der aktuellsten Version des BIOS abweichen und sollte dementsprechend lediglich als Anhaltspunkt dienen.*
- *2. Während des Hochfahrens, wird die BIOS Version in der ersten Zeile nach dem Hochzählen des Speichers angezeigt, üblicherweise im Format dieses Beispiels:*

*A7327XXX V1.0 041506 wobei:*

*Die erste Stellen den BIOS-Hersteller bezeichnet, dabei gilt A = AMI, W = AWARD,*  $und P = PHOENIX$ .

*2te - 5te Stelle bezeichnet die Modelnummer.*

*6te Stelle bezeichnet den Chipsatzhersteller, A = ATi, I = Intel, V = VIA, N = Nvidia, U = ULi.*

*7te - 8te Stelle bezieht sich auf den Kunden, MS=alle Standardkunden.*

*V1.0 bezieht sich auf die BIOS Version.*

*041506 bezeichnet das Datum der Veröffentlichung des BIOS.*

#### **Aufruf des BIOS Setups**

Nach dem Einschalten beginnt der Computer den POST (Power On Self Test -Selbstüberprüfung nach Anschalten). Sobald die Meldung unten erscheint, drücken Sie die Taste <Entf>(<Del>) um das Setup aufzurufen.

#### Press DEL to enter SETUP

Wenn die Nachricht verschwindet, bevor Sie reagieren und Sie möchten immer noch ins Setup, starten Sie das System neu, indem Sie es erst AUS- und danach wieder ANSCHALTEN, oder die "RESET"-Taste am Gehäuse betätigen. Sie können das System außerdem neu starten, indem Sie gleichzeitig die Tasten <Strg>.<Alt> und <Entf> drücken (bei manchen Tastaturen < Ctrl>.<Alt> und <Del>).

#### **Hilfe finden**

Nach dem Start des Setup Menüs erscheint zuerst das Hauptmenü.

#### Hauptmenü

Das Hauptmenü listet Funktionen auf, die Sie ändern können. Sie können die Steuertasten (↑↓) verwenden, um einen Menüpunkt auszuwählen. Die Online-Beschreibung des hervorgehobenen Menüpunktes erscheint am unteren Bildschirmrand.

#### Untermenüs

Wenn Sie an der linken Seite bestimmter Felder Dreieckssymbolf finden (wie rechts dargestellt), bedeuted dies.

Primaru IDE Master Primary IDE Slave ▶ Secondary IDE Master ein Becondary IDE Slave

dass Sie über das entsprechende Feld ein Untermenü mit zusätzlichen Optionen aufrufen können. Durch die Steuertasten (↑↓) önnen Sie ein Feld hervorheben und durch Drücken der Eingabetaste <Enter> in das Untermenü gelangen. Dort können Sie mit den Steuertasten Werte eingeben und navigieren. Durch Drücken von <Esc > kommen Sie zurück ins Hauptmenü.

#### Allgemeine Hilfe <F1>

Das BIOS Setup verfügt über eine Allgemeine Hilfe (General Help). Sie können diese aus jedem Menü einfach durch Drücken der Taste <F1> aufrufen. Sie listet die Tasten und Einstellungen zu dem hervorgehobenen Menüpunkt auf. Um die Hilfe zu verlassen, drücken Sie <Esc>.

#### **Installationsanleitung**

Nachdem Sie das AMI® oder AWARD® BIOS CMOS Setup Utility, aufgerufen haben, erscheint das Hauptmenü. Es weist zehn Setup- Funktionen und zwei Arten das Menü zu verlassen auf. Verwenden Sie die Pfeiltasten, um im Menü zu navigieren und drücken Sie die Eingabetaste (<Enter>), um ein Untermenü aufzurufen.

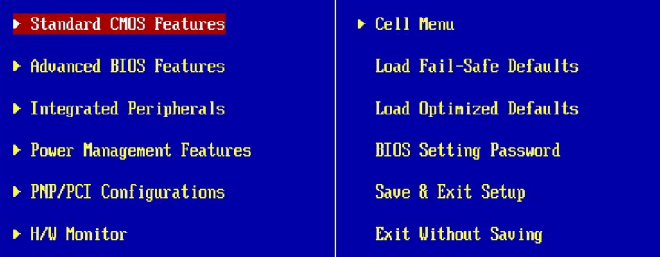

#### **Standard CMOS Features**

In diesem Menü können Sie die Basiskonfiguration Ihres Systems anpassen, so z.B. Uhrzeit, Datum usw.

#### **Advanced BIOS Features**

Verwenden Sie diesen Menüpunkt, um weitergehende Einstellungen an Ihrem System vorzunehmen.

#### **Integrated Peripherals**

Verwenden Sie dieses Menü, um die Einstellungen für in das Board integrierte Peripheriegeräte vorzunehmen.

#### **Power Management Setup**

Verwenden Sie dieses Menü, um die Einstellungen für die Stromsparfunktionen vorzunehmen.

# **PNP/PCI Configurations**

Dieser Eintrag erscheint, wenn Ihr System Plug and Play- Geräte am PCI- Bus unterstützt.

#### **H/W Monitor**

Dieser Eintrag zeigt den generellen Systemstatus.

#### **Cell Menu**

Hier können Sie ihre Einstellungen zur Kontrolle von Frequenz und Spannung und zur Übertaktung vornehmen.

#### **Load Optimized Defaults**

In diesem Menü können Sie die BIOS-Voreinstellungen laden, die der Mainboardhersteller zur Erzielung der besten Systemleistung vorgibt.

#### **BIOS Setting Password**

Verwenden Sie dieses Menü, um das Kennwort für das BIOS einzugeben.

#### **Save & Exit Setup**

Abspeichern der BIOS-Änderungen im CMOS und verlassen des BIOS.

#### **Exit Without Saving**

Verlassen des BIOS´ ohne Speicherung, vorgenommene Änderungen verfallen.

Wenn hereinkommen Sie, gründen das BIOS Dienstprogramm, folgen Sie den Prozessen unten für allgemeinen Gebrauch.

**1. Last optimierte Rückstellungen** : Die Gebrauchsteuerschlüssel ( ↑↓ ),, zum der **Last optimierten Rückstellungen** hervorzuheben fangen auf und betätigen <Eingabe>, eine Anzeige wie erscheint unten:

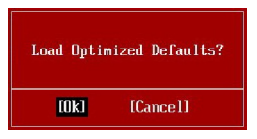

 Drücken Sie [okay], um die Standardannahmen für optimale System Leistung zu laden.

**2. Einstellung Datum/ Zeit** : Wählen Sie die "**Standard-CMOS Eigenschaften"** vor und betätigen Sie <Eingabe> um das Standard-CMOS Eigenschaft -Menü einzutragen. Justieren Sie das Datum, Zeit fängt auf.

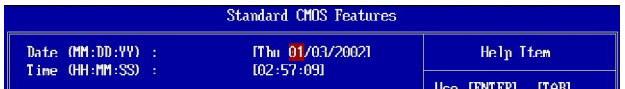

**3. Außer u. Ausgang Einstellung** : Die Gebrauchsteuerschlussel (↑↓ ), zum der **Außer u. Ausgang Einstellung** hervorzuheben fangen auf und betätigen <Eingabe>, eine Anzeige wie erscheint unten:

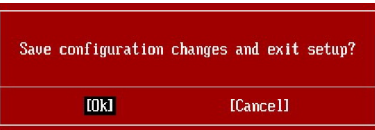

 Drücken Sie [okay], um die Konfigurationen speichern und das BIOS Einstellung Dienstprogramm herausnehmen.

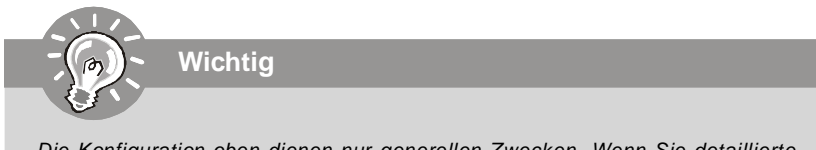

*Die Konfiguration oben dienen nur generellen Zwecken. Wenn Sie detaillierte BIOS- Einstellungen benötigen, dann sehen Sie bitte das Handbuch in Englischer Sprache auf der MSI Website ein.*

# **Software-Informationen**

Nehmen Sie den Treiber herausGebrauchs-CD, die im mainboard Paket eingeschlossen ist, und setzen Sie es in den CD-ROM Treiber. Die Installation wird Automobil-laufen lassen, klicken Sie einfach den Treiber oder utiltiy und folgen Sie dem pop-up Schirm, um die Installation durchzuführen. Der TreiberGebrauchs-CD enthält:

Treibermenü - das Treibermenü zeigt die vorhandenen Treiber. Bringen Sie den Treiber durch Ihren Wunsch und die Vorrichtung zu aktivieren an.

Gebrauchsmenmenü - das Gebrauchsmenü zeigt die SoftwareAnwendungen das die mainboard Unterstützungen.

WebSite Menü - das Website Menü zeigt die notwendigen Website.

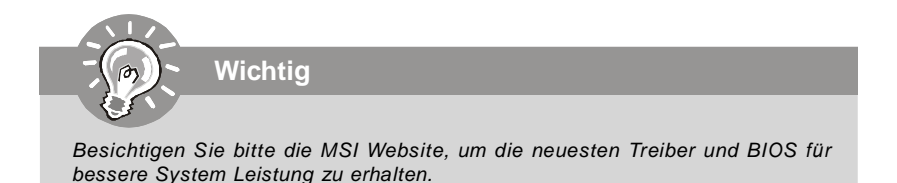

**Installation Matériel** 

# K9AGM2 **Guide d'Utilisation**

# **Français**

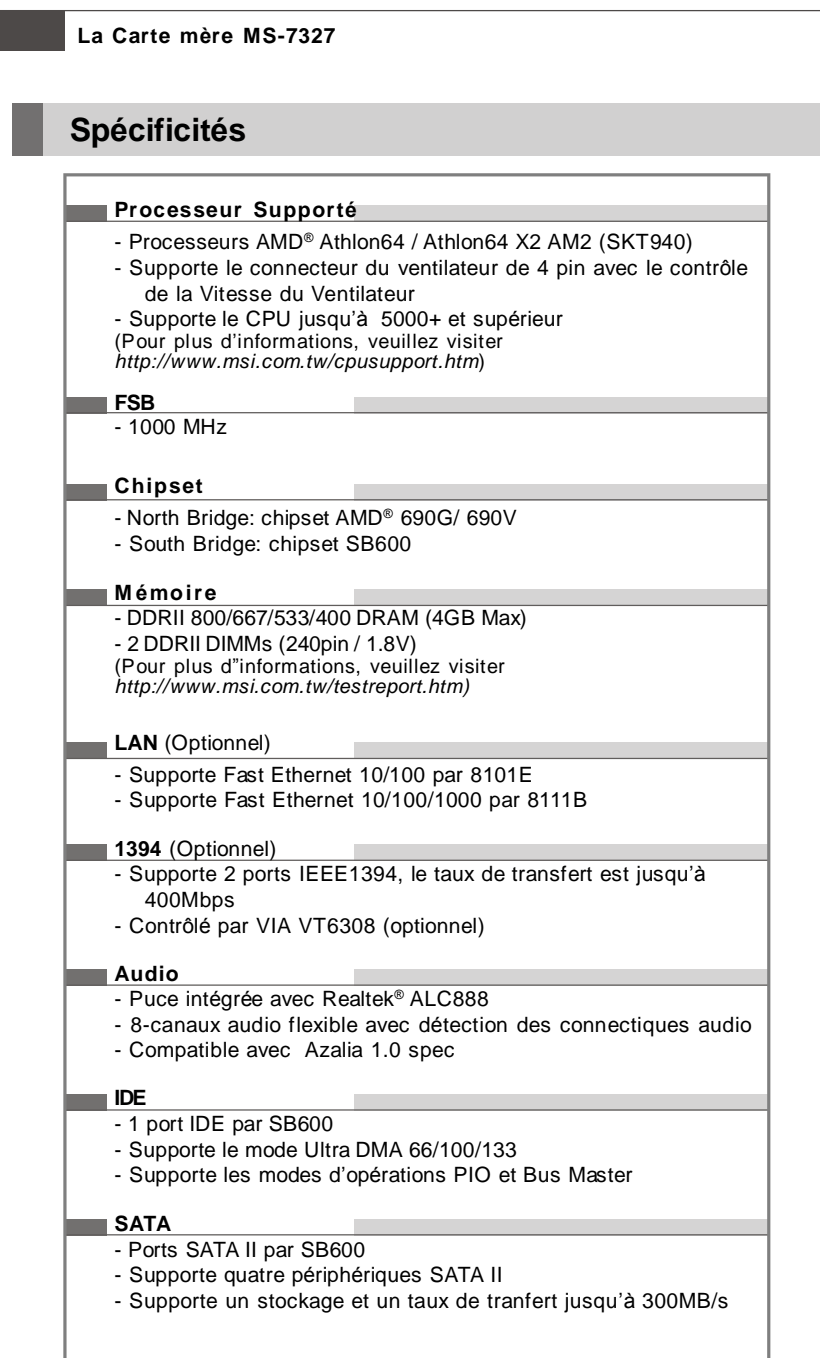

#### **Installation Matériel**

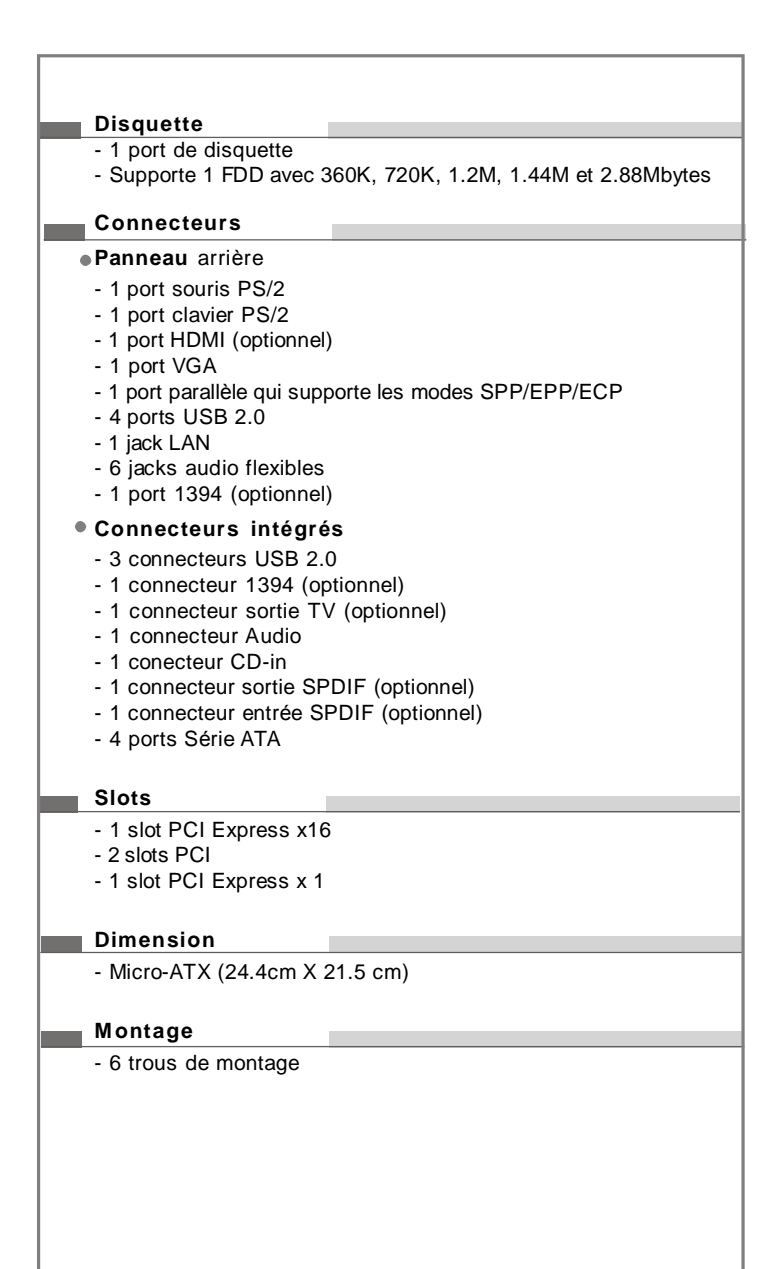

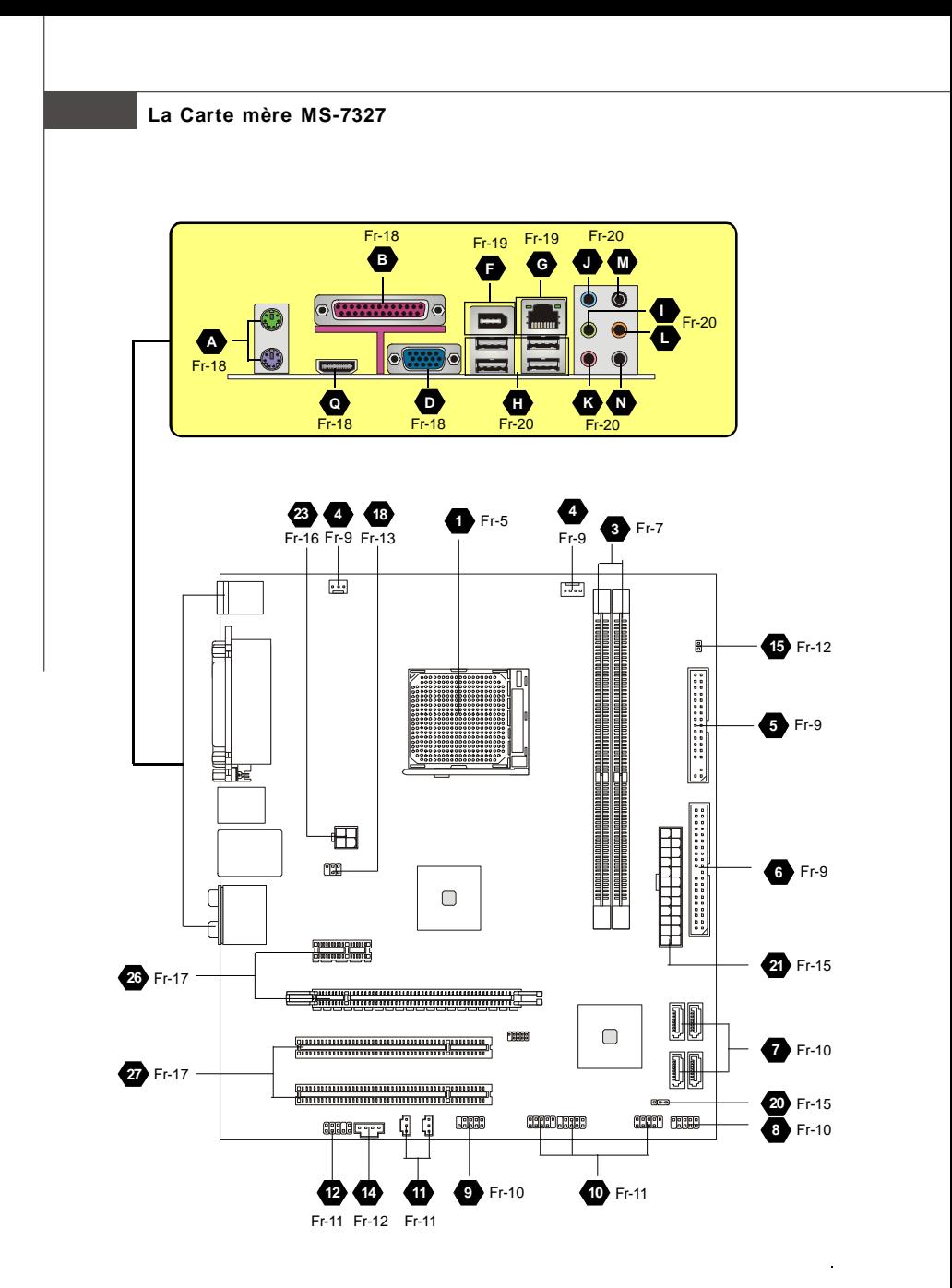

**Guide d'Installation des Composants de la Carte Mère de la Série K9AGM2 (MS-7327 v1.X)**

# **Central Processing Unit: CPU**

 $\blacksquare$  La carte mère supporte le processeur AMD®. Elle utilise un Socket-AM2 pour l'installation.Si vous ne possédez pas de système de refroidissement du CPU, contactez votre revendeur pour vous en procurer un et installet le avant d'allumer l'ordinateur.

Pour plus d'informations, veuillez consulter: http://www.msi.com.tw/program/products/ mainboard/mbd/pro\_mbd\_cpu\_support.php

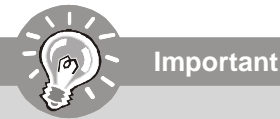

#### *Surchauffe*

*Une surshauffe peut sérieusement endommager le CPU et le système, assurez vous toujours que le système de refroidissement fonctionne correctement pour protéger le CPU d'une surchauffe. Assurez-vous d'avoir une couche de pâte thermique (ou bande thermique) entre le CPU et le heatsink pour améliorer la dissipation de chaleur.*

#### *Remplacer le CPU*

*Avant de remplacer le CPU, éteignez toujours l'alimentation ATX ou débranchez la prise pour assurer la sécurité du CPU.*

#### *Overclocking*

*Cette carte mère a été créée pour supporter l'overclocking. Veuilez vous assurer que vos composans peuvent tolérer un tel réglage avant d'iverclocker le système. Tout essai au-delà des spécificatons des produits n'est pas recommandée.*

*Nous ne garantissons pas les dommages ou les risques causés par une opération insatisfaisante ou au-delà des spécifications du produit.*

Procédure d'installation du CPU pour Socket AM2:

- 1. Veuillez éteindre et débrancher votre PC avant l'installation du CPU.
- 2. Tirez le levier vers le haut. Assurez-vous que celui-ci est bien en position ouverte maximum (angle de 90°)
- 3. Repérez la flèche dorée. La flèche dorée doit se trouver comme indiqué sur le dessin. Le CPU ne peut être installer que dans un seul sens.
- 4. Si le CPU est correctement installé alors les broches ne sont plus visibles. Une mauvaise installation pourrait entraîner des dommages vis-à-vis de la carte mère.
- 5. Appuyez sur le CPU pendant que vous abaissez le levier. Il faut toujours exercer une pression sur le CPU pour éviter que ce dernier ne soit pas bien fixé une fois le levier abaissé.

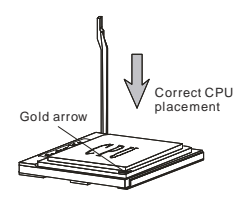

*Fr-5*

# **La Carte mère MS-7327**

**Important**

#### **Installation de CPU Cooler**

Lors de l'installation du CPU, assurez-vous de bien installer un radiateur et un ventilateur afin d'éviter la surchauffe. Si vous ne savez pas le modèle qu'il vous faut, il est recommandé de prendre contact avec votre revendeur.

*Les photos de la carte mère montrées dans cette section sont pour la démonstration de l'installation plus fraîche seulement pour le CPU. L'aspect de votre carte mère peut changer selon le modèle acheté par vous.*

- 1. Positionnez le système de reffroidissement sur le mécanisme d'attache. Accrochez une extrémité de l'aggrafe avant de tout accrocher.
- 2. Localisez le levier de fixation, et accrochez le bien sur son encoche.
- 3. Fixez le levier vers le bas.
- 4. Assurez vous que le crochet de sécurité soit bien attaché à son encôche sur le mécanisme.

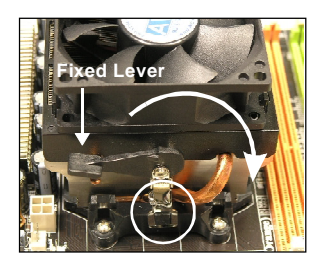

## **Installation Matériel**

# **Mémoire**

# **DDR 2**

**Spécificité** : 184-pin, 2.5v.

**Définition du canal unique** : Tous les slots DIMM sont Verts.

**Définition des canaux double** : Slot(s) DIMM sur le canal A est en Vert. Slot(s) DIMM sur le canal B est en violet .

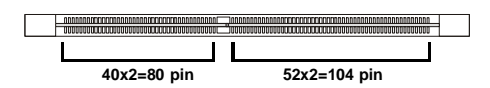

# **DDR2 3**

**Spécification** : 240-pin, 1.8v.

**Définition du canal** : Tous les slots DIMM sont Verts.

**Définition de canaux double**: Slot(s) DIMM sur le canal A est en Vert. Slot(s) DIMM sur le canal B est en Orange .

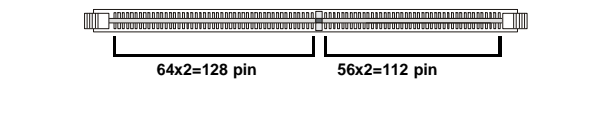

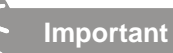

- *Les modules DDR2 ne sont pas interchangeables avec la DDR et le standard DDR2 n'est pas compatible en arrière, vous devez toujours installer le module de la mémoire DDR2 dans la fente de DDR2 DIMM et la DDR dans la fente de DDR DIMM.*
- *- En mode à canal double, assurez-vous bien d'installez les modules de mémoire du même type et de même densité dans les différentes fentes du canal DDR DIMM.*
- *- Pour que le système réussi son initialisation-up, insérez les modules de mémoire dans le DIMM1 d'abord.*

# **La Carte mère MS-7327**

#### **Installation des Modules de Mémoire:**

Vous pouvez trouver l'entaille sur les modules de mémoire et le volt sur les fentes de DIMM pour la DDR ou DDR2. Suivez les procédures ci-dessous pour installer le Module DDR/ DDR2 correctement.

- 1. Le module de mémoire ne possède qu'une encoche en son centre. Le module ne peut être monté que dans le bon sens.
- 2. Insérez le module de mémoire DIMM verticalement dans le slot. Poussez-alors le dedans jusqu'à ce que le doigt d'or sur le module de mémoire soit profondément inséré dans la douille.

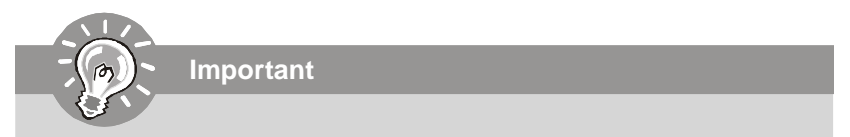

Vous ne pouvez pas voir le doigt d'or si le module de la mémoire n'est pas inséré *correctement dans le slot DIMM.*

3. Le clip en plastique situé de chaque coté du module va se fermer automatiquement.

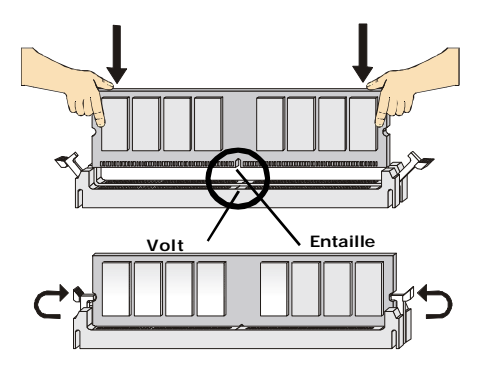

# **Connecteurs, Cavaliers, Slots**

# **Connecteurs Alimentation du Ventilateur: 4**

**Important**

Les connecteurs *au système du ventilateur* supportent la puissance du ventilateur avec +12V. Le CPUFAN1 du CPU supporte la fonctione **Smart FAN**. Quand vous reliez le fil aux connecteurs, notez que le fil rouge est positif et doit être relié au +12V, le fil noir est rectifié et mis à terre. Si la carte mère a un chipset intégré sur le moniteur de matériel du système, vous devez utiliser un ventilateur particulier avec une sonde de vitesse pour bien contôler le ventilateur.

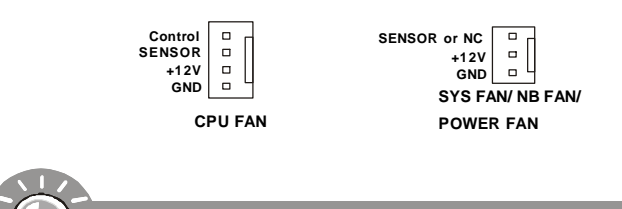

*1. Veuillez référer-vous au ventilateur du CPU recommendé dans le site web officiel ou contactez au revendeur pour le ventilateur correct du CPU.*

*2. Ventilateur/radiateur avec 3 ou 4 pins sont disponibles pour CPUFAN.*

# **Connecteur Pilote de la Disquette 5**

La carte mère est pourvue d'un connecteur de disquette qui supporte les disques de 360K, 720K, 1.2M, 1.44M et 2.88M.

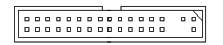

# **Connecteru IDE 6**

Cette carte mère fournit un connecteur IDE qui supporte les lecteurs de disque dur, les lecteursCD-ROM et les autres dispositifs IDE.

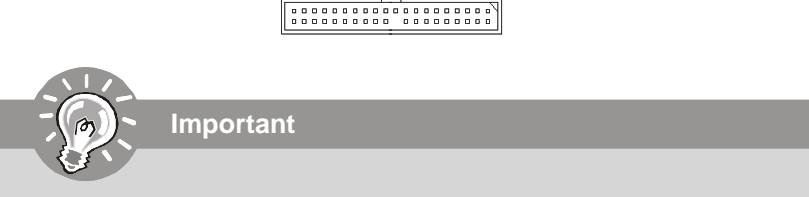

*Si vous installez 2 disques durs sur une même nappe, vous devez configurer le second disque en mode Slave (esclave) en bougeant les cavaliers. Pour cela, il faut vous reporter à la documentation du disque dur concernant le changement de cavalier (jumpers).*

# **La Carte mère MS-7327**

## **Connecteur Série ATA 7**

Le connecteur SATA supporte le port Serial ATA de hautes performances. Chaque connecteur de SATA peut se connecter à un disque dur.

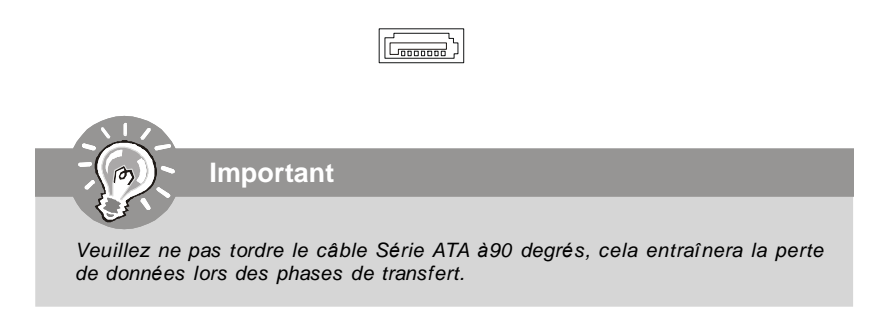

# **Connecteurs panneau en façade 8**

La carte mère possède deux connecteurs pour la connexion électrique du panneau avant (LED, switch). JFP1 est compatible avec l'Intel® Front Panel I/O Connectivity Design Guide.

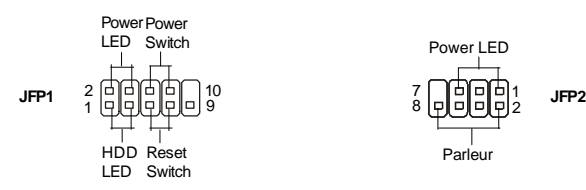

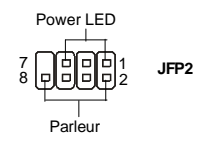

#### **9 Connecteur IEEE 1394 (Vert)**

La carte comporte un connecteur 1394 qui vous permet la connexion de bracket externes IEEE1394.

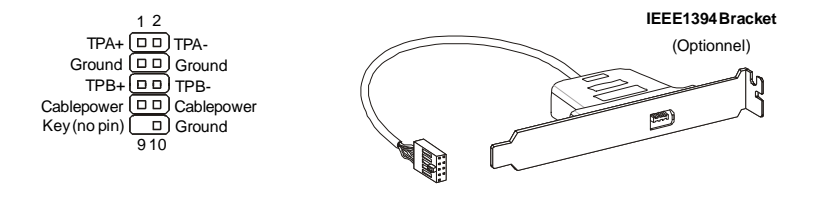

## **Installation Matériel**

# **10 Connecteur USB en façade (Jaune)**

Ce connecteur est compatible avec IntelR I/O Connectivity Design Guide, il est idéal pour la connexion de matériels possédant une interface USB tel que: **disque dur USB**, **caméra digitale, imprimante, lecteur MP3 et bien d'autres périphériques**.

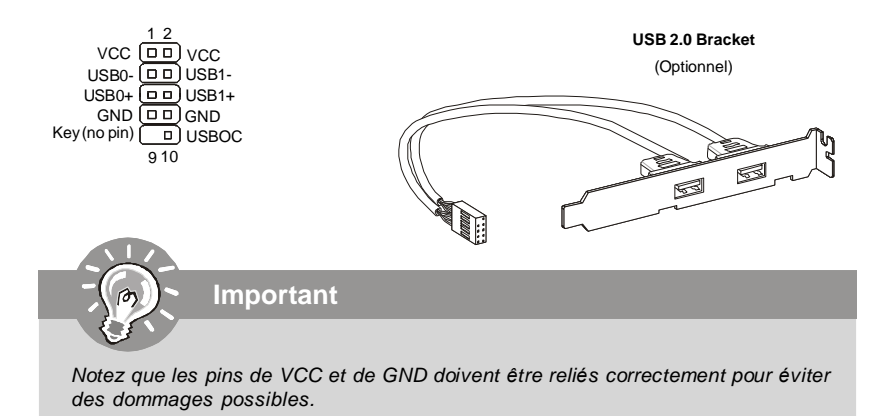

# **Connecteur Sortie SPDIF/ Entrée SPDIF 11**

Ces deux connecteurs sont utilisés pour relier l'interface de SPDIF (Format d'interconnexion numérique de Sony /Philips) pour la transmission audio numérique.

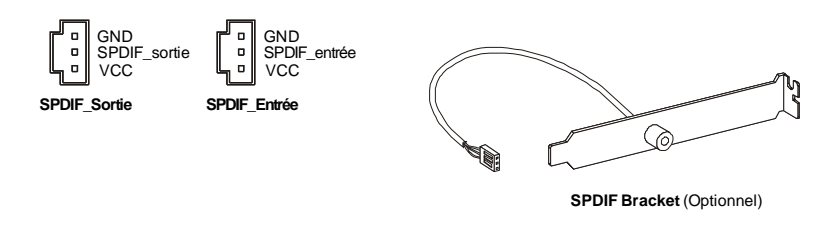

# **Connecteurs panneau en façade (Azalia Spec) 12**

Le connecteur vous permet de connecter l'audio en façade qui est compatible avec l'Intel® Front Panel I/O Connectivity Design Guide.

> 1 2 MIC \_L Ground  $\frac{1}{90}$ MIC RUD Presence# LINEout\_R MIC\_JD Front\_JD NC(No pin) LINEout\_L LINEout\_JD

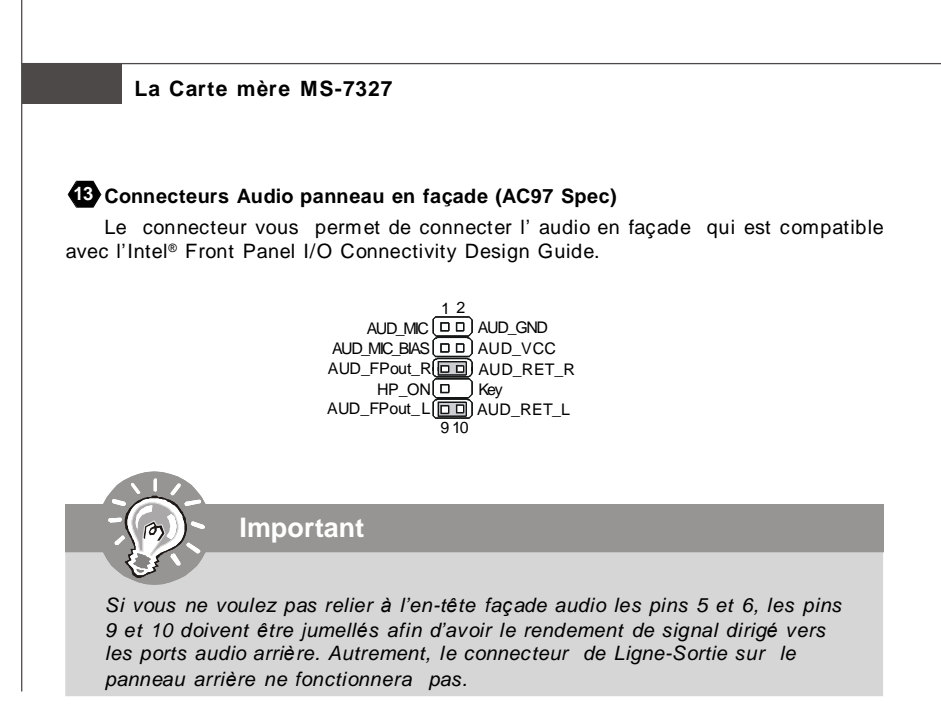

# **Connecteur CD-Entrée 14**

Ces connecteurs permettent l'audio input externe..

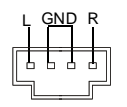

# **Connecteur Chassis Intrusion 15**

Ce connecteur est connecté au câble de chassis intrusion switch. Si le chassis est ouvert, le switch en informera le système, qui enregistrera ce statut et affichera un écran d'alerte. Pour effacer ce message d'alerte, vous devez entrer dans le BIOS et désactiver l'alerte.

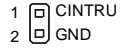

#### **Installation Matériel**

## **Connecteur Module Infrarouge 16**

Ce connecteur permet la mise en place d'un module Infrarouge. Vous devez configurer cette fonction dans le BIOS afin de pouvoir l'utiliser. JIR1 est compatible avec l'Intel® Front Panel I/O Connectivity Design Guide.

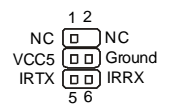

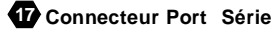

Le port série est un port de communication 16550A à grande vitesse qui envoie/ reçoit 16 bytes FIFOs. Vous pouvez directement attacher un dispositif série au connecteur.

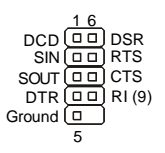

## **Connecteur TV-Sortie 18**

Le connecteur SortieTV vous permet d'attacher un bracket Sortie-TV. Le bracket TV vous offre plusieurs types de connecteurs de SortieTV. Choisissez le connecteur approprié pour vous relier à une télévision.

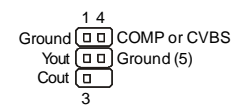

# **Connecteur D-Bracket™ 2 19**

Le connecteur est utilisé pour connecter le D-Bracket™ 2. Le D-Bracket est pourvu de 4 LED et ports USB et permet d'identifier les problèmes et ce à l'aide de 16 combinaisons de signaux LED.

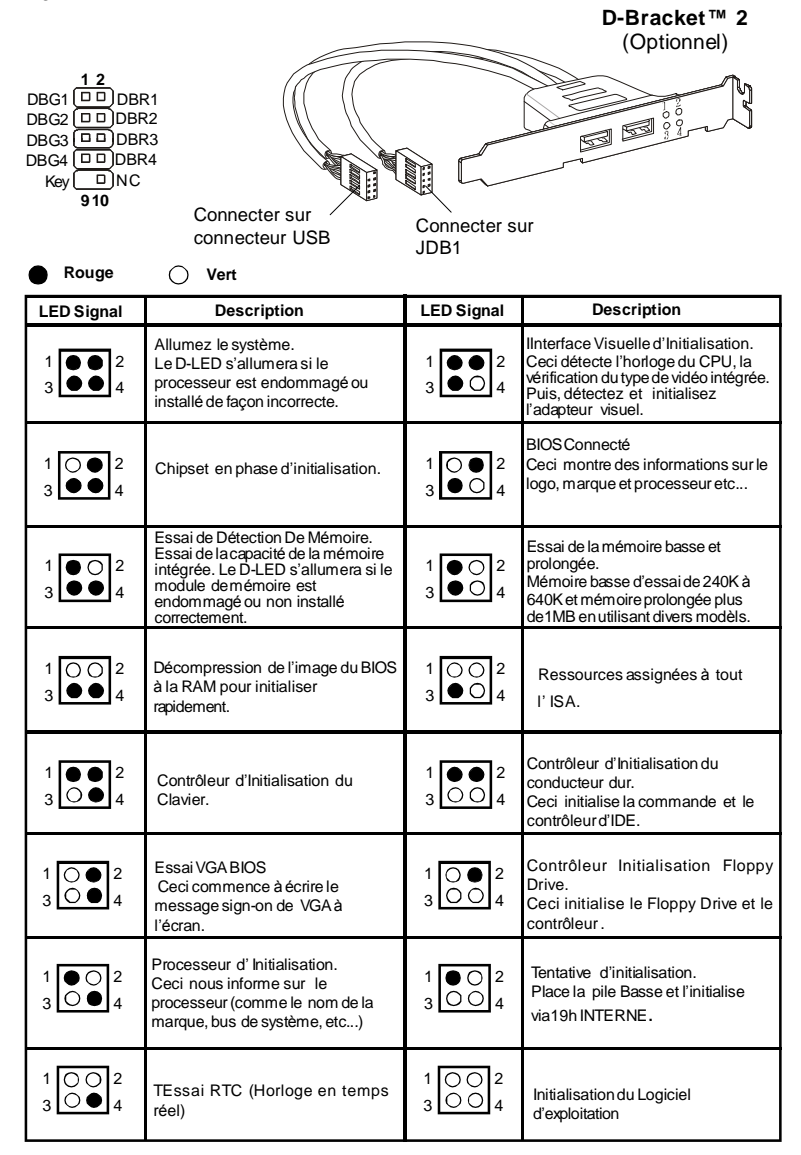
### **Installation Matériel**

### **Cavalier Évacuer CMOS 20**

On observe une RAM de CMOS qui comporte une alimentation d'énergie de la batterie externe pour garder les données de la configuration du système. Avec la RAM de CMOS, le système peut automatiquement initialiser l'OS et il est allumé à chaque fois. Si vous voulez évacuer la configuration du système, placez le JCMOS1 (Clear CMOS Jumper) pour vider la mémoire .

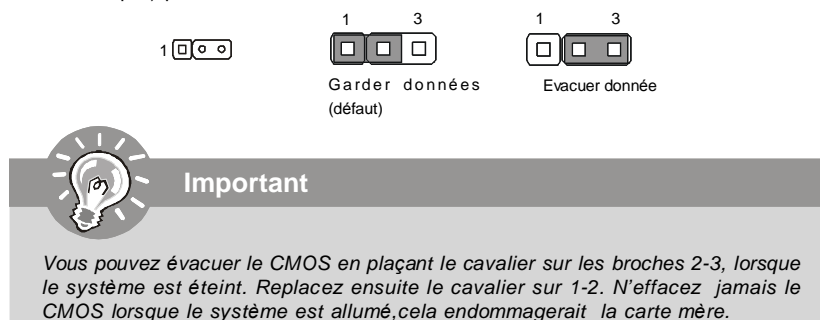

### **Attachement d'Alimentation d'Énergie:**

Avant d'insérer le connecteur d'alimentation d'énergie, assurez-vous toujours que tous les composants sont installés correctement afin de ne pas causer de dommage. Tous les connecteurs de puissance sur la carte mère doivent se relier à l'alimentation d'énergie d'ATX et doivent travailler ensemble pour une opération stable.

### **Connecteur Chassis Intrusion Switch 21**

Ce connecteur est connecté au câble de chassis intrusion switch. Si le chassis est ouvert, le switch en informera le système, qui enregistrera ce statut et affichera un écran d'alerte. Pour effacer ce message d'alerte, vous devez entrer dans le BIOS et désactiver l'alerte.

Vous pouvez utiliser l'alimentation d'énergie 20-pin ATX comme vous voulez. Si vous ne voulez pas l'utiliser, veuillez brancher votre alimentation d'énergie au pin1 & pin13.

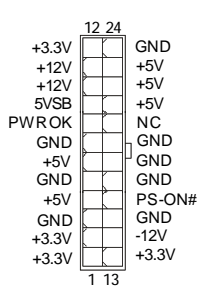

### **La Carte mère MS-7327**

### **Connecteur Alimentation ATX 20-Pin 22**

Ce connecteur vous permet de relier à l'alimentation offerte ATX 20-pin .Pour relier cette alimentation, assurez-vous que la prise d'alimentation d'énergie est insérée dans l'orifice approprié et que les pins sont alignés. Abaissez alors l'alimentation d'énergie.

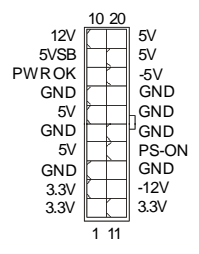

### **Connecteur Alimentation ATX 12V (2x2-Pin) 23**

Ces connecteurs de puissance 12V sont utilisés pour fournir de la puissance au CPU.

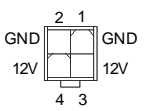

### **Connecteur Alimentation ATX 12V(2x4-Pin) 24**

Le connecteur d'alimentation 12V est utilisé pour alimenter le CPU.

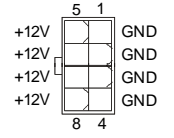

### **Connecteur Alimentation ATX 12V (1x4-Pin) 25**

Ce connecteur de puissance 12V est utilisé pour fournir de l'énergie à la carte mère.

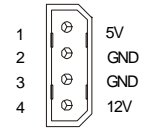

### **Installation Matériel**

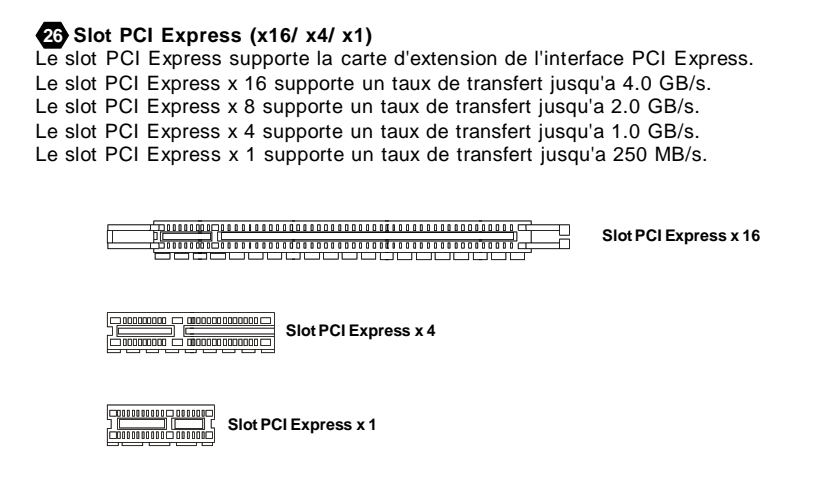

### **Slot de PCI (Interconnexion Composante Périphérique) 27**

Les slots PCI vous permettent d'insérer des cartes d'extension selon vos besoins. Lorsque vous ajoutez ou enlever une carte d'extension, assurez-vous que le PC n'est pas relié au secteur. Lisez la documentation pour que la carte d'extension exécute ses tāches.

#### $\begin{smallmatrix} \textbf{1} & \textbf{0} & \textbf{0} & \textbf{$

### **Slot d'AGP (Port Accelered et Graphique) 28**

Le slot AGP vous permet d'insérer la carte graphique AGP, interface spécifique conçue pour les demandes de 3D graphiques. Elle comporte un 66MHz, canal de 32 bits pour que le contrôleur graphique accède directement à la note principale.

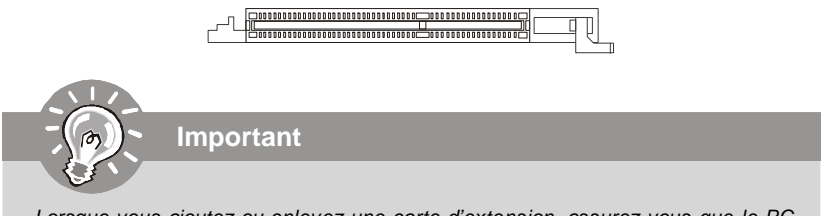

*Lorsque vous ajoutez ou enlevez une carte d'extension, assurez-vous que le PC n'est pas relié au secteur. Lisez la documentation pour que la carte d'extension exécute ses tâches, tels que cavaliers, commutateurs ou configuration du BIOS.*

### **La Carte mère MS-7327**

### **Panneau Arrière**

### $\bullet$  Connecteur port Souris/ Clavier

Le connecteur PS/2® souris/clavier DIN est conçu pour brancher un PS/2® souris/ clavier.

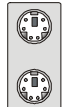

Connecteur PS/2 Souris (Vert / 6-pin féminin)

Connecteur PS/2 Clavier(Violet/ 6-pin féminin)

### **B** Connecteur Port Parallèle :

Un port parallèle est un port d'imprimante standard qui supporte le port parallèle amélioré (EPP, Enhanced Parallel Port) et le mode d'ECP(Extended Capabilities Parallel Port)

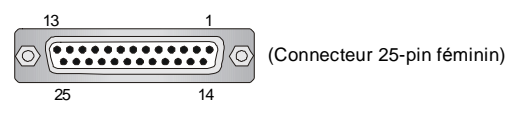

### **Connecteur Port Série C**

Le port série est un port de communication 16550A à grande vitesse qui envoie/ reçoit 16 bytes FIFOs. Vous pouvez directement attacher une souris série ou d'autres dispositifs séries au connecteur.

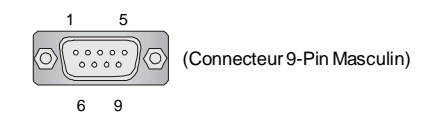

### **D** Connecteur VGA

Le connecteur DB15-pin femelle est conçu pour être relié à un moniteur VGA.

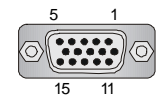

(Connecteur 15-Pin Féminin DIN )

### **Installation Matériel**

### **Connecteur DVI**

Le connecteur DVI (interface visuelle numérique) vous permet de relier un moniteur LCD . Il fournit une interconnexion numérique à grande vitesse entre l'ordinateur et son dispositif d'affichage. Pour relier un moniteur LCD, branchez simplement votre câble de moniteur au connecteur DVI, et assurez-vous que l'autre extrémité du câble est correctement reliée à votre moniteur. (référez-vous à votre manuel de moniteur pour plus d'informations.)

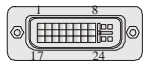

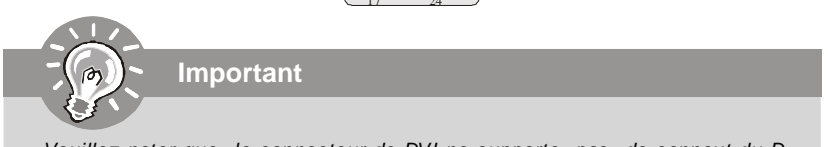

*Veuillez noter que le connecteur de DVI ne supporte pas de connext du D-Secondaire(D-Sub) au convertisseur de DVI.*

### **Port** 1394

Le port 1394 sur le panneau arrière fournit le raccordement pour les dispositifs 1394.

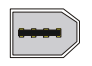

### **G** LAN

Le standard RJ-45 jack est utile pour le raccordement au Réseau de Région Local (LAN). Vous pouvez relier un câble de réseau à celui-ci.

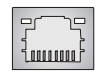

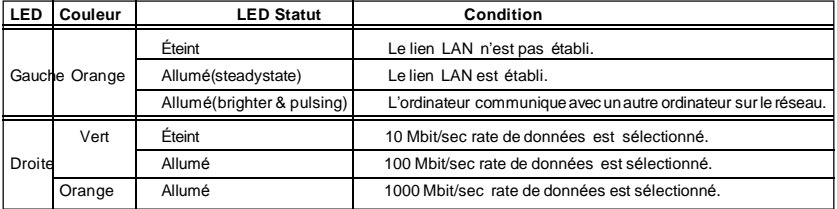

### **La Carte mère MS-7327**

### $\mathbf{L}$  Connecteurs USB

La racine Serial Universel Autobus d'OHCI (Interface Ouverte de Contrôle du Centre Serveur) sert à attacher des dispositifs d'USB tels que le clavier, souris ou d'autres dispositifs USB-compatibles. Vous pouvez directement brancher le dispositif USB au port.

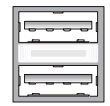

### **Connecteurs Port Audio**

Ces connecteurs audio sont utilisés pour les dispositifs audios. Vous pouvez différencier la couleur des jacks audio pour les sons audio différents .

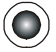

- **Ligne Sortie (Vert)**  Ligne Sortie, un connecteur pour les haut-parleurs ou les écouteurs.  **I**
- **Ligne-Entrée (Bleu)** Ligne Entrée/ Côté-entourez sortie en mode de 7.1 canaux est utilisé pour le player de CD  **J** externe, tapeplayer ou d'autres dispositifs audio.
- **MIC (Rosé)** Mic-entrée est un connecteur pour les microphones.  **K**
	- **CS-Sortie (Orange)** Centre/subwooffer sortie en mode de 5.1/ 7.1 canaux.
	- **RS-Sortie (Noir)** -Côté-arrière sortie en mode de 4/5.1/ 7.1 canaux.
	- **SS- Sortie (Gris)**  Côté-entourez sortie en mode de 7.1 canal

### **Connecteur Sortie S/PDIF Coaxial O**

Ce connecteur est utilisé pour relier l'interface de SPDIF(Format d'interconnexion numérique de Philips /Sony ) pour la transmission audio numérique.

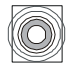

### **Connecteu S/PDIF-Sortie Optique P**

Ce connecteur est utilisé pour relier l'interface de SPDIF(Format d'interconnexion numérique de Philips /Sony ) pour la transmission audio numérique.

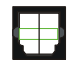

### **Q Port HDMI**

 **L M N**

L'Interface Multimédia Haute-Définition (High-Definition Multimedia Interface) (HDMI) est un interface audio/vidéo numérique qui est capable de transmettre les ordres noncomprimés. Le HDMI supporte tous les formats TV, incluant la vidéo standard, avancée ou la vidéo de haute-définition, et l'audio numérique de multi-canaux ą travers un cāble unique.

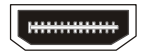

### **Configuration du BIOS**

Ce chapitre vous informe sur le programme d'installation du BIOS et vous permet de configurer le système pour un usage optimum. Vous pouvez installer le programme lorsque:

- \* Un message d'erreur apparaît sur l'écran pendant que le système initialise et vous demande de mettre en marche l'INSTALLATION de BIOS.
- \* Vous voulez changer les arrangements par défaut pour des dispositifs adaptés aux besoins du client.

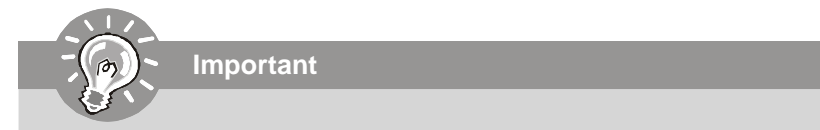

*1. Les articles de chaque catégorie de BIOS décris dans ce chapitre sont mis à jour en continu pour un meilleur système. Par conséquent, la description peut légèrement différer du dernier BIOS et elle doit seulement être considérée comme une r éférence.*

*2. Sur l'initialisation, la 1ère ligne est la version d u BIOS qui apparaît après le compte de la mémoire. Il est habituellement au f ormat :*

*A7327XXX V1.0 041506 soit :*

*Le 1er chiffre se rapporte au fabricant de BIOS en tant qu'A = AMI, W = RÉCOMPENSE et P = PHOENIX.*

*2ème - le 5ème chiffre se rapporte au numéro du type.*

*Le 6ème se rapporte au vendeur de chipset en tant qu'A = ATi, I = Intel, V = VIA (PAR L'INTERMÉDIAIRE DE), N = Nvidia, U = ULi.*

*7ème - le 8ème chiffre se rapporte au client comme MME = tous les clients standards.*

*V1.0 se rapporte à la version de BIOS.*

*041506 se rapporte à la date où ce BIOS a été libéré.*

### **La Carte mère MS-7327**

### **Entrer dans le Setup**

Allumez votre ordinateur, le système lance le processus de POST (Power On Self Test). Quand le message ci-dessous apparaît à l'écran, appuyez sur le bouton <DEL> pour entrer dans le setup.

### **Pressez DEL pour entrer dans le SETUP**

Si le message disparaît avant que vous ne puissiez entrer dans le setup, redémarrez votre ordinateur en appuyant sur le bouton RESET. Vous pouvez aussi utiliser simultanément la combinaison de touches : < Ctrl>. < Alt> et < Delete>.

### **Aide**

Une fois dans le Setup, le 1er écran est celui du menu principal.

### **Menu Principal**

Le menu principal affiche les différentes catécories du BIOS, utilisez les fleches ( ↑↓ ) pour sélectionner l'article. La description en ligne de la fonction accentuée d'installation est montrée en fond d'écran.

### **Sub-Menu**

Si vous voyez que le symbole correcte apparaît à la gauche de certains champs, cela signifie qu'un sous-menu peut être rimary IDE Master lancé de ce champ. Un sous-menu contient des options Frimary IDE Slave additionnelles pour un paramètre de champ. Avec les touches > Secondary IDE Slave de déplacement ( ↑↓ ) pour présenter le champ ou presser<

entrée > pour appeler le sous-menu. Alors vous pouvez déplacer de champ en champ dans un sous-menu. Si vous voulez retourner au menu principal, pressez juste < ESC >.

### **Aide Générale <F1>**

Le programme d'installation de BIOS contient un écran général d'aide. Vous pouvez appeler cet écran de tout menu par la pression de  $\lt$  F1  $\gt$ . L'écran d'aide vous donne des choix possibles . Pressez< ESC > pour sortir l'écran d'aide.

### **Menu Principal**

Une fois entré dans le AMI® ou AWARD® BIOS CMOS Setup Utility, le menu apparaît à l'écran. Le Menu permet de sélectionner dix fonctions et deux choix de sortie de l'utilitaire. Utilisez les flèches pour vous diriger et utilisez la touche ENTREE pour sélectionner un élément ou entrer dans le sous-menu.

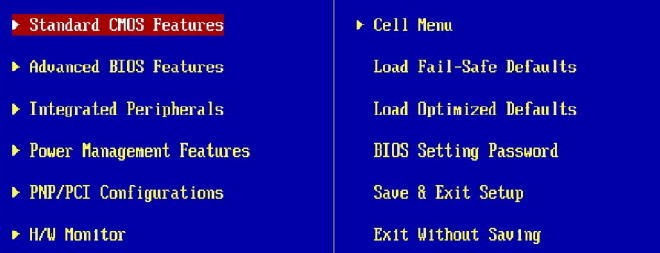

#### **Standard CMOS Features**

Cette fonction permet le paramétrage des éléments standards du BIOS , comme les dates, les données etc.

#### **Advanced BIOS Features**

Cette fonction permet de paramètrer des éléments avancés AMI® du BIOS.

#### **Integrated Peripherals**

Utilisez ce menu pour changer les choix relatifs aux périphériques intégrés.

#### **Power Management Setup**

Utilisez ce menu pour appliquer vos choix en ce qui concerne le power management.

#### **PNP/PCI Configurations**

Apparaît si votre système supporte PNP/PCI.

#### **H/W Monitor**

Voir les statuts des CPU, ventilateurs et système d'alarmes.

#### **Cell Menu**

Utilisez ce menu pour spécifier vos paramètres pour la fréquence et le voltage du CPU.

#### **Load Optimized Defaults**

Charge les paramètres optimum du BIOS sans affecter la stabilité du système.

#### **BIOS Setting Password**

Utilisez ce menu pour entrer un mot de passe du BIOS.

### **Save & Exit Setup**

Les modifications sont enregistrées dans le CMOS avant la sortie du setup.

### **Exit Without Saving**

Les modifications sont abandonnées avant la sortie du setup.

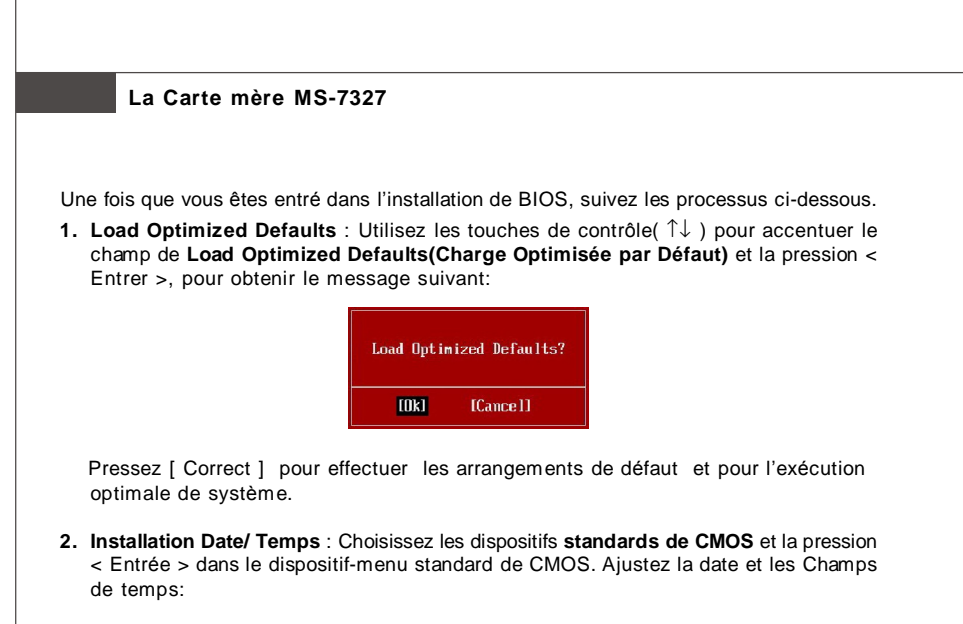

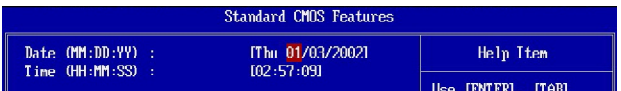

**3. Installation économie/sortie** : Les touches de contrôle ( ↑↓ )servent à accentuer le champ d'installation d'**économie/sortie** et de la pression <Entrée>, le message suivant s'affiche:

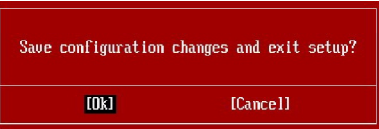

Pressez [ Correct ] pour sauver les configurations et sortir de l'installation du BIOS.

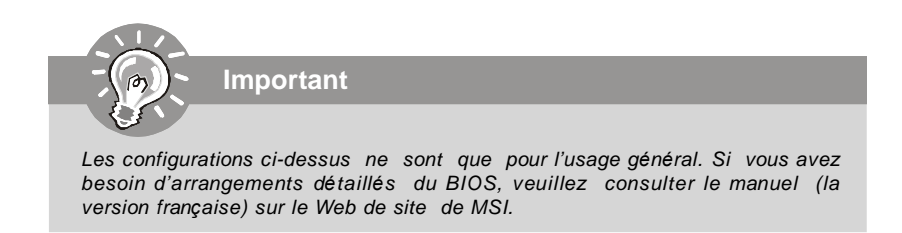

### **Information de Logiciel**

Sortez le pilote/Service du CD, qui est inclus dans le paquet de la carte mère et placez-le dans le CD-ROM.L'installation va automatiquement se déclencher, cliquez sur le pilote ou sur l'usage et suivez le pop-up de l'écran pour accomplir l'installation. Le pilote/Service CD contient :

Un menu de pilote -Il montre les pilotes disponibles. Installez le pilote si vous le souhaitez pour activer le dispositif.

Menu de services – Il montre les applications logicielles supportées par la carte mère. Le menu du site Web – Il vous indique les sites webs utiles.

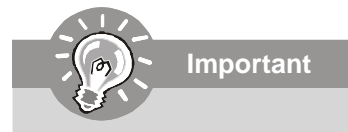

*Veuillez consulter le site Web de MSI pour obtenir les derniers pilotes et BIOS pour améliorer l' exécution du système de votre ordinateur.*

# **K9AGM2 Руговодство пользователя**

## **Русский**

### **Характеристики**

### **Процессоры**

- AMD® Athlon64 / Athlon64 X2 AM2 процессоры с разъемом SKT940
- -Поддерживает 4-конт вентилятор процессора с контроллером частоты вентилятора

- Поддерживает процессор до 5000+ и больше (Для получения новых сведений о CPU посетите сайт *http://www.msi.com.tw/cpusupport.htm*)

### **FSB**

 $-1000$  МГц

### **Чипсет**

- Северный мост: чипсет AMD® 690G/ 690V
- Южный мост: чипсет SB600

### **Память**

- DDRII 800/667/533/400 DRAM (4ГБ Макс)
- 2 слота DDRII DIMM (240-конт / 1.8В)

(За дополнениями к сведениям о поддерживаемых модуля х, посетите сайт *http://www.msi.com.tw/testreport.htm)*

### **LAN** (Опционально)

- Поддержка 10/100 Fast Ethernet (8101E)
- Поддержка 10/100/1000 Fast Ethernet (8111B)

### **1394** (Опционально)

- Поддерживаются 2 порта IEEE1394 со скоростью передачи данных до 400Mб/с
- Контроллер VIA VT6308 (опционально)

### **Аудио**

- Контроллер Realtek® ALC888
- 8-канальный аудио с гибким переназначением разъемов ввода/вывода
- Совместим со спецификацией Azalia 1.0 spec

### **IDE**

- 1 IDE порт в чипсете SB600
- Поддержка режима Ultra DMA 66/100/133
- Поддержка режима работы PIO, Bus Master

### **SATA**

- SATA II порты в чипсете SB600
- Поддерживаются 4 SATA II устройства
- Поддержка скорости передачи данных до 300 Mб/с

### **Руководство по установке**

### **Floppy** - 1 флоппи порт - Поддержка 1 FDD с 360КБ, 720КБ, 1.2МБ, 1.44МБ и 2.88МБ **Разъемы Задняя панель** - 1 PS/2 порт для подключения мыши - 1 PS/2 порт для подключения клавиатуры - 1 HDMI порт (опционально) - 1 VGA порт - 1 параллельный порт с поддержкой режима SPP/EPP/ECP - 4 USB 2.0 порта - 1 LAN разъем - 6 портов аудио - 1 1394 порт (опционально) **Разъемы на системной плате** - 3 USB 2.0 разъема - 1 1394 разъем (опционально) - 1 TV-out разъем (опционально) - 1 звуковой разъем - 1 CD-in разъем - 1 SPDIF out разъем (опционально) - 1 SPDIF in разъем (опционально) - 4 Serial ATA порта **Слоты** - 1 PCI Express x16 слот - 2 PCI слота - 1 PCI Express x 1 слот **Форм фактор** - Micro-ATX (24.4см X 21.5 см) **Крепление** - 6 отверстий для крепления

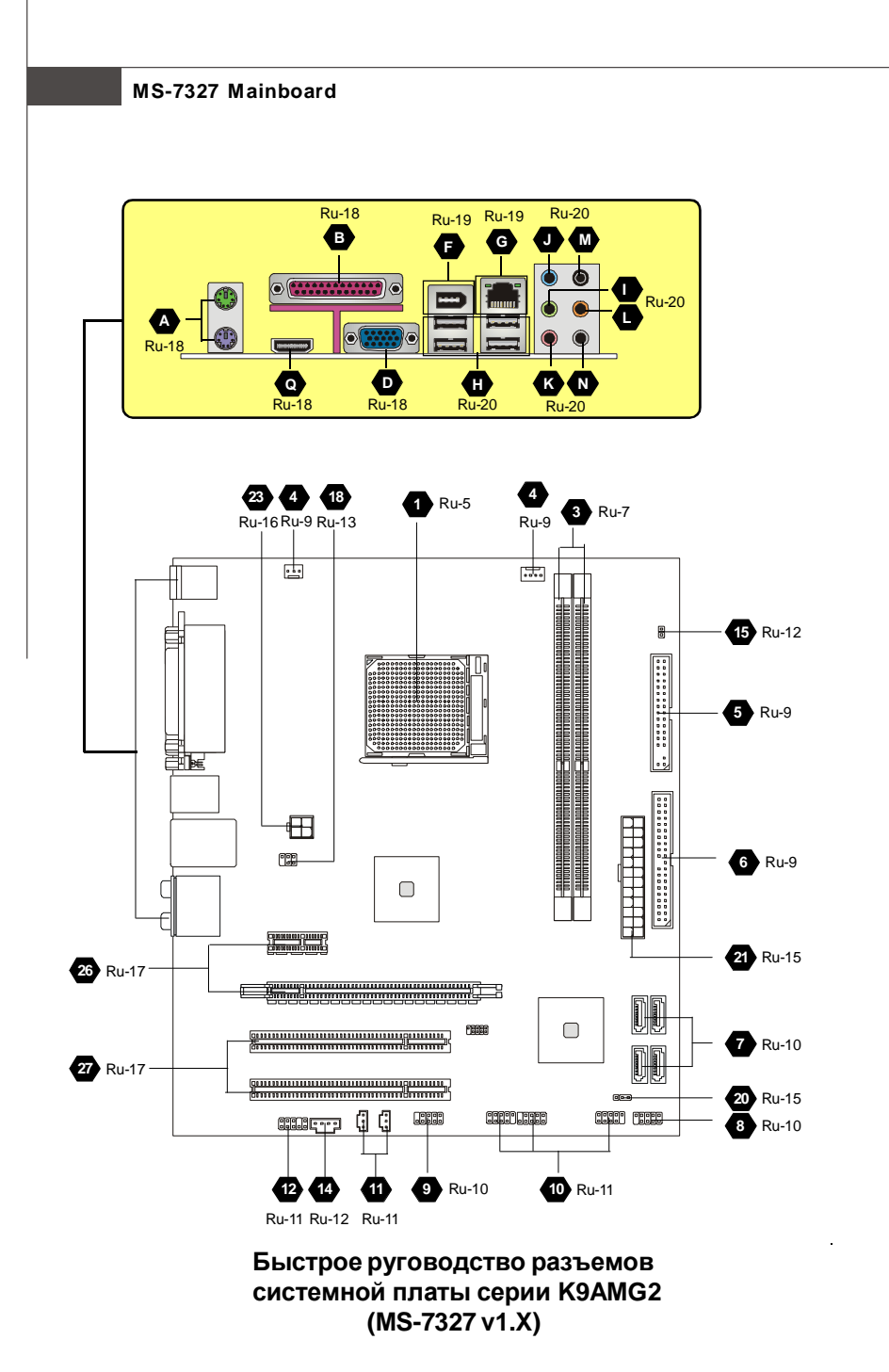

### Центральный процессор (CPU)

 $\bullet$ Эта системная плата поддерживает процессор от АМD®. Для облегчения установки процессора на ней установлен разъем под названием Socket AM2. Если у вас нет процессорного кулера, пожалуйста, свяжитесь с дилером с целью приобретения и его установки до того, как включите компьютер. Самую последнюю информацию о поддерживаемых процессорах можно получить на сайте

http://www.msi.com.tw/program/products/mainboard/mbd/pro\_mbd\_cpu\_support.php

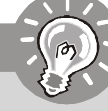

Внимание

### Перегрев

Перегрев может серьезно повредить центральный процессор и систему. Чтобы уберечь процессор от перегрева, убедитесь в том, что процессорный кулер работает нормально. Чтобы увеличить теплорассеивание, убедитесь в том, что нанестите слой теплопровадящей пасты (или теплопровадящей ленты) между процессором и оребрениями.

### Замена СРИ

При замене СРИ, во избежание его повреждения, обязательно отключите источник питания или выньте вилку блока питания из розетки.

### Разгон

Эта системная плата поддерживает «разгон». Однако, убедитесь, что компоненты системы способны работать в таких нестандартных режимах. Не рекомендуется использовать продукт в режимах не соответствующих указанным в спецификациях.

### Установка CPU в Socket AM2

- 1. Перед установкой CPU, пожалуйста, отключите питание и выньте вилку блока питания из розетки.
- 2. Поднимите в вертикальное положение рычажок, находящийся сбоку разъема.
- 3. Обратите внимание на золотую стрелку (Gold arrow) Gold arrow на CPU. Она должна быть направлена так, как показано на рисунке. CPU можно вставить только при правильной [ его ориентации.
- Correct CPU o on oor on<br>placement
- 4. При правильной установке CPU его контакты полностью войдут в разъем, и их не будет видно. Помните, что любое применение силы при установке CPU может вызывать серьезные повреждения системной платы.
- 5. Аккуратно прижмите CPU к разъему и опустите рычажок. Поскольку CPU при опускании рычажка может переместиться, осторожно прижимайте CPU пальцами в центре, так, чтобы он правильно и полностью зафиксировался в разъеме.

#### Установка процессора и вентилятора

Во избежание перегрева процессора при его работе обязательно установите вентилятор процессора. Если у вас нет процессорного вентилятора, пожалуйста, свяжитесь с дилером с целью приобретения и его установки до того, как включите компьютер.

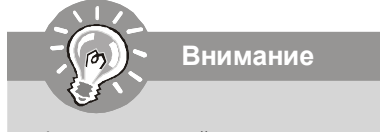

Фото системной платы, показываемые в этой части,- только демострация установки вентилятора. Выступление системной платы зависит от модели. купленной вами.

- 1. Разместите радиатор на узле крепления. Вначале зацепите один его край.
- 2. Затем нажмите на другой край, чтобы установить радиатор на узел крепления. Найдите рычаг фиксации и поднимите его.
- 3. Зафиксируйте радиатор дальнейшим поворотом рычага.
- 4. Подключите кабель вентилятор СРU к соответствующему разъему системной платы.

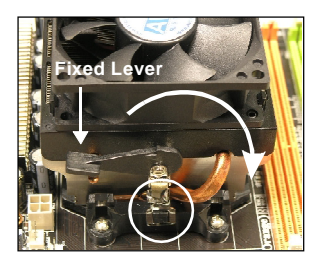

### **Руководство по установке**

### **Папять**

### **DDR 2**

**Характеристики** : 184-pin, 2.5v.

**Одноканальный режим** : Все модули памяти в разъемах ЗЕЛЕНОГО цвета.

**Двухканальный режим** : Модули памяти канала А в разъемах зеленого цвета. Модули памяти канала В в разъемах пурного цвета.

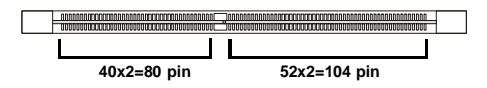

### **DDR2 3**

**Характеристики** : 240-pin, 1.8v.

**Одноканальный режим** : Все модули памяти в разъемах ЗЕЛЕНОГО цвета.

**Двухканальный режим** : Модули памяти канала А в разъемах зеленого цвета. Модули памяти канала В в разъемах оранжевого цвета.

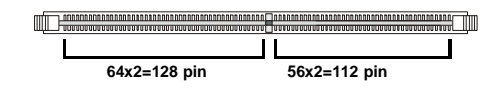

**Внимание**

- *МодулиDDR2 не взаимозаменяемы с модулями DDR и стандарт DDR2 не имеет обратной совместимости. Следует устанавливать модуль памяти DDR2 только в разъем DDR2 а модуль DDR - в разъем DDR .*
- *Для работы в двухканальном режиме убедитесь, ч то в разъемах разных каналов у вас установлены модули одного типа и одинаковой емкости*
- *Чтобы система загружалась, вначале установите модули в разъемы DIMM1.*

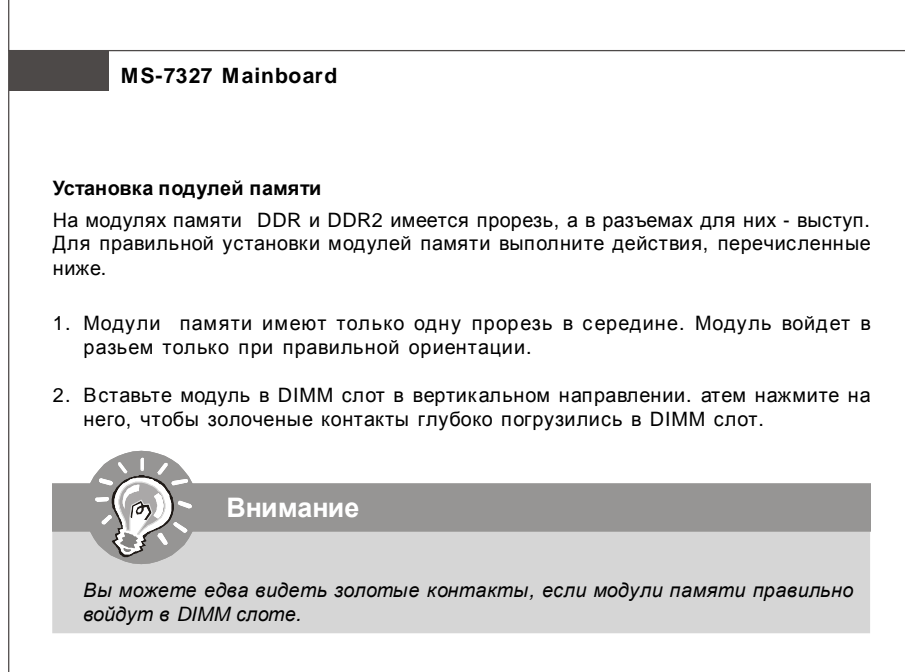

3. Пластиковые защелки на обоих концах разъема закроются автоматически.

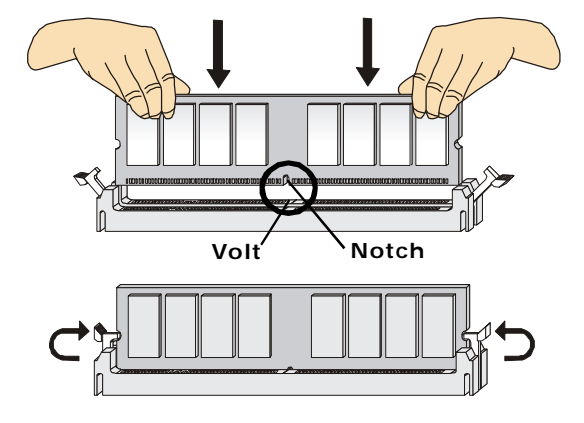

### Соединители, перемычки, разъемы

### • Разъемы питания вентиляторов

Внимание

Разъемы питания вентиляторов поддерживают вентиляторы с питанием +12В. Вентилятор процессора поддерживает функцию Smart FAN . При подключении необходимо помнить, что красный провод подключается к шине+12В, черный - к земле GND. Если на системной плате установлена микросхема аппаратного мониторинга, необходимо использовать специальные вентиляторы с датчиками скорости для реализации функции управления вентиляторами.

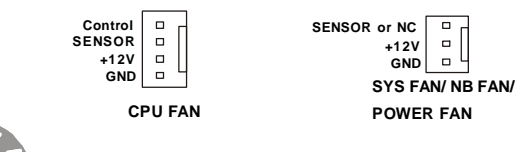

1. Чтобы узнать о моделях подходящих вентиляторов обратитесь, пожалуйста, на официальный веб сайт AMD® или проконсультируйтесь с продавцом.

2. Вентиляторы, установленные с питаниями с 3 пли 4 контактами, - оба для CPUFAN.

### **B** Разъем FDD

Разъем поддерживает FDD емкостью 360Кб. 720Кб. 1.2Мб. 1.44Мб или 2.88Мб.

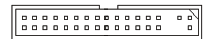

### **O** IDE DA3ЪeM

Разъем поддерживает IDE жеткий диск, опций диск и другие IDE.

Внимание

При подключении двух устройств. следует установить второе в режим Slave посредством перестановки перемычки. За инструкциями обратитесь к документации изготовителя устройства.

### **Разъем Serial ATA 7**

Разъем - это высокоскоростной порт интерфейса Serial ATA. Любой разъем может соединять с одним устройством Serial ATA.

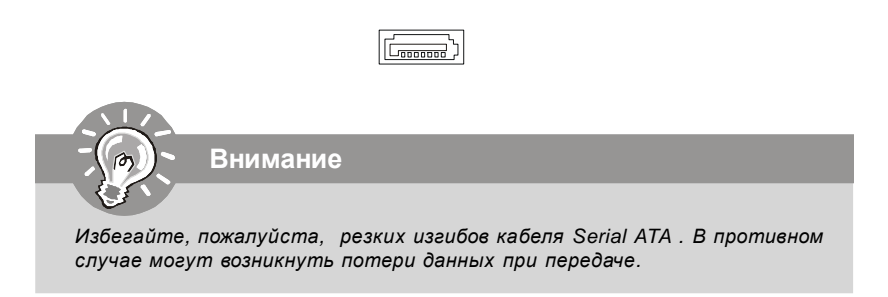

### **Соединители передней панели 8**

Оба эти соединителя используются для подключения кнопок и индикаторов, расположенных на передней панели корпуса . Соединитель JFP1 соответствует руководству Intel® Front Panel I/O design.

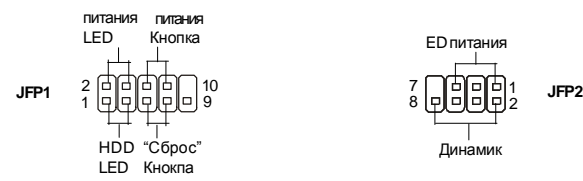

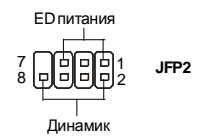

### **Соединитель IEEE1394 (Зеленый) 9**

Этот соединитель позволяет подключить порты IEEE 1394 на выносной планке IEEE1394.

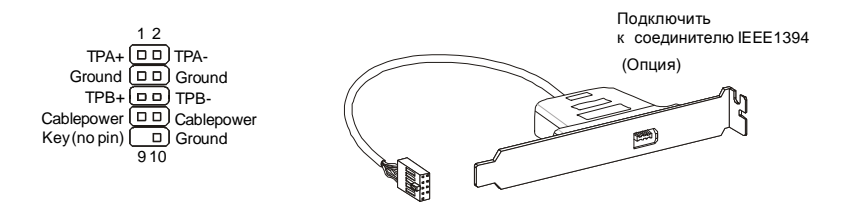

### **Bыносные порты USB 2.0** (Желтый соединитель)

Разъем, совместим с руководством Intel® I/O Connectivity Design, идеально для подключения таких высокоскоростных периферийных устройств, как **USB HDD**. цифровые камеры. МРЗ плееры, принтеры, и им подобные.

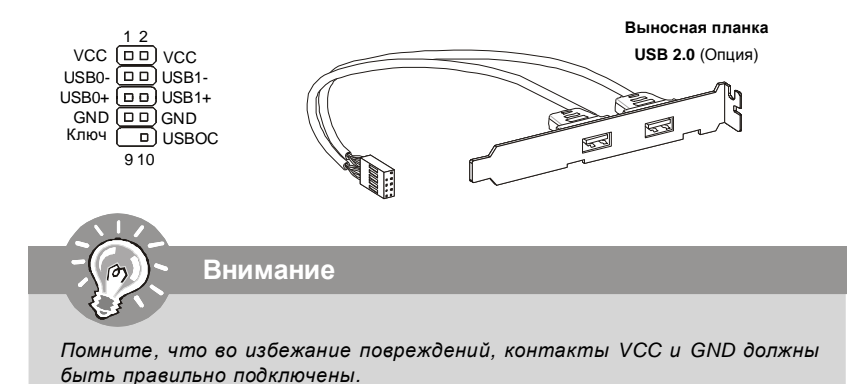

### **CO** Соединитель входа/ выхода SPDIF

Эта соединитель используется для подключения интерфейса SPDIF (Sony & Philips) Digital Interconnect Format) для передачи звука в цифровом формате.

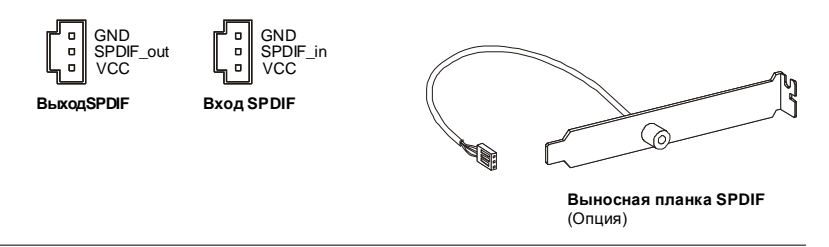

### Выносной разъем аудио (Azalia Spec)

Этот соединитель позволяет подключить выносной разъем аудио на передней панели и совместим с руководством Intel® Front Panel I/O Connectivity Design.

> $12$ MIC  $L(DD)$  Ground MIC  $R(DD)$  Presence#  $LINEout_R[ $\overline{DB}$ ] MIC_JD$ Front\_JD $\boxed{D}$ NC(No pin) LINE out\_L 00 LINE out JD  $0,10$

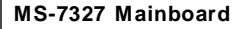

### **Выносной разъем аудио (AC97 Spec) 13**

Этот соединитель позволяет подключить выносной разъем аудио на передней панели и совместим с руководством Intel® Front Panel I/O Connectivity Design.

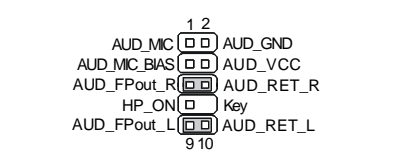

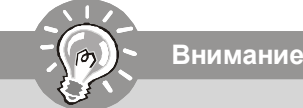

*Если вы не используете выносной аудио разъем, то контакты 5 & 6, 9 & 10 следует соединить, чтобы сигнал проходил на разъемы задней панели. В противном случае не будет работать линейный выход на задней панели.*

### **Вход аудио с CD 14**

Этот соединитель предназначен для подключения внешнего ввода аудио.

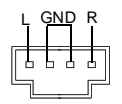

### **Датчик открывания корпуса 15**

К этому соединителю подключется кабель выключатели, установленный в корпусе. При открывании корпуса его механизм активитируют. Система запоминает это событие и выдает предупреждение на экран. Предупреждение можно отключить в настройках BIOS.

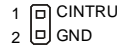

### Руководство по установке

### **6** Соединитель для модуля IrDA

Этот соединитель позволяет подключить инфракрасный модуль IrDA. Для использования функции. IrDA следует включить ее в настройках BIOS. Эта функция соответствует руководству Intel® Front Panel I/O Connectivity Design.

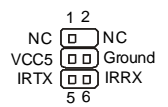

### • Соединитель последовательного порта

Разъем - это высокоскоростной последовательный порт связи 16550А с 16- битной передачей FIFO. К этому разъему можно непрсредственно подключить серию устройств.

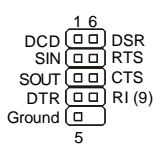

### **13 Соединитель ТV-выхода**

Соединитель TV-выхода предназначен для подключения выносной планки выходных TV-разъемов. На ней установлены разъемы нескольких типов. Выберите подходящий для подключения вашего телевизора.

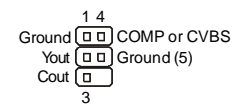

### <sup>©</sup> Соединитель подуля D-Bracket™ 2

Этот соединитель предназначен для подключения модуля D-Bracket™ 2. D-Bracket™ , который интегрирует четыре светодиода (LED) и USB порты. Это позволяет позволяющих идентифицировать неисправности системы по 16 комбинациям сигналов. Модуль

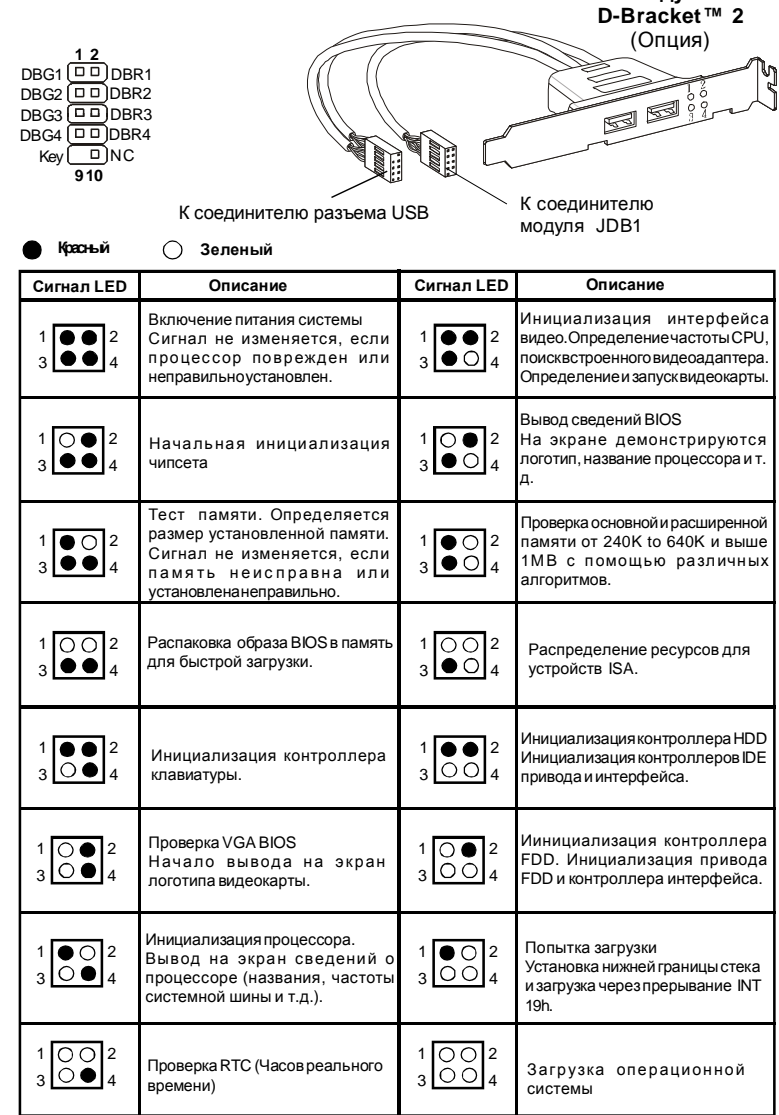

 $\overline{3}$ 

п

### **20** Перемычка очистки CMOS

Для сохранения данных о конфигурации системы встроенная память CMOS питается от специальной батарейки. Благодаря памяти CMOS, каждый раз при включении компьютера загружается операционная система. Если требуется очистить память конфигурации системы, установите перемычку очистки CMOS в положение "очистка".

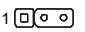

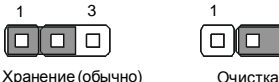

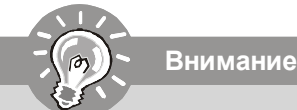

Очистка CMOS производится соединением контактов 2-3 pin при отключенной системе. Затем следует вернуться к соединению 1-2. Избегайте очистки CMOS при работающей системе; это повредит системную плату.

### Подключение источника питания

Перед подключением разъема питания, во избежание повреждений обязательно убедитесь, что все компоненты установлены правильно. Все разъемы питания должны быть подключены к блоку питания ATX для обеспечения стабильной работы системной платы.

### 23 24-контактный разъем питания АТХ

Этот разъем позволяет подключить 24-контактный источник питания ATX. Для подключения источника убедитесь, что его разъем правильно ориентирован, затем острожно вставьте его в ответную часть. Вы также можете использовать 20 контактный ATX блок питания.

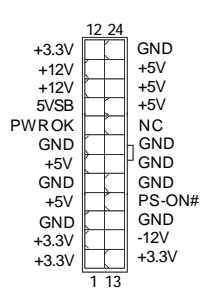

### **20-контактный разъем питания ATX 22**

Этот разъем позволяет подключить 20- контактный источник питания ATX. Для подключения источника убедитесь, что его разъем правильно ориентирован, затем острожно вставьте его в ответную часть.

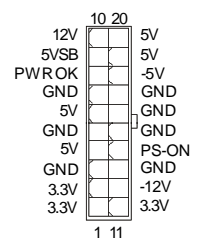

### **Разъем питания ATX 12V (2x2) 23**

Этот разъем 12V предназначен для питания CPU.

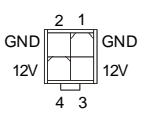

### **Разъем питания ATX 12V (2x4) 24**

Этот разъем 12V предназначен для питания CPU.

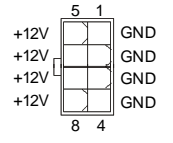

### **Разъем питания ATX 12V (1x4) 25**

Этот разъем 12V предназначен для питания графической карты.

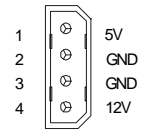

### **Руководство по установке**

### **Разъемы PCI Express (x16/ x4/ x1) 26**

PCI Express слот поддерживает дополнительные карты расширения интерфейса PCI Express.

PCI Express x 16 слот поддерживает скорость передачи до 4.0Гб/с.

PCI Express x 8 слот поддерживает скорость передачи до 2.0Гб/с.

PCI Express x 4 слот поддерживает скорость передачи до 1.0Гб/с.

PCI Express x 1 слот поддерживает скорость передачи до 250 Мб/с.

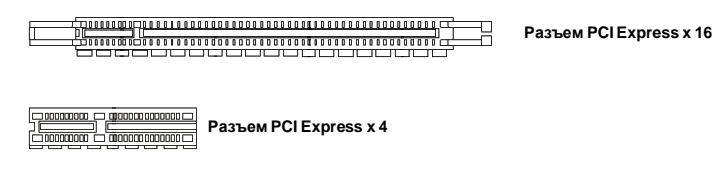

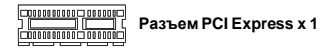

### **Разъем PCI 27**

Разъемы PCI позволяет устанавливать карту LAN, карту SCSI, картуUSB и другие дополнительные карты расширения, которые соответствуют характеристикам PCI.

### **Разъем AGP 28**

Разъем AGP позволяет установить графическую карту AGP. AGP - это интерфейс, разработанный специально для графических карт 3D. Он обеспечивает прямой доступ графического контроллера к системной памяти по 32-битному каналу с тактовой частотой 66MHz.

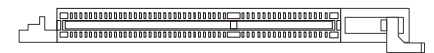

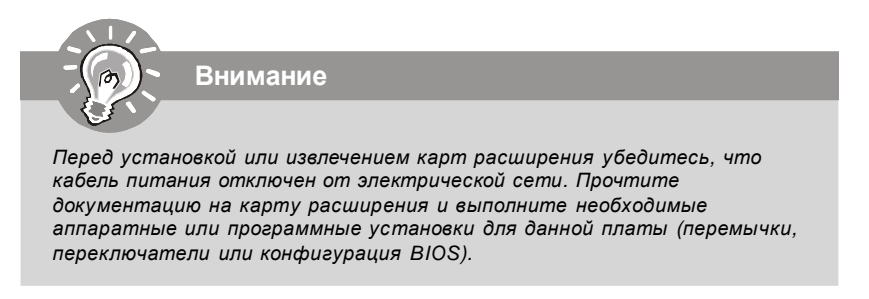

### **Задняя панель**

### **Разъемы мыши / кливиатуры A**

Стандартные разъемы mini DIN PS/2® для подключения мыши/клавиатуры с интерфейсом PS/2® .

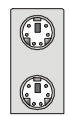

Разъем PS/2 для мыши (6-контактная зеленая розетка

Разъем PS/2 для клавиатуры (6 контактная пурпурная розетка )

### **Разъем параллельного порта B**

Параллельный порт - это стандартный порт для принтера. Он поддерживает режимы EPP (усовершенствованный параллельный порт) и ECP (параллельный порт с дополнительными возможностями).

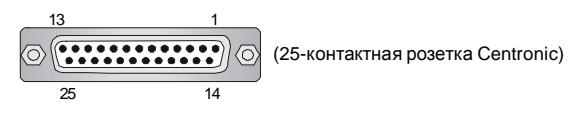

### **Разъем последовательного порта C**

Это выскоскоростной последовательный порт связи 16550A с 16- битной передачей FIFO. К этому разъему можно непрсредственно подключить мышь для последовательного порта или другое устройство.

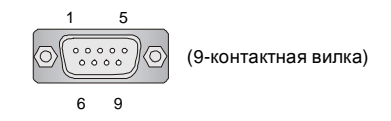

### **Разъем VGA D**

15-контактная розетка DB для подключения монтитора.

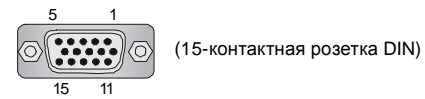

### **Разъем цифрового плоскопанельного монитора E**

Разъем DVI (Цифрового интерфейса видео) позволяет подключить LCD монитор. Он обеспечивает высокоскоростное цифровое соединение комптютера и дисплея. Для подключения LCD достаточно подключить кабель к разъему DVI и убедиться, что второй его конец соответствующим образом подключен к монитору. За дополнительной информацией обратитесь к документации монитора.

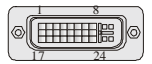

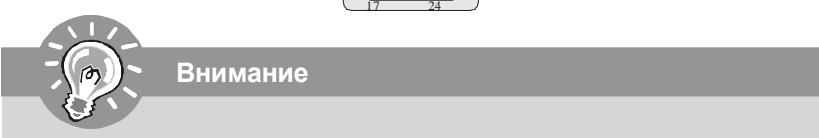

*Помните, что данный разъем DVI не поддерживает переходник DVI - VGA.*

### **Порт IEEE1394 F**

Порт 1394 на задней панели позволияет подключать устройства с интерфейсом IEEE1394.

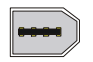

### **Разъем LAN G**

Стандартный разъем RJ-45 для подключения к локальной вычислительной сети (LAN). К нему подключается кабель локальной сети.

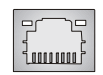

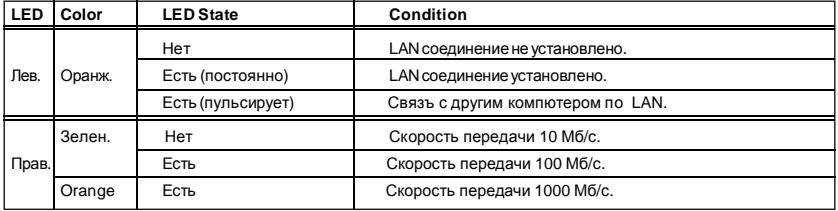

### **Порт USB H**

USB потр (Universal Serial Bus) позволяет подключать такие USB устройства, как клавиатуру, мышь и т.д.

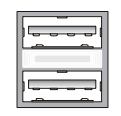

### **Аудио разъемы**

Эти разъемы используются для подключения звуковых устройств. Разъемы, выполняющие разные функции имеют различные цвета.

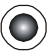

**Выход аудио (Зеленый)** - Линейный выход для подключения наушников или акустических систем (АС).

**Вход аудио (Голубой)** - Линейный вход / Выход на боковые АС в режиме 7.1, **J** используется для подключения внешего CD проигрывателя, магнитофоноа или других звуковых устройств.

**Микрофон (Розовый)** - Разъем для подключения микрофона. **K**

**Выход CS (Оранжевый)** - Выход на центральную АС и сабвуфер в режиме 5.1/ 7.1.

**Выход RS (Черный)** - Выход на задние АС в режиме 4/ 5.1/ 7.1 **M**

**Выход SS (Серый)** - Выход на боковые AC в режиме 7.1

### **Коаксиальный разъем выхода S/PDIF O**

Этот разъем используется для подключения SPDIF (Формат цифровой передачи от Sony & Philips) - для цифровой передачи звукового сигнала в наушники через коаксиальный кабель.

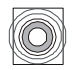

### **Оптический разъем выхода S/PDIF P**

Этот разъем используется для подключения SPDIF (Формат цифровой передачи от Sony & Philips) - для цифровой передачи звукового сигнала в наушники через коаксиальный кабель.

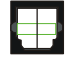

### **HDMI порт Q**

**N**

**L**

HDMI (High-Definition Multimedia Interface) - это полностью цифровой интерфейс для передачи несжатых потоков аудио и видео. HDMI поддерживает все форматы видео, включая стандартное, улучшенное, или высокочетное видео, плюс многоканальное цифровое аудио через единственный кабель.

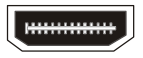

### Настройка BIOS

В этой главе приводятся основные сведения о режиме настройки BIOS (BIOS SETUP), который позволяет установить оптимальную конфигурацию системы. Этот режим может потребоваться в следующих случаях:

- \* Во время загрузки системы появляется сообщение об ошибке с требованием запустить BIOS SETUP.
- \* Вы желаете заменить заводские настройки на собственные.

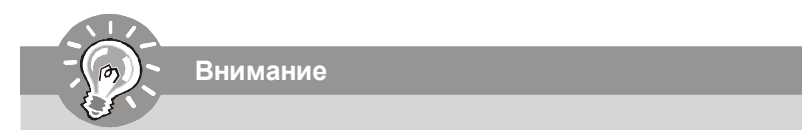

- 1. Для улучшения работы системы содержимое каждого из разделов BIOS , рассматриваемое в данной главе, постоянно совершенствуется. Поэтому, для новых версий BIOS оно может несколько отличаться от данного описания, которое сможет служить в качестве ориентира.
- 2. При загрузке, в первой, после объема памяти строке, выводится обозначение BIOS, Обычно оно имеет следующий формат:

A7327XXX V1.0 041506. ade:

1ая буква соответствует изготовителю BIOS ( $A = AMI$ ,  $W = AWARD$  и  $P =$ PHOENIX)

Следующие 4 цифры соответствуют номеру модели.

Следующая буква обозначает поставшика чипсета  $(A = ATi, I = Intel, V =$ VIA.  $N = N$ vidia.  $U = UL$ i).

2 следующие буквы обозначают заказчика MS = стандартный заказчик.

V1.0 coomsemcmsyem номеру версии BIOS.

041506 - дата выпуска BIOS.

#### **Вход в режим настройки**

Включите питание компьютера. При этом запустится процедура POST (Тест включения питания). Когда на экране появится приведенное ниже сообщение, нажмите клавишу <DEL> для входа в режим настройки.

#### **Press DEL to enter SETUP**

Если сообщение исчезло, а вы не успели нажать клавишу, перезапустите систему, выключив и снова включив питание, или нажав кнопку RESET. Можно, также, перезапустить систему, нажав одновременно клавиши <Ctrl>, <Alt>, и <Delete>.

#### **Режим настройки**

Войдя в режим настройки, вы сразу увидите Главное меню.

### **Main Menu** (Главное меню)

Главное меню содержит список настроек, которые вы можете изменить. Для выбора можно использовать клавиши со стрелками ( ↑↓ ) . Справка о выбранной настройке отображается в нижней части экрана.

#### **Подменю**

Если вы обнаружите, что слева от пункта меню имеется > Primary IDE Master знак правого указателя (как показано справа) это означает **> Primary IDE Slave** наличие подменю, содержащего дополнительные secondary IDE Slave настройки которые можно сделать в этом пункте.

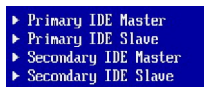

Используйте управляющие клавиши ( ↑↓ ) для выбора , а затем нажмите <Enter> чтобы вызвать подменю. Далее можно использовать управляющие клавишиe для ввода параметров и перемещения по пунктам подменю. Чтобы вернуться в главное меню, просто нажмите <Esc>.

### **Подробная справка <F1>**

В режиме настройки BIOS имеется возможность получения подробной справки. Ее можно вызвать из любого меню простым нажатием <F1>. В окне справки будут перечислены все возможные настройки в выбранном пункте меню. Нажмите <Esc> для выключения окна справки.

### **Руководство по установке**

### **Main Menu** (Главное меню)

При входе в режим настройки BIOS от AMI® или AWARD® на экране отображается Главное меню. Главное меню позволяет выбрать десять функций настройки и имеет два варианта выхода. Для перемещения по пунктам используются клавиши со стрелками и <Enter> для подтверждения, или входа в подменю.

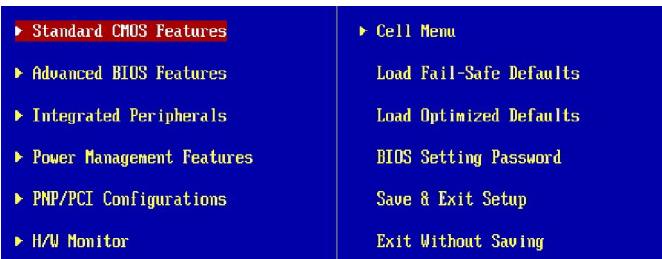

### **Standard CMOS Features** (Стандартные функции CMOS)

Это меню позволяет установить основные параметры конфигурации системы (дату, время и т.п.)

**Advanced BIOS Features** (Дополнительные функции BIOS)

Это меню используется для настройки специальных функций BIOS.

**Integrated Peripherals** (Встроенные периферийные устройста)

Это меню используется для настройки параметров встроенных периферийных устройств.

**Power Management Setup** (Настройка управления питанием)

Это меню позволяет задать параметры управления питанием системы.

**PNP/PCI Configurations** (Конфигурация PNP/PCI)

Этот пункт появляется, если система поддерживает PnP/PCI.

**H/W Monitor** (Монитор аппаратной части)

Этот пункт отображает состояние аппаратной части ПК.

**Cell Menu** (Меню узла "Cell")

Это меню позволяет управлять тактовыми частотами и напряжениями при разгоне системы.

**Load Optimized Defaults** (Установить оптимальные настройки)

Это меню используется для установки настроек изготовителя для оптимальной производительности системной платы.

**BIOS Setting Password** (Пароль доступа к настройкам BIOS)

Это меню используется, чтобы задать пароль.

**Save & Exit Setup** (Выход с сохранением настроек)

Запись изменений в CMOS и выход из режима настройки.

**Exit Without Saving** (Выход без сохранения)

Отмена всех изменений и выход из режима настройки.

В общем случае, находясь в режиме настройки BIOS, рекомендуется выполнить следующие действия.

**1. Load Optimized Defaults** (Установить оптимальные настройки): Клавишами управления ( ↑↓ ) выберите пункт **Load Optimized Defaults** и нажмите <Enter> , появится следующее сообщение:

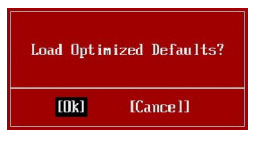

Нажмите [Ok] для установки настроек оптимальной производительности.

**2. Setup Date/ Time** (Установка даты/времени): Выберите **Standard CMOS Features** (Стандартные функции CMOS) и нажмите <Enter> для входа в меню. Установите дату и время в соответствующих полях.

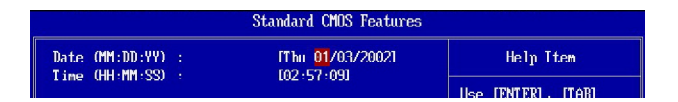

**3. Save & Exit Setup** (Выход с сохранением изменений): Клавишами управления ( ↑↓ ) выберите пункт **Save & Exit Setup** и нажмите <Enter> , появится следующее сообщение:

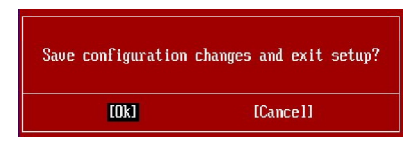

 Нажмите [Ok] для сохранения конфигурации и выхода из режима настройки **BIOS** 

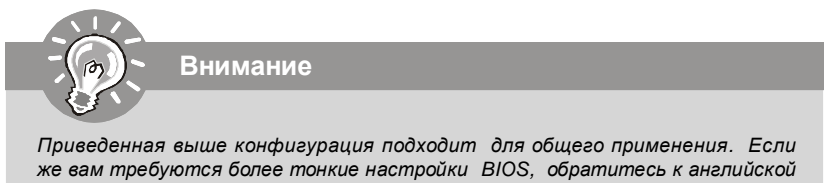

### Сведения о программном обеспечении

Установите в CD привод диск Driver/Utility (Драйверы и утилиты) из комплекта поставки системной платы. Автоматически запустится инсталляция. Просто нажмите на название драйвера/ утилиты и следуйте инструкциям на экране для завершения инсталляции. Диск Driver/Utility содержит:

Driver menu (Меню драйверов) - Из имеющихся драйверов выберите нужный для активации устройства.

Utility menu (Меню утилит) - Содержит прикладные программы для поддержки системной платы.

WebSite menu (Меню вебсайтов) - Содержит список необходимых вебсайтов.

Внимание

Приведенная выше конфигурация подходит для общего применения. Если же вам требуются более тонкие настройки BIOS, обратитесь к английской версии руководства на веб-сайте MSI